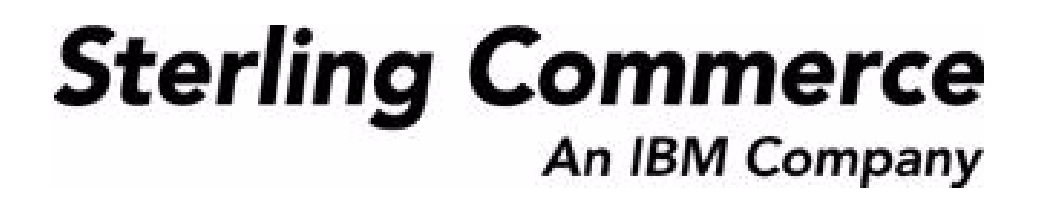

# **Sterling Logistics Management: User Guide**

Release 9.0

March 2010

# **Copyright Notice**

Copyright © 1999 - 2010 Sterling Commerce, Inc. ALL RIGHTS RESERVED

### **STERLING COMMERCE SOFTWARE**

\*\*\*TRADE SECRET NOTICE\*\*\*

THE STERLING COMMERCE SOFTWARE DESCRIBED BY THIS DOCUMENTATION ("STERLING COMMERCE SOFTWARE") IS THE CONFIDENTIAL AND TRADE SECRET PROPERTY OF STERLING COMMERCE, INC., ITS AFFILIATED COMPANIES OR ITS OR THEIR LICENSORS, AND IS PROVIDED UNDER THE TERMS OF A LICENSE AGREEMENT. NO DUPLICATION OR DISCLOSURE WITHOUT PRIOR WRITTEN PERMISSION. RESTRICTED RIGHTS.

This documentation, the Sterling Commerce Software it describes, and the information and know-how they contain constitute the proprietary, confidential and valuable trade secret information of Sterling Commerce, Inc., its affiliated companies or its or their licensors, and may not be used for any unauthorized purpose, or disclosed to others without the prior written permission of the applicable Sterling Commerce entity. This documentation and the Sterling Commerce Software that it describes have been provided pursuant to a license agreement that contains prohibitions against and/or restrictions on their copying, modification and use. Duplication, in whole or in part, if and when permitted, shall bear this notice and the Sterling Commerce, Inc. copyright notice.

U.S. GOVERNMENT RESTRICTED RIGHTS. This documentation and the Sterling Commerce Software it describes are "commercial items" as defined in 48 C.F.R. 2.101. As and when provided to any agency or instrumentality of the U.S. Government or to a U.S. Government prime contractor or a subcontractor at any tier ("Government Licensee"), the terms and conditions of the customary Sterling Commerce commercial license agreement are imposed on Government Licensees per 48 C.F.R. 12.212 or 227.7202 through 227.7202-4, as applicable, or through 48 C.F.R. § 52.244-6.

This Trade Secret Notice, including the terms of use herein is governed by the laws of the State of Ohio, USA, without regard to its conflict of laws provisions. If you are accessing the Sterling Commerce Software under an executed agreement, then nothing in these terms and conditions supersedes or modifies the executed agreement.

> Sterling Commerce, Inc. 4600 Lakehurst Court Dublin, Ohio 43016-2000

Copyright © 1999 - 2010

### **Third-Party Software**

Portions of the Sterling Commerce Software may include products, or may be distributed on the same storage media with products, ("Third Party Software") offered by third parties ("Third Party Licensors"). Sterling Commerce Software may include Third Party Software covered by the following copyrights:<br>Copyright © 2006-2008 Andres Almiray. Copyright © 1999-2005 The Apache Software Foundation. Erik<br>Arvidsson. Copyright © 2008 einars@gmail.com. Copyright © 2006 John Reilly (<www.inconspicuous.org>) and Copyright © 2002 Douglas Crockford (<u>www.crockford.com</u>). Copyright © 2009 John Resig, <u>http://jquery.com/</u>. Copyright ©<br>2006-2008 Json-lib. Copyright © 2001 LOOX Software, Inc. Copyright © 2003-2008 Luck Consulting Pty. Ltd. Copyright 2002-2004 © MetaStuff, Ltd. Copyright © 2009 Michael Mathews micmath@gmail.com. Copyright © 1999-2005 Northwoods Software Corporation. Copyright © Microsoft Corp. 1981-1998. Purple Technology, Inc. Copyright © 2004-2008 QOS.ch. Copyright © 2005 Sabre Airline Solutions. Copyright © 2004 SoftComplex, Inc. Copyright © 2000-2007 Sun Microsystems, Inc. Copyright © 2001 VisualSoft Technologies Limited. Copyright © 2001 Zero G Software, Inc. All rights reserved by all listed parties.

The Sterling Commerce Software is distributed on the same storage media as certain Third Party Software covered by the following copyrights: Copyright © 1999-2006 The Apache Software Foundation.<br>Copyright © 2001-2003 Ant-Contrib project. Copyright © 1998-2007 Bela Ban. Copyright © 2005 Eclipse Foundation. Copyright © 2002-2006 Julian Hyde and others. Copyright © 1997 ICE Engineering, Inc./Timothy Gerard Endres. Copyright 2000, 2006 IBM Corporation and others. Copyright © 1987-2006 ILOG, Inc. Copyright © 2000-2006 Infragistics. Copyright © 2002-2005 JBoss, Inc. Copyright LuMriX.net GmbH, Switzerland. Copyright © 1998-2009 Mozilla.org. Copyright © 2003-2009 Mozdev Group, Inc.<br>Copyright © 1999-2002 JBoss.org. Copyright © 2007, the OWASP Foundation. Copyright Raghu K, 2003. Copyright © 2004 David Schweinsberg. Copyright © 2005-2006 Darren L. Spurgeon. Copyright ©<br>2005-2008 Sam Stephenson. Copyright © S.E. Morris (FISH) 2003-04. Copyright © 1998 Regents of the University of California. Copyright © 2006 VisualSoft Technologies. Copyright © 2002-2009 Zipwise Software. All rights reserved by all listed parties.

Third Party Software which is included, or are distributed on the same storage media with, the Sterling Commerce Software where use, duplication, or disclosure by the United States government or a government contractor or subcontractor, are provided with RESTRICTED RIGHTS under Title 48 CFR<br>2.101, 12.212, 52.227-19, 227.7201 through 227.7202-4, DFAR 252.227-7013(c) (1) (ii) and (2), DFAR 252.227-7015(b)(6/95), DFAR 227.7202-3(a), FAR 52.227-14(g)(2)(6/87), and FAR 52.227-19(c)(2) and (6/87) as applicable.

Additional information regarding certain Third Party Software is located at installdir/SCI\_License.txt.

Some Third Party Licensors also provide license information and/or source code for their software via their respective links set forth below:

http://danadler.com/jacob/

#### <http://www.dom4j.org>

This product includes software developed by the Apache Software Foundation ([http://www.apache.org\)](http://www.apache.org). This product includes software developed by the Ant-Contrib project

([http://sourceforge.net/projects/ant-contrib\)](http://sourceforge.net/projects/ant-contrib). This product includes software developed by the JDOM Project [\(http://www.jdom.org/](http://www.jdom.org/)). This product includes code licensed from RSA Data Security (via Sun Microsystems, Inc.). Sun, Sun Microsystems, the Sun Logo, Java, JDK, the Java Coffee Cup logo, JavaBeans, JDBC, JMX and all JMX based trademarks and logos are trademarks or registered trademarks of Sun Microsystems, Inc. All other trademarks and logos are trademarks of their respective owners.

### **THE APACHE SOFTWARE FOUNDATION SOFTWARE**

The Sterling Commerce Software is distributed with or on the same storage media as the following software products (or components thereof) and java source code files: Xalan version 2.5.2, Cookie.java, Header.java, HeaderElement.java, HttpException.java, HttpState.java, NameValuePair.java, CronTimeTrigger.java, DefaultTimeScheduler.java, PeriodicTimeTrigger.java, Target.java, TimeScheduledEntry.java, TimeScheduler.java, TimeTrigger.java, Trigger.java, BinaryHeap.java,

PriorityQueue.java, SynchronizedPriorityQueue.java, GetOpt.java, GetOptsException.java, IllegalArgumentException.java, MissingOptArgException.java (collectively, "Apache 1.1 Software"). Apache 1.1 Software is free software which is distributed under the terms of the following license:

### **License Version 1.1**

Copyright 1999-2003 The Apache Software Foundation. All rights reserved.

Redistribution and use in source and binary forms, with or without modification, are permitted provided that the following conditions are met:

1. Redistributions of source code must retain the above copyright notice, this list of conditions and the following disclaimer.

2. Redistribution in binary form must reproduce the above copyright notice, this list of conditions and the following disclaimer in the documentation and/or other materials provided with the distribution.

3.The end-user documentation included with the redistribution, if any, must include the following acknowledgement: "This product includes software developed by the Apache Software Foundation (<http://www.apache.org>)." Alternatively, this acknowledgement may appear in the software itself, if and whenever such third-party acknowledgements normally appear.

4.The names "Commons", "Jakarta", "The Jakarta Project", "HttpClient", "log4j", "Xerces "Xalan", "Avalon", "Apache Avalon", "Avalon Cornerstone", "Avalon Framework", "Apache" and "Apache Software Foundation" must not be used to endorse or promote products derived from this software without specific prior written permission. For written permission, please contact apache@apache.org.

5.Products derived from this software may not be called "Apache", nor may "Apache" appear in their name, without the prior written permission of the Apache Software Foundation.

THIS SOFTWARE IS PROVIDED "AS IS" AND ANY EXPRESS OR IMIPLIED WARRANTIES, INCLUDING ANY IMPLIED WARRANTY OF MERCHANTIBILITY, AND FITNESS FOR A PARTICULAR PURPOSE ARE DISCLAIMED. IN NO EVENT SHALL APACHE SOFTWARE FOUNDATION OR ITS CONTRIBUTORS BE LIABLE FOR ANY DIRECT, INDIRECT, INCIDENTIAL, SPECIAL, EXEMPLARY, OR CONSEQUENTIAL DAMAGES (INCLUDING BUT NOT LIMITED TO, PROCUREMENT OF SUBSTITUTE GOODS OR SERVICES; LOSS OF USE, DATA, OR PROFITS; OR BUSINESS INTERUPTION) HOWEVER CAUSED AND ON ANY THEORY OF LIABILITY, WHETHER IN CONTRACT, STRICT LIABILITY, OR TORT (INCLUDING NEGLIGENCE OR OTHERWISE) ARISING IN ANY WAY OUT OF THE USE OF THIS SOFTWARE, EVEN IF ADVISED OF THE POSSIBILITY OF SUCH DAMAGE.

This software consists of voluntary contributions made by many individuals on behalf of the Apache Software Foundation. The GetOpt.java, GetOptsException.java, IlligalArgumentException.java and MissingOptArgException.java software was originally based on software copyright © 2001, Sun Microsystems, [http://www.sun.com.](http://www.sun.com) For more information on the Apache Software Foundation, please s

The preceding license only applies to the Apache 1.1 Software and does not apply to the Sterling Commerce Software or to any other Third Party Software.

The Sterling Commerce Software is also distributed with or on the same storage media as the following software products (or components thereof): Ant, Antinstaller, Apache File Upload Package, Apache Commons Beans, Apache Commons BetWixt, Apache Commons Collection, Apache Commons Digester, Apache Commons IO, Apache Commons Lang., Apache Commons Logging, Apache Commons Net, Apache Jakarta Commons Pool, Apache Jakarta ORO, Lucene, Xerces version 2.7, Apache Log4J, Apache SOAP, Apache Struts and Apache Xalan 2.7.0, (collectively, "Apache 2.0 Software"). Apache 2.0 Software is free software which is distributed under the terms of the Apache License Version 2.0. A copy of License Version 2.0 is found in the following directory files for the individual pieces of the Apache 2.0 Software: installdir/jar/commons\_upload/1\_0/ CommonsFileUpload\_License.txt, installdir/jar/jetspeed/1\_4/RegExp\_License.txt,

installdir/ant/Ant\_License.txt

<install>/jar/antInstaller/0\_8/antinstaller\_License.txt

<install>/jar/commons\_beanutils/1\_7\_0/commons-beanutils.jar (/META-INF/LICENSE.txt)

<install>/jar/commons\_betwixt/0\_8/commons-betwixt-0.8.jar (/META-INF/LICENSE.txt)

<install>/jar/commons\_collections/3\_2/LICENSE.txt

<install>/jar/commons\_digester/1\_8/commons-digester-1.8.jar (/META-INF/LICENSE.txt)

<install>/jar/commons\_io/1\_4/LICENSE.txt

<install>/jar/commons\_lang/2\_1/Commons\_Lang\_License.txt<br><install>/jar/commons\_logging/1\_0\_4/commons-logging-1.0.4.jar (/META-INF/LICENSE.txt)

<install>/jar/commons\_net/1\_4\_1/commons-net-1.4.1.jar (/META-INF/LICENSE.txt)

<install>/jar/smcfs/9.0/lucene-core-2.4.0.jar (/META-INF/LICENSE.txt) <install>/jar/struts/2\_0\_11/struts2-core-2.0.11.jar (./LICENSE.txt)

- <install>/jar/mesa/gisdav/WEB-INF/lib/Slide\_License.txt
- <install>/mesa/studio/plugins/xerces\_2.7\_license.txt

<install>/jar/commons\_pool/1\_2/Commons\_License.txt

<install>/jar/jakarta\_oro/2\_0\_8/JakartaOro\_License.txt

<install>/jar/log4j/1\_2\_15/LOG4J\_License.txt <install>/jar/xalan/2\_7/Xalan\_License.txt

<install>/jar/soap/2\_3\_1/Apache\_SOAP\_License.txt

Unless otherwise stated in a specific directory, the Apache 2.0 Software was not modified. Neither the Sterling Commerce Software, modifications, if any, to Apache 2.0 Software, nor other Third Party Code is a Derivative Work or a Contribution as defined in License Version 2.0. License Version 2.0 applies only to the Apache 2.0 Software which is the subject of the specific directory file and does not apply to the Sterling Commerce Software or to any other Third Party Software. License Version 2.0 includes the following provision:

"Unless required by applicable law or agreed to in writing, Licensor provides the Work (and each Contributor provides its Contributions) on an "AS IS" BASIS, WITHOUT WARRANTIES OR CONDITIONS OF ANY KIND, either express or implied, including, without limitation, any warranties or conditions of TITLE, NON-INFRINGEMENT, MERCHANTABILITY, or FITNESS FOR A PARTICULAR PURPOSE. You are solely responsible for determining the appropriateness of using or redistributing the Work and assume any risks associated with Your exercise of permissions under this License."

NOTICE file corresponding to the section 4 d of the Apache License, Version 2.0, in this case for the Apache Ant distribution. TApache Ant Copyright 1999-2008 The Apache Software Foundation. This<br>product includes software developed by The Apache Software Foundation [\(http://www.apache.org/\)](http://www.apache.org/). This product includes also software developed by:

- the W3C consortium (<http://www.w3c.org>)
- the SAX project (<http://www.saxproject.org>)

The <sync> task is based on code Copyright © 2002, Landmark Graphics Corp that has been kindly donated to the Apache Software Foundation.

Portions of this software were originally based on the following:

- software copyright © 1999, IBM Corporation., [http://www.ibm.com.](http://www.ibm.com)
- software copyright © 1999, Sun Microsystems., <http://www.sun.com>.

 - voluntary contributions made by Paul Eng on behalf of the Apache Software Foundation that were originally developed at iClick, Inc., software copyright © 1999.

NOTICE file corresponding to the section 4 d of the Apache License, Version 2.0, in this case for the Apache Lucene distribution. Apache Lucene Copyright 2006 The Apache Software Foundation. This product includes software developed by The Apache Software Foundation [\(http://www.apache.org/](http://www.apache.org/)). The snowball stemmers in contrib/snowball/src/java/net/sf/snowball were developed by Martin Porter and Richard Boulton. The full snowball package is available from<http://snowball.tartarus.org/>

### **Ant-Contrib Software**

The Sterling Commerce Software is distributed with or on the same storage media as the Anti-Contrib software (Copyright © 2001-2003 Ant-Contrib project. All rights reserved.) (the "Ant-Contrib Software"). The Ant-Contrib Software is free software which is distributed under the terms of the following license:

The Apache Software License, Version 1.1

Copyright © 2001-2003 Ant-Contrib project. All rights reserved.

Redistribution and use in source and binary forms, with or without modification, are permitted provided

that the following conditions are met:

1.Redistributions of source code must retain the above copyright notice, this list of conditions and the following disclaimer.

2.Redistributions in binary form must reproduce the above copyright notice, this list of conditions and the following disclaimer in the documentation and/or other materials provided with the distribution.

3. The end-user documentation included with the redistribution, if any, must include the following acknowledgement:

 "This product includes software developed by the Ant-Contrib project (<http://sourceforge.net/projects/ant-contrib>)."

Alternately, this acknowledgement may appear in the software itself, if and wherever such third-party acknowledgements normally appear.

 4. The name Ant-Contrib must not be used to endorse or promote products derived from this software without prior written permission. For written permission, please contact ant-contrib-developers@lists.sourceforge.net.

 5. Products derived from this software may not be called "Ant-Contrib" nor may "Ant-Contrib" appear in their names without prior written permission of the Ant-Contrib project.

THIS SOFTWARE IS PROVIDED ``AS IS'' AND ANY EXPRESSED OR IMPLIED WARRANTIES, INCLUDING, BUT NOT LIMITED TO, THE IMPLIED WARRANTIES OF MERCHANTABILITY AND FITNESS FOR A PARTICULAR PURPOSE ARE DISCLAIMED. IN NO EVENT SHALL THE ANT-CONTRIB PROJECT OR ITS CONTRIBUTORS BE LIABLE FOR ANY DIRECT, INDIRECT, INCIDENTAL, SPECIAL, EXEMPLARY, OR CONSEQUENTIAL DAMAGES (INCLUDING, BUT NOT LIMITED TO, PROCUREMENT OF SUBSTITUTE GOODS OR SERVICES; LOSS OF USE, DATA, OR PROFITS; OR BUSINESS INTERRUPTION) HOWEVER<br>CAUSED AND ON ANY THEORY OF LIABILITY, WHETHER IN CONTRACT, STRICT LIABILITY, OR TORT<br>(INCLUDING NEGLIGENCE OR OTHERWISE) ARISING IN ANY W EVEN IF ADVISED OF THE POSSIBILITY OF SUCH DAMAGE.

The preceding license only applies to the Ant-Contrib Software and does not apply to the Sterling Commerce Software or to any other Third Party Software.

### **ANTISAMY SOFTWARE**

The Sterling Commerce Software is distributed with or on the same storage media as the AntiSamy software (Copyright © 1998 Regents of the University of California. All rights reserved.) (the "AntiSamy Software"). The AntiSamy Software is free software which is distributed under the terms of the following license:

Copyright © 1998, Regents of the University of California

All rights reserved.

Redistribution and use in source and binary forms, with or without modification, are permitted provided that the following conditions are met:

Redistributions of source code must retain the above copyright notice, this list of conditions and the following disclaimer.

Redistributions in binary form must reproduce the above copyright notice, this list of conditions and the following disclaimer in the documentation and/or other materials provided with the distribution.

Neither the name of the <ORGANIZATION> nor the names of its contributors may be used to endorse or promote products derived from this software without specific prior written permission.

THIS SOFTWARE IS PROVIDED BY THE COPYRIGHT HOLDERS AND CONTRIBUTORS "AS IS" AND ANY EXPRESS OR IMPLIED WARRANTIES, INCLUDING, BUT NOT LIMITED TO, THE IMPLIED WARRANTIES OF MERCHANTABILITY AND FITNESS FOR A PARTICULAR PURPOSE ARE DISCLAIMED. IN NO EVENT SHALL

THE COPYRIGHT HOLDER OR CONTRIBUTORS BE LIABLE FOR ANY DIRECT, INDIRECT, INCIDENTAL, SPECIAL, EXEMPLARY, OR CONSEQUENTIAL DAMAGES (INCLUDING, BUT NOT LIMITED TO, PROCUREMENT OF SUBSTITUTE GOODS OR SERVICES; LOSS OF USE, DATA, OR PROFITS; OR BUSINESS INTERRUPTION) HOWEVER CAUSED AND ON ANY THEORY OF LIABILITY, WHETHER IN CONTRACT, STRICT LIABILITY, OR TORT (INCLUDING NEGLIGENCE OR OTHERWISE) ARISING IN ANY WAY OUT OF THE USE OF THIS SOFTWARE, EVEN IF ADVISED OF THE POSSIBILITY OF SUCH DAMAGE.

### **COOLBUTTONS SOFTWARE**

The Sterling Commerce Software is also distributed with or on the same storage media as Coolbuttons.js ("Coolbuttons Software"), which is subject to the following license:

This Button Script was designed by Erik Arvidsson for WebFX. For more info and examples see: <http://webfx.eae.net> or send email to erik@eae.net. Feel free to use this code as long as this disclaimer is intact.

The preceding license only applies to the Coolbuttons Software and does not apply to the Sterling Commerce Software, or any other Third Party Software.

### **DOM4J Software**

The Sterling Commerce Software is distributed with or on the same storage media as the Dom4h Software which is free software distributed under the terms of the following license:

Redistribution and use of this software and associated documentation ("Software"), with or without modification, are permitted provided that the following conditions are met:

1.Redistributions of source code must retain copyright statements and notices. Redistributions must also contain a copy of this document.

2.Redistributions in binary form must reproduce the above copyright notice, this list of conditions and the following disclaimer in the documentation and/or other materials provided with the distribution.

3.The name "DOM4J" must not be used to endorse or promote products derived from this Software without prior written permission of MetaStuff, Ltd. For written permission, please contact dom4j-info@metastuff.com.

4.Products derived from this Software may not be called "DOM4J" nor may "DOM4J" appear in their names without prior written permission of MetaStuff, Ltd. DOM4J is a registered trademark of MetaStuff, Ltd.

5.Due credit should be given to the DOM4J Project -<http://www.dom4j.org>

THIS SOFTWARE IS PROVIDED BY METASTUFF, LTD. AND CONTRIBUTORS ``AS IS'' AND ANY EXPRESSED OR IMPLIED WARRANTIES, INCLUDING, BUT NOT LIMITED TO, THE IMPLIED WARRANTIES OF MERCHANTABILITY AND FITNESS FOR A PARTICULAR PURPOSE ARE DISCLAIMED. IN NO EVENT SHALL METASTUFF, LTD. OR ITS CONTRIBUTORS BE LIABLE FOR ANY DIRECT, INDIRECT, INCIDENTAL,<br>SPECIAL, EXEMPLARY, OR CONSEQUENTIAL DAMAGES (INCLUDING, BUT NOT LIMITED TO,<br>PROCUREMENT OF SUBSTITUTE GOODS OR SERVICES; LOSS OF US BUSINESS INTERRUPTION) HOWEVER CAUSED AND ON ANY THEORY OF LIABILITY, WHETHER IN CONTRACT, STRICT LIABILITY, OR TORT (INCLUDING NEGLIGENCE OR OTHERWISE) ARISING IN ANY WAY OUT OF THE USE OF THIS SOFTWARE, EVEN IF ADVISED OF THE POSSIBILITY OF SUCH DAMAGE.

Copyright 2001-2004 © MetaStuff, Ltd. All Rights Reserved.

The preceding license only applies to the Dom4j Software and does not apply to the Sterling Commerce Software, or any other Third Party Software.

### **THE ECLIPSE SOFTWARE FOUNDATION**

The Sterling Commerce Software is also distributed with or on the same storage media as the following software:

com.ibm.icu.nl1\_3.4.4.v200606220026.jar, org.eclipse.ant.core.nl1\_3.1.100.v200606220026.jar, org.eclipse.ant.ui.nl1\_3.2.0.v200606220026.jar, org.eclipse.compare.nl1\_3.2.0.v200606220026.jar, org.eclipse.core.boot.nl1\_3.1.100.v200606220026.jar, org.eclipse.core.commands.nl1\_3.2.0.v200606220026.jar, org.eclipse.core.contenttype.nl1\_3.2.0.v200606220026.jar, org.eclipse.core.expressions.nl1\_3.2.0.v200606220026.jar, org.eclipse.core.filebuffers.nl1\_3.2.0.v200606220026.jar, org.eclipse.core.filesystem.nl1\_1.0.0.v200606220026.jar, org.eclipse.core.jobs.nl1\_3.2.0.v200606220026.jar, org.eclipse.core.resources.nl1\_3.2.0.v200606220026.jar, org.eclipse.core.runtime.compatibility.auth.nl1\_3.2.0.v200606220026.jar, org.eclipse.core.runtime.compatibility.nl1\_3.1.100.v200606220026.jar, org.eclipse.core.runtime.nl1\_3.2.0.v200606220026.jar, org.eclipse.core.variables.nl1\_3.1.100.v200606220026.jar, org.eclipse.debug.core.nl1\_3.2.0.v200606220026.jar, org.eclipse.debug.ui.nl1\_3.2.0.v200606220026.jar, org.eclipse.equinox.common.nl1\_3.2.0.v200606220026.jar, org.eclipse.equinox.preferences.nl1\_3.2.0.v200606220026.jar, org.eclipse.equinox.registry.nl1\_3.2.0.v200606220026.jar, org.eclipse.help.appserver.nl1\_3.1.100.v200606220026.jar, org.eclipse.help.base.nl1\_3.2.0.v200606220026.jar, org.eclipse.help.nl1\_3.2.0.v200606220026.jar, org.eclipse.help.ui.nl1\_3.2.0.v200606220026.jar, org.eclipse.jdt.apt.core.nl1\_3.2.0.v200606220026.jar, org.eclipse.jdt.apt.ui.nl1\_3.2.0.v200606220026.jar, org.eclipse.jdt.core.manipulation.nl1\_1.0.0.v200606220026.jar, org.eclipse.jdt.core.nl1\_3.2.0.v200606220026.jar, org.eclipse.jdt.debug.ui.nl1\_3.2.0.v200606220026.jar, org.eclipse.jdt.doc.isv.nl1\_3.2.0.v200606220026.jar, org.eclipse.jdt.doc.user.nl1\_3.2.0.v200606220026.jar, org.eclipse.jdt.junit4.runtime.nl1\_1.0.0.v200606220026.jar, org.eclipse.jdt.launching.nl1\_3.2.0.v200606220026.jar, org.eclipse.jdt.nl1\_3.2.0.v200606220026.jar, org.eclipse.jdt.ui.nl1\_3.2.0.v200606220026.jar, org.eclipse.jface.databinding.nl1\_1.0.0.v200606220026.jar, org.eclipse.jface.nl1\_3.2.0.v200606220026.jar, org.eclipse.jface.text.nl1\_3.2.0.v200606220026.jar, org.eclipse.ltk.core.refactoring.nl1\_3.2.0.v200606220026.jar, org.eclipse.ltk.ui.refactoring.nl1\_3.2.0.v200606220026.jar, org.eclipse.osgi.nl1\_3.2.0.v200606220026.jar, org.eclipse.osgi.services.nl1\_3.1.100.v200606220026.jar, org.eclipse.osgi.util.nl1\_3.1.100.v200606220026.jar, org.eclipse.pde.core.nl1\_3.2.0.v200606220026.jar, org.eclipse.pde.doc.user.nl1\_3.2.0.v200606220026.jar, org.eclipse.pde.junit.runtime.nl1\_3.2.0.v200606220026.jar, org.eclipse.pde.nl1\_3.2.0.v200606220026.jar, org.eclipse.pde.runtime.nl1\_3.2.0.v200606220026.jar, org.eclipse.pde.ui.nl1\_3.2.0.v200606220026.jar, org.eclipse.platform.doc.isv.nl1\_3.2.0.v200606220026.jar, org.eclipse.platform.doc.user.nl1\_3.2.0.v200606220026.jar, org.eclipse.rcp.nl1\_3.2.0.v200606220026.jar, org.eclipse.search.nl1\_3.2.0.v200606220026.jar,<br>org.eclipse.swt.nl1\_3.2.0.v200606220026.jar, org.eclipse.team.core.nl1\_3.2.0.v200606220026.jar, org.eclipse.team.cvs.core.nl1\_3.2.0.v200606220026.jar, org.eclipse.team.cvs.ssh.nl1\_3.2.0.v200606220026.jar, org.eclipse.team.cvs.ssh2.nl1\_3.2.0.v200606220026.jar, org.eclipse.team.cvs.ui.nl1\_3.2.0.v200606220026.jar, org.eclipse.team.ui.nl1\_3.2.0.v200606220026.jar, org.eclipse.text.nl1\_3.2.0.v200606220026.jar, org.eclipse.ui.browser.nl1\_3.2.0.v200606220026.jar, org.eclipse.ui.cheatsheets.nl1\_3.2.0.v200606220026.jar, org.eclipse.ui.console.nl1\_3.1.100.v200606220026.jar, org.eclipse.ui.editors.nl1\_3.2.0.v200606220026.jar, org.eclipse.ui.externaltools.nl1\_3.1.100.v200606220026.jar, org.eclipse.ui.forms.nl1\_3.2.0.v200606220026.jar, org.eclipse.ui.ide.nl1\_3.2.0.v200606220026.jar, org.eclipse.ui.intro.nl1\_3.2.0.v200606220026.jar, org.eclipse.ui.navigator.nl1\_3.2.0.v200606220026.jar,

org.eclipse.ui.navigator.resources.nl1\_3.2.0.v200606220026.jar,

org.eclipse.ui.nl1\_3.2.0.v200606220026.jar,

org.eclipse.ui.presentations.r21.nl1\_3.2.0.v200606220026.jar,

org.eclipse.ui.views.nl1\_3.2.0.v200606220026.jar,

org.eclipse.ui.views.properties.tabbed.nl1\_3.2.0.v200606220026.jar, org.eclipse.ui.workbench.nl1\_3.2.0.v200606220026.jar,

org.eclipse.ui.workbench.texteditor.nl1\_3.2.0.v200606220026.jar, org.eclipse.update.configurator.nl1\_3.2.0.v200606220026.jar,

org.eclipse.update.core.nl1\_3.2.0.v200606220026.jar,

org.eclipse.update.scheduler.nl1\_3.2.0.v200606220026.jar,

org.eclipse.update.ui.nl1\_3.2.0.v200606220026.jar, com.ibm.icu\_3.4.4.1.jar,

org.eclipse.core.commands\_3.2.0.I20060605-1400.jar,

org.eclipse.core.contenttype\_3.2.0.v20060603.jar, org.eclipse.core.expressions\_3.2.0.v20060605-1400.jar,

org.eclipse.core.filesystem.linux.x86\_1.0.0.v20060603.jar,

org.eclipse.core.filesystem\_1.0.0.v20060603.jar, org.eclipse.core.jobs\_3.2.0.v20060603.jar,

org.eclipse.core.runtime.compatibility.auth\_3.2.0.v20060601.jar,

org.eclipse.core.runtime\_3.2.0.v20060603.jar, org.eclipse.equinox.common\_3.2.0.v20060603.jar,<br>org.eclipse.equinox.preferences\_3.2.0.v20060601.jar, org.eclipse.equinox.registry\_3.2.0.v20060601.jar,<br>org.eclipse.help\_3.2.0.v2

org.eclipse.jface\_3.2.0.I20060605-1400.jar, org.eclipse.osgi\_3.2.0.v20060601.jar,

org.eclipse.swt.gtk.linux.x86\_3.2.0.v3232m.jar, org.eclipse.swt\_3.2.0.v3232o.jar,

org.eclipse.text\_3.2.0.v20060605-1400.jar,

org.eclipse.ui.workbench.texteditor\_3.2.0.v20060605-1400.jar,

org.eclipse.ui.workbench\_3.2.0.I20060605-1400.jar, org.eclipse.ui\_3.2.0.I20060605-1400.jar,

runtime\_registry\_compatibility.jar, eclipse.exe, eclipse.ini, and startup.jar

(collectively, "Eclipse Software").

All Eclipse Software is distributed under the terms and conditions of the Eclipse Foundation Software User Agreement (EFSUA) and/or terms and conditions of the Eclipse Public License Version 1.0 (EPL) or other license agreements, notices or terms and conditions referenced for the individual pieces of the Eclipse Software, including without limitation "Abouts", "Feature Licenses", and "Feature Update Licenses" as defined in the EFSUA.

A copy of the Eclipse Foundation Software User Agreement is found at

<install\_dir>/SI/repository/rcp/rcpdependencies/windows/eclipse/notice.html,

<install\_dir>/SI/repository/rcp/rcpdependencies/windows/eclipse/plugins/notice.html,

<install\_dir>/SI/repository/rcp/rcpdependencies/gtk.linux\_x86/eclipse/notice.html, and

<install\_dir>/SI/repository/rcp/rcpdependencies/gtk.linux\_x86/eclipse/plugins/notice.html.

A copy of the EPL is found at

<install\_dir>/SI/repository/rcp/rcpdependencies/windows/eclipse/plugins/epl-v10.htm, <install\_dir>/SI/repository/rcp/rcpdependencies/windows/eclipse/epl-v10.htm,

<install\_dir>/SI/repository/rcp/rcpdependencies/gtk.linux.x86/eclipse/plugins/epl-v10.html, and

<install\_dir>/SI/repository/rcp/rcpdependencies/gtk.linux.x86/eclipse/epl-v10.html.

The reference to the license agreements, notices or terms and conditions governing each individual piece of the Eclipse Software is found in the directory files for the individual pieces of the Eclipse Software as described in the file identified as installdir/SCI\_License.txt.

These licenses only apply to the Eclipse Software and do not apply to the Sterling Commerce Software, or any other Third Party Software.

The Language Pack (NL Pack) piece of the Eclipse Software, is distributed in object code form. Source code is available at

[http://archive.eclipse.org/eclipse/downloads/drops/L-3.2\\_Language\\_Packs-200607121700/index.php](http://archive.eclipse.org/eclipse/downloads/drops/L-3.2_Language_Packs-200607121700/index.php). In the event the source code is no longer available from the website referenced above, contact Sterling Commerce at 978-513-6000 and ask for the Release Manager. A copy of this license is located at <install\_dir>/SI/repository/rcp/rcpdependencies/windows/eclipse/plugins/epl-v10.htm and <install\_dir>/SI/repository/rcp/rcpdependencies/gtk.linux.x86/eclipse/plugins/epl-v10.html.

The org.eclipse.core.runtime\_3.2.0.v20060603.jar piece of the Eclipse Software was modified slightly in order to remove classes containing encryption items. The org.eclipse.core.runtime\_3.2.0.v20060603.jar was modified to remove the Cipher, CipherInputStream and CipherOutputStream classes and rebuild the org.eclipse.core.runtime\_3.2.0.v20060603.jar.

### **Ehcache Software**

The Sterling Commerce Software is also distributed with or on the same storage media as the ehache v.1.5 software (Copyright © 2003-2008 Luck Consulting Pty. Ltd.) ("Ehache Software"). Ehcache Software is free software which is distributed under the terms of the Apache License Version 2.0. A copy of License Version 2.0 is found in <install>/jar/smcfs/9.0/ehcache-1.5.0.jar (./LICENSE.txt).

The Ehcache Software was not modified. Neither the Sterling Commerce Software, modifications, if any, to the Ehcache Software, nor other Third Party Code is a Derivative Work or a Contribution as defined in License Version 2.0. License Version 2.0 applies only to the Ehcache Software which is the subject of the specific directory file and does not apply to the Sterling Commerce Software or to any other Third Party Software. License Version 2.0 includes the following provision:

"Unless required by applicable law or agreed to in writing, Licensor provides the Work (and each Contributor provides its Contributions) on an "AS IS" BASIS, WITHOUT WARRANTIES OR CONDITIONS OF ANY KIND, either express or implied, including, without limitation, any warranties or conditions of TITLE, NON-INFRINGEMENT, MERCHANTABILITY, or FITNESS FOR A PARTICULAR PURPOSE. You are solely responsible for determining the appropriateness of using or redistributing the Work and assume any risks associated with Your exercise of permissions under this License."

### **ESAPI SOFTWARE**

The Sterling Commerce Software is also distributed with or on the same storage media

as the ESAPI software (Copyright © 2007, the OWASP Foundation) ("ESAPI Software"). ESAPI Software Software is free software which is distributed under the terms of the following license:

Copyright © 2007, The OWASP Foundation

All rights reserved.

Redistribution and use in source and binary forms, with or without modification, are permitted provided that the following conditions are met:

Redistributions of source code must retain the above copyright notice, this list of conditions and the following disclaimer.

Redistributions in binary form must reproduce the above copyright notice, this list of conditions and the following disclaimer in the documentation and/or other materials provided with the distribution.

Neither the name of the OWASP Foundation nor the names of its contributors may be used to endorse or promote products derived from this software without specific prior written permission.

THIS SOFTWARE IS PROVIDED BY THE COPYRIGHT HOLDERS AND CONTRIBUTORS "AS IS" AND ANY EXPRESS OR IMPLIED WARRANTIES, INCLUDING, BUT NOT LIMITED TO, THE IMPLIED WARRANTIES OF MERCHANTABILITY AND FITNESS FOR A PARTICULAR PURPOSE ARE DISCLAIMED. IN NO EVENT SHALL THE COPYRIGHT OWNER OR CONTRIBUTORS BE LIABLE FOR ANY DIRECT, INDIRECT, INCIDENTAL, SPECIAL, EXEMPLARY, OR CONSEQUENTIAL DAMAGES (INCLUDING, BUT NOT LIMITED TO, PROCUREMENT OF SUBSTITUTE GOODS OR SERVICES; LOSS OF USE, DATA, OR PROFITS; OR BUSINESS INTERRUPTION) HOWEVER CAUSED AND ON ANY THEORY OF LIABILITY, WHETHER IN CONTRACT, STRICT LIABILITY, OR TORT (INCLUDING NEGLIGENCE OR OTHERWISE) ARISING IN ANY WAY OUT OF THE USE OF THIS SOFTWARE, EVEN IF ADVISED OF THE POSSIBILITY OF SUCH DAMAGE.

### **EZMorph Software**

The Sterling Commerce Software is also distributed with or on the same storage media as the EZMorph v. 1.0.4 software (Copyright © 2006-2008 Andres Almiray) ("EZMorph Software"). EZMorph Software is free software which is distributed under the terms of the Apache License Version 2.0. A copy of License Version 2.0 is found in <install>/jar/ezmorph/1\_0\_4/ezmorph-1.0.4.jar (./LICENSE.txt).

The EZMorph Software was not modified. Neither the Sterling Commerce Software, modifications, if any, to the EZMorph Software, nor other Third Party Code is a Derivative Work or a Contribution as defined in License Version 2.0. License Version 2.0 applies only to the EZMorph Software which is the subject of the specific directory file and does not apply to the Sterling Commerce Software or to any other Third Party Software. License Version 2.0 includes the following provision:

"Unless required by applicable law or agreed to in writing, Licensor provides the Work (and each Contributor provides its Contributions) on an "AS IS" BASIS, WITHOUT WARRANTIES OR CONDITIONS OF ANY KIND, either express or implied, including, without limitation, any warranties or conditions of TITLE, NON-INFRINGEMENT, MERCHANTABILITY, or FITNESS FOR A PARTICULAR PURPOSE. You are solely responsible for determining the appropriateness of using or redistributing the Work and assume any risks associated with Your exercise of permissions under this License."

### **Firebug Lite Software**

The Sterling Commerce Software is distributed with or on the same storage media as the Firebug Lite Software which is free software distributed under the terms of the following license:

Copyright © 2008 Azer Koçulu <http://azer.kodfabrik.com>. All rights reserved.

Redistribution and use of this software in source and binary forms, with or without modification, are permitted provided that the following conditions are met:

\* Redistributions of source code must retain the above copyright notice, this list of conditions and the following disclaimer.

\* Redistributions in binary form must reproduce the above copyright notice, this list of conditions and the following disclaimer in the documentation and/or other materials provided with the distribution.

\* Neither the name of Azer Koçulu. nor the names of any other contributors may be used to endorse or promote products derived from this software without specific prior written permission of Parakey Inc.

THIS SOFTWARE IS PROVIDED BY THE COPYRIGHT HOLDERS AND CONTRIBUTORS "AS IS" AND ANY EXPRESS OR IMPLIED WARRANTIES, INCLUDING, BUT NOT LIMITED TO, THE IMPLIED WARRANTIES OF MERCHANTABILITY AND FITNESS FOR A PARTICULAR PURPOSE ARE DISCLAIMED. IN NO EVENT SHALL THE COPYRIGHT OWNER OR CONTRIBUTORS BE LIABLE FOR ANY DIRECT, INDIRECT, INCIDENTAL, SPECIAL, EXEMPLARY, OR CONSEQUENTIAL DAMAGES (INCLUDING, BUT NOT LIMITED TO, PROCUREMENT OF SUBSTITUTE GOODS OR SERVICES; LOSS OF USE, DATA, OR PROFITS; OR BUSINESS INTERRUPTION) HOWEVER CAUSED AND ON ANY THEORY OF LIABILITY, WHETHER IN CONTRACT, STRICT LIABILITY, OR TORT (INCLUDING NEGLIGENCE OR OTHERWISE) ARISING IN ANY WAY OUT OF THE USE OF THIS SOFTWARE, EVEN IF ADVISED OF THE POSSIBILITY OF SUCH DAMAGE.

### **JAVASCRIPT MINIFIER**

The Sterling Commerce Software is distributed with or on the same storage media as the JSMin Software which is free software distributed under the terms of the following license:

JSMin.java 2006-02-13; Updated 2007-08-20 with updates from jsmin.c (2007-05-22)

Copyright © 2006 John Reilly (www.inconspicuous.org)

This work is a translation from C to Java of jsmin.c published by Douglas Crockford. Permission is hereby granted to use the Java version under the same conditions as the jsmin.c on which it is based.

jsmin.c 2003-04-21

Copyright © 2002 Douglas Crockford (www.crockford.com)

 Permission is hereby granted, free of charge, to any person obtaining a copy of this software and associated documentation files (the "Software"), to deal in the Software without restriction, including without limitation the rights to use, copy, modify, merge, publish, distribute, sublicense, and/or sell copies of the Software, and to permit persons to whom the Software is furnished to do so, subject to the following conditions:

The above copyright notice and this permission notice shall be included in all copies or substantial portions of the Software.

The Software shall be used for Good, not Evil.

THE SOFTWARE IS PROVIDED "AS IS", WITHOUT WARRANTY OF ANY KIND, EXPRESS OR IMPLIED, INCLUDING BUT NOT LIMITED TO THE WARRANTIES OF MERCHANTABILITY, FITNESS FOR A PARTICULAR PURPOSE AND NONINFRINGEMENT. IN NO EVENT SHALL THE AUTHORS OR COPYRIGHT HOLDERS BE LIABLE FOR ANY CLAIM, DAMAGES OR OTHER LIABILITY, WHETHER IN AN ACTION OF CONTRACT, TORT OR OTHERWISE, ARISING FROM, OUT OF OR IN CONNECTION WITH THE SOFTWARE OR THE USE OR OTHER DEALINGS IN THE SOFTWARE.

### **ICE SOFTWARE**

The Sterling Commerce Software is distributed on the same storage media as the ICE Software (Copyright © 1997 ICE Engineering, Inc./Timothy Gerard Endres.) ("ICE Software"). The ICE Software is independent from and not linked or compiled with the Sterling Commerce Software. The ICE Software is a free software product which can be distributed and/or modified under the terms of the GNU General Public License as published by the Free Software Foundation; either version 2 of the License or any later version.

A copy of the GNU General Public License is provided at installdir/jar/jniregistry/1\_2/ICE\_License.txt. This license only applies to the ICE Software and does not apply to the Sterling Commerce Software, or any other Third Party Software.

The ICE Software was modified slightly in order to fix a problem discovered by Sterling Commerce involving the RegistryKey class in the RegistryKey.java in the JNIRegistry.jar. The class was modified to comment out the finalize () method and rebuild of the JNIRegistry.jar file.

Source code for the bug fix completed by Sterling Commerce on January 8, 2003 is located at: installdir/jar/jniregistry/1\_2/RegistryKey.java. Source code for all other components of the ICE Software is located at<http://www.trustice.com/java/jnireg/index.shtml>.

The ICE Software is distributed WITHOUT ANY WARRANTY; without even the implied warranty of MERCHANTABILITY or FITNESS FOR A PARTICULAR PURPOSE.

### **JBOSS SOFTWARE**

The Sterling Commerce Software is distributed on the same storage media as the JBoss Software (Copyright © 1999-2002 JBoss.org) ("JBoss Software"). The JBoss Software is independent from and not linked or compiled with the Sterling Commerce Software. The JBoss Software is a free software product which can be distributed and/or modified under the terms of the GNU Lesser General Public License as published by the Free Software Foundation; either version 2.1 of the License or any later version.

A copy of the GNU Lesser General Public License is provided at: <install\_dir>\jar\jboss\4\_2\_0\LICENSE.html

This license only applies to the JBoss Software and does not apply to the Sterling Commerce Software, or any other Third Party Software.

The JBoss Software is not distributed by Sterling Commerce in its entirety. Rather, the distribution is

limited to the following jar files: el-api.jar, jasper-compiler-5.5.15.jar, jasper-el.jar, jasper.jar, jboss-common-client.jar, jboss-j2ee.jar, jboss-jmx.jar, jboss-jsr77-client.jar, jbossmq-client.jar, jnpserver.jar, jsp-api.jar, servlet-api.jar, tomcat-juli.jar.

The JBoss Software was modified slightly in order to allow the ClientSocketFactory to return a socket connected to a particular host in order to control the host interfaces, regardless of whether the ClientSocket Factory specified was custom or note. Changes were made to org.jnp.server.Main. Details concerning this change can be found at

[http://sourceforge.net/tracker/?func=detail&aid=1008902&group\\_id=22866&atid=376687](http://sourceforge.net/tracker/?func=detail&aid=1008902&group_id=22866&atid=376687).

Source code for the modifications completed by Sterling Commerce on August 13, 2004 is located at: [http://sourceforge.net/tracker/?func=detail&aid=1008902&group\\_id=22866&atid=376687](http://sourceforge.net/tracker/?func=detail&aid=1008902&group_id=22866&atid=376687). Source code for all other components of the JBoss Software is located at [http://www.jboss.org.](http://www.jboss.org)

### **JGO SOFTWARE**

The Sterling Commerce Software is distributed with, or on the same storage media, as certain redistributable portions of the JGo Software provided by Northwoods Software Corporation under a commercial license agreement (the "JGo Software"). The JGo Software is provided subject to the disclaimers set forth above and the following notice:

U.S. Government Restricted Rights

The JGo Software and documentation are provided with RESTRICTED RIGHTS. Use, duplication, or disclosure by the Government is subject to restrictions as set forth in subparagraph (C)(1)(ii) of the Rights in Technical Data and Computer Software clause at DFARS 252.227-7013 or subparagraphs (C)(1) and (2) of the Commercial Computer Software - Restricted Rights at 48 CFR 52.227-19, as applicable. Contractor / manufacturer of the JGo Software is Northwoods Software Corporation, 142 Main St., Nashua, NH 03060.

### **JSDoc Tookit Software**

The Sterling Commerce Software is distributed with or on the same storage media as the JSDoc Toolkit software (Copyright © 2008 Michael Mathews) ("JSDoc Toolkit Software"), which is subject to the following license:

All code specific to JsDoc Toolkit are free, open source and licensed for use under the X11/MIT License.

JsDoc Toolkit is Copyright © 2008 Michael Mathews <micmath@gmail.com>

This program is free software; you can redistribute it and/or modify it under the terms below.

Permission is hereby granted, free of charge, to any person obtaining a copy of this software and associated documentation files (the "Software"), to deal in the Software without restriction, including without limitation the rights to use, copy, modify, merge, publish, distribute, sublicense, and/or sell copies of the Software, and to permit persons to whom the Software is furnished to do so, subject to the following conditions: The above copyright notice and this permission notice must be included in all copies or substantial portions of the Software.

THE SOFTWARE IS PROVIDED "AS IS", WITHOUT WARRANTY OF ANY KIND, EXPRESS OR IMPLIED, INCLUDING BUT NOT LIMITED TO THE WARRANTIES OF MERCHANTABILITY, FITNESS FOR A PARTICULAR PURPOSE AND NONINFRINGEMENT. IN NO EVENT SHALL THE AUTHORS OR COPYRIGHT HOLDERS BE LIABLE FOR ANY CLAIM, DAMAGES OR OTHER LIABILITY, WHETHER IN AN ACTION OF CONTRACT, TORT OR OTHERWISE, ARISING FROM, OUT OF OR IN CONNECTION WITH THE SOFTWARE OR THE USE OR OTHER DEALINGS IN THE SOFTWARE.

### **JSLib Software**

The Sterling Commerce Software is distributed with or on the same storage media as the JSLib software

product (Copyright © 2003-2009 Mozdev Group, Inc.) ("JSLib Software"). The JSLib Software is distributed under the terms of the MOZILLA PUBLIC LICENSE Version 1.1. A copy of this license is located at <install>/repository/eardata/platform\_uifwk\_ide/war/designer/MPL-1.1.txt. The JSLib<br>Software code is distributed in source form and is located at <u><http://jslib.mozdev.org/installation.html></u>. Neither the Sterling Commerce Software nor any other Third Party Code is a Modification or Contribution subject to the Mozilla Public License. Pursuant to the terms of the Mozilla Public License, the following notice applies only to the JSLib Software (and not to the Sterling Commerce Software or any other Third Party Software):

"The contents of the file located at <u>http://www.mozdev.org/source/browse/jslib/</u> are subject to the<br>Mozilla Public License Version 1.1 (the "License"); you may not use this file except in compliance with the License. You may obtain a copy of the License at<http://www.mozilla.org/MPL/>

Software distributed under the License is distributed on an "AS IS" basis, WITHOUT WARRANTY OF ANY KIND, either express or implied. See the License for the specific language governing rights and limitations under the License.

The Original Code is Mozdev Group, Inc. code. The Initial Developer of the Original Code is Mozdev Group, Inc. Portions created by\_Mozdev Group, Inc. are Copyright © 2003 Mozdev Group, Inc. All Rights Reserved. Origints (Reserved. Original Author: Pete Collins <pete@mozdev.org>one Contributor(s): none Reserved. Original Author: Pete Collins <pete@mozdev.org>one Contributor(s): listed\_\_\_\_\_\_\_\_.

Alternatively, the contents of this file may be used under the terms of the \_\_\_\_ license (the "[\_\_\_] License"), in which case the provisions of [\_\_\_] License are applicable instead of those above. If you<br>wish to allow use of your version of this file only under the terms of the [\_\_\_] License and not allow others to use your version of this file under the MPL, indicate your decision by deleting the provisions above and replace them with the notice and other provisions required by the [\_\_\_] License. If you do not delete the provisions above, a recipient may use your version of this file under either the MPL or the [\_\_\_] License."

The preceding license only applies to the JSLib Software and does not apply to the Sterling Commerce Software, or any other Third Party Software.

### **Json Software**

The Sterling Commerce Software is also distributed with or on the same storage media as the Json 2.2.2 software (Copyright © 2006-2008 Json-lib) ("Json Software"). Json Software is free software which is distributed under the terms of the Apache License Version 2.0. A copy of License Version 2.0 is found in <install>/jar/jsonlib/2\_2\_2/json-lib-2.2.2-jdk13.jar.

This product includes software developed by Douglas Crockford [\(http://www.crockford.com\)](http://www.crockford.com).

The Json Software was not modified. Neither the Sterling Commerce Software, modifications, if any, to the Json Software, nor other Third Party Code is a Derivative Work or a Contribution as defined in License Version 2.0. License Version 2.0 applies only to the Json Software which is the subject of the specific directory file and does not apply to the Sterling Commerce Software or to any other Third Party Software. License Version 2.0 includes the following provision:

"Unless required by applicable law or agreed to in writing, Licensor provides the Work (and each Contributor provides its Contributions) on an "AS IS" BASIS, WITHOUT WARRANTIES OR CONDITIONS OF ANY KIND, either express or implied, including, without limitation, any warranties or conditions of TITLE, NON-INFRINGEMENT, MERCHANTABILITY, or FITNESS FOR A PARTICULAR PURPOSE. You are solely responsible for determining the appropriateness of using or redistributing the Work and assume any risks associated with Your exercise of permissions under this License."

### **Prototype Software**

The Sterling Commerce Software is distributed with or on the same storage media as the Prototype software (Copyright © 2005-2008 Sam Stephenson) ("Prototype Software"), which is subject to the following license:

Copyright © 2005-2008 Sam Stephenson

Permission is hereby granted, free of charge, to any person obtaining a copy of this software and associated documentation files (the "Software"), to deal in the Software without restriction, including without limitation the rights to use, copy, modify, merge, publish, distribute, sublicense, and/or sell copies of the Software, and to permit persons to whom the Software is furnished to do so, subject to the following conditions:

THE SOFTWARE IS PROVIDED "AS IS", WITHOUT WARRANTY OF ANY KIND, EXPRESS OR IMPLIED, INCLUDING BUT NOT LIMITED TO THE WARRANTIES OF MERCHANTABILITY, FITNESS FOR A PARTICULAR PURPOSE AND NONINFRINGEMENT. IN NO EVENT SHALL THE AUTHORS OR COPYRIGHT HOLDERS BE LIABLE FOR ANY CLAIM, DAMAGES OR OTHER LIABILITY, WHETHER IN AN ACTION OF CONTRACT, TORT OR OTHERWISE, ARISING FROM, OUT OF OR IN CONNECTION WITH THE SOFTWARE OR THE USE OR OTHER DEALINGS IN THE SOFTWARE.

### **Purple Technology**

The Sterling Commerce Software is distributed with or on the same storage media as the Purple Technology Software (Copyright © 1995-1999 Purple Technology, Inc.) ("Purple Technology Software"), which is subject to the following license:

Copyright © 1995-1999 Purple Technology, Inc. All rights reserved.

PLAIN LANGUAGE LICENSE: Do whatever you like with this code, free of charge, just give credit where credit is due. If you improve it, please send your improvements to alex@purpletech.com. Check <http://www.purpletech.com/code/>for the latest version and news.

LEGAL LANGUAGE LICENSE: Redistribution and use in source and binary forms, with or without modification, are permitted provided that the following conditions are met:

1. Redistributions of source code must retain the above copyright notice, this list of conditions and the following disclaimer.

2. Redistributions in binary form must reproduce the above copyright notice, this list of conditions and the following disclaimer in the documentation and/or other materials provided with the distribution.

3. The names of the authors and the names "Purple Technology," "Purple Server" and "Purple Chat" must not be used to endorse or promote products derived from this software without prior written permission. For written permission, please contact server@purpletech.com.

THIS SOFTWARE IS PROVIDED BY THE AUTHORS AND PURPLE TECHNOLOGY "AS IS'' AND ANY EXPRESSED OR IMPLIED WARRANTIES, INCLUDING, BUT NOT LIMITED TO, THE IMPLIED WARRANTIES OF MERCHANTABILITY AND FITNESS FOR A PARTICULAR PURPOSE ARE DISCLAIMED. IN NO EVENT SHALL THE AUTHORS OR PURPLE TECHNOLOGY BE LIABLE FOR ANY DIRECT, INDIRECT, INCIDENTAL, SPECIAL, EXEMPLARY, OR CONSEQUENTIAL DAMAGES (INCLUDING, BUT NOT LIMITED TO, PROCUREMENT OF SUBSTITUTE GOODS OR SERVICES; LOSS OF USE, DATA, OR PROFITS; OR BUSINESS INTERRUPTION) HOWEVER CAUSED AND ON ANY THEORY OF LIABILITY, WHETHER IN CONTRACT, STRICT LIABILITY, OR TORT (INCLUDING NEGLIGENCE OR OTHERWISE) ARISING IN ANY WAY OUT OF THE USE OF THIS SOFTWARE, EVEN IF ADVISED OF THE POSSIBILITY OF SUCH DAMAGE.

The preceding license only applies to the Purple Technology Software and does not apply to the Sterling Commerce Software, or any other Third Party Software.

### **Rico Software**

The Sterling Commerce Software is also distributed with or on the same storage media as the Rico.js software (Copyright © 2005 Sabre Airline Solutions) ("Rico Software"). Rico Software is free software which is distributed under the terms of the Apache License Version 2.0. A copy of License Version 2.0 is found in <install>/repository/eardata/platform/war/ajax/scripts/Rico\_License.txt.

The Rico Software was not modified. Neither the Sterling Commerce Software, modifications, if any, to

the Rico Software, nor other Third Party Code is a Derivative Work or a Contribution as defined in License Version 2.0. License Version 2.0 applies only to the Rico Software which is the subject of the specific directory file and does not apply to the Sterling Commerce Software or to any other Third Party Software. License Version 2.0 includes the following provision:

"Unless required by applicable law or agreed to in writing, Licensor provides the Work (and each<br>Contributor provides its Contributions) on an "AS IS" BASIS, WITHOUT WARRANTIES OR CONDITIONS<br>OF ANY KIND, either express or TITLE, NON-INFRINGEMENT, MERCHANTABILITY, or FITNESS FOR A PARTICULAR PURPOSE. You are solely responsible for determining the appropriateness of using or redistributing the Work and assume any risks associated with Your exercise of permissions under this License."

### **Rhino Software**

The Sterling Commerce Software is distributed with or on the same storage media as the Rhino js.jar (Copyright © 1998-2009 Mozilla.org.) ("Rhino Software"). A majority of the source code for the Rhino Software is dual licensed under the terms of the MOZILLA PUBLIC LICENSE Version 1.1. or the GPL v. 2.0. Additionally, some files (at a minimum the contents of

toolsrc/org/Mozilla/javascript/toolsdebugger/treetable) are available under another license as set forth in the directory file for the Rhino Software.

Sterling Commerce's use and distribution of the Rhino Software is under the Mozilla Public License. A<br>copy of this license is located at <install>/jar/rhino/1\_7R1/License.txt. The Rhino Software code is<br>distributed in sour the Sterling Commerce Software nor any other Third Party Code is a Modification or Contribution subject to the Mozilla Public License. Pursuant to the terms of the Mozilla Public License, the following notice applies only to the Rhino Software (and not to the Sterling Commerce Software or any other Third Party Software):

"The contents of the file located at <install>/jar/rhino/1\_7R1/js.jar are subject to the Mozilla Public License Version 1.1 (the "License"); you may not use this file except in compliance with the License. You may obtain a copy of the License at <http://www.mozilla.org/MPL/>

Software distributed under the License is distributed on an "AS IS" basis, WITHOUT WARRANTY OF ANY KIND, either express or implied. See the License for the specific language governing rights and limitations under the License.

The Original Code is Rhino code, released May 6, 1999. The Initial Developer is Netscape Communications Corporation. Portions created by the Initial Developer are Copyright © 1997-1999. All Rights Reserved. Contributor(s): none listed.

The preceding license only applies to the Rico Software and does not apply to the Sterling Commerce Software, or any other Third Party Software

### **SLF4J Software**

The Sterling Commerce Software is also distributed with or on the same storage media as the SLF4J software (Copyright © 2004-2008) ("SLF4J Software"), which is subject to the following license:

Copyright © 2004-2008 QOS.ch All rights reserved.

Permission is hereby granted, free of charge, to any person obtaining a copy of this software and associated documentation files (the "Software"), to deal in the Software without restriction, including without limitation the rights to use, copy, modify, merge, publish, distribute, sublicense, and/or sell copies of the Software, and to permit persons to whom the Software is furnished to do so, subject to the following conditions:

The above copyright notice and this permission notice shall be included in all copies or substantial portions of the Software.

THE SOFTWARE IS PROVIDED "AS IS", WITHOUT WARRANTY OF ANY KIND, EXPRESS OR IMPLIED,

INCLUDING BUT NOT LIMITED TO THE WARRANTIES OF MERCHANTABILITY, FITNESS FOR A PARTICULAR PURPOSE AND NONINFRINGEMENT. IN NO EVENT SHALL THE AUTHORS OR COPYRIGHT HOLDERS BE LIABLE FOR ANY CLAIM, DAMAGES OR OTHER LIABILITY, WHETHER IN AN ACTION OF CONTRACT, TORT OR OTHERWISE, ARISING FROM, OUT OF OR IN CONNECTION WITH THE SOFTWARE OR THE USE OR OTHER DEALINGS IN THE SOFTWARE.

### **Sun Microsystems**

The Sterling Commerce Software is distributed with or on the same storage media

as the following software products (or components thereof): Sun JMX, and Sun JavaMail (collectively, "Sun Software"). Sun Software is free software which is distributed under the terms of the licenses issued by Sun which are included in the directory files located at:

SUN COMM JAR -installdir/jar/comm/2\_0 SUN ACTIVATION JAR -installdir/jar/jaf/1\_0\_2 SUN JavaMail -installdir/jar/javamail/1\_4

The Sterling Commerce Software is also distributed with or on the same storage media as the Web-app\_2\_3.dtd software (Copyright © 2007 Sun Microsystems, Inc.) ("Web-App Software"). Web-App Software is free software which is distributed under the terms of the Common Development and Distribution License ("CDDL"). A copy of <install>/repository/eardata/platform/war/WEB-INF/web\_app\_License.txt.

The source code for the Web-App Software may be found at: http://java.sun.com/dtd/.

Such licenses only apply to the Sun product which is the subject of such directory and does not apply to the Sterling Commerce Software or to any other Third Party Software.

The Sterling Commerce Software is also distributed with or on the same storage media as the Sun Microsystems, Inc. Java (TM) look and feel Graphics Repository ("Sun Graphics Artwork"), subject to the following terms and conditions:

Copyright 2000 by Sun Microsystems, Inc. All Rights Reserved.

Sun grants you ("Licensee") a non-exclusive, royalty free, license to use, and redistribute this software graphics artwork, as individual graphics or as a collection, as part of software code or programs that you develop, provided that i) this copyright notice and license accompany the software graphics artwork; and ii) you do not utilize the software graphics artwork in a manner which is disparaging to Sun. Unless enforcement is prohibited by applicable law, you may not modify the graphics, and must use them true to color and unmodified in every way.

This software graphics artwork is provided "AS IS," without a warranty of any kind. ALL EXPRESS OR IMPLIED CONDITIONS, REPRESENTATIONS AND WARRANTIES, INCLUDING ANY IMPLIED WARRANTY OF MERCHANTABILITY, FITNESS FOR A PARTICULAR PURPOSE OR NON-INFRINGEMENT, ARE HEREBY EXCLUDED. SUN AND ITS LICENSORS SHALL NOT BE LIABLE FOR ANY DAMAGES SUFFERED BY LICENSEE AS A RESULT OF USING, MODIFYING OR DISTRIBUTING THE SOFTWARE GRAPHICS ARTWORK.

IN NO EVENT WILL SUN OR ITS LICENSORS BE LIABLE FOR ANY LOST REVENUE, PROFIT OR DATA, OR FOR DIRECT, INDIRECT, SPECIAL, CONSEQUENTIAL, INCIDENTAL OR PUNITIVE DAMAGES, HOWEVER CAUSED AND REGARDLESS OF THE THEORY OF LIABILITY, ARISING OUT OF THE USE OF OR INABILITY TO USE SOFTWARE GRAPHICS ARTWORK, EVEN IF SUN HAS BEEN ADVISED OF THE POSSIBILITY OF SUCH DAMAGES.

If any of the above provisions are held to be in violation of applicable law, void, or unenforceable in any jurisdiction, then such provisions are waived to the extent necessary for this Disclaimer to be otherwise enforceable in such jurisdiction.

The preceding license only applies to the Sun Graphics Artwork and does not apply to the Sterling Commerce Software, or any other Third Party Software.

### **WARRANTY DISCLAIMER**

This documentation and the Sterling Commerce Software which it describes are licensed either "AS IS" or with a limited warranty, as set forth in the Sterling Commerce license agreement. Other than any limited warranties provided, NO OTHER WARRANTY IS EXPRESSED AND NONE SHALL BE IMPLIED, INCLUDING THE WARRANTIES OF MERCHANTABILITY AND FITNESS FOR USE OR FOR A PARTICULAR PURPOSE. The applicable Sterling Commerce entity reserves the right to revise this publication from time to time and to make changes in the content hereof without the obligation to notify any person or entity of such revisions or changes.

The Third Party Software is provided "AS IS" WITHOUT ANY WARRANTY AND ANY EXPRESSED OR IMPLIED WARRANTIES, INCLUDING BUT NOT LIMITED TO, THE IMPLIED WARRANTIES OF MERCHANTABILITY, AND FITNESS FOR A PARTICULAR PURPOSE ARE DISCLAIMED. FURTHER, IF YOU ARE LOCATED OR ACCESSING THIS SOFTWARE IN THE UNITED STATES, ANY EXPRESS OR IMPLIED WARRANTY REGARDING TITLE OR NON-INFRINGEMENT ARE DISCLAIMED.

Without limiting the foregoing, the ICE Software and JBoss Software are distributed WITHOUT ANY WARRANTY; without even the implied warranty of MERCHANTABILITY or FITNESS FOR A PARTICULAR PURPOSE.

# **Contents**

### Preface

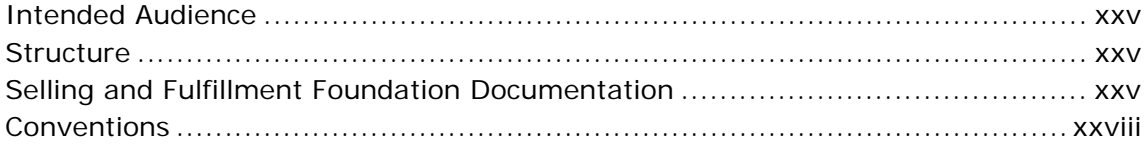

#### **Logistics Management Overview**  $\mathbf 1$

#### $2<sup>1</sup>$ **Plan Console Screens**

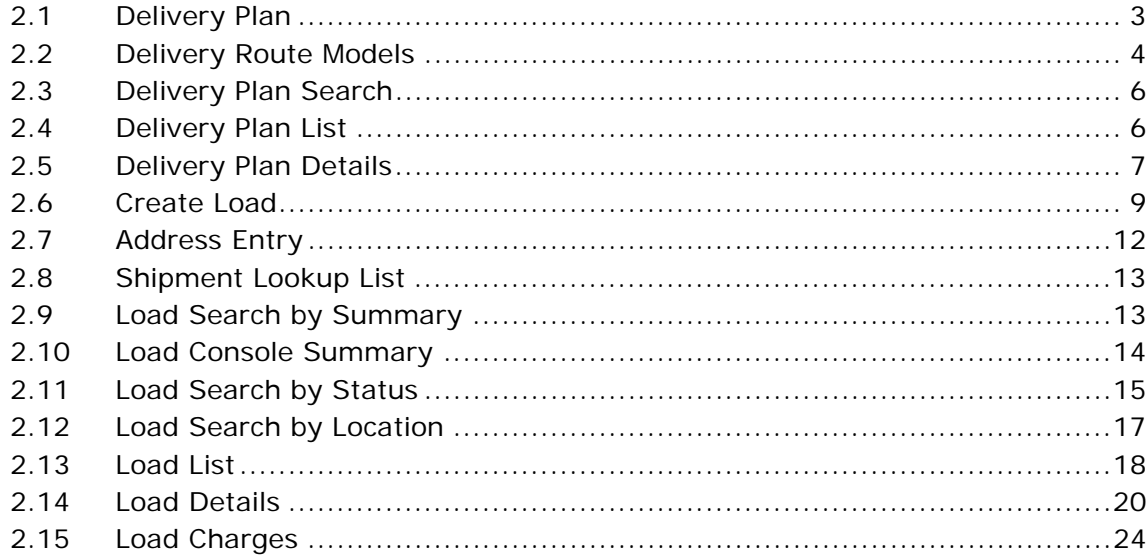

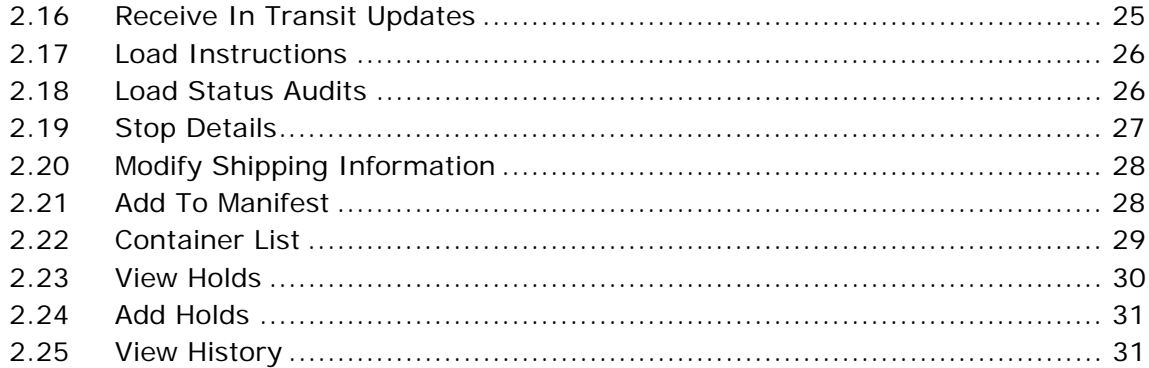

#### **Inbound Shipment Console Screens**  $\overline{\mathbf{3}}$

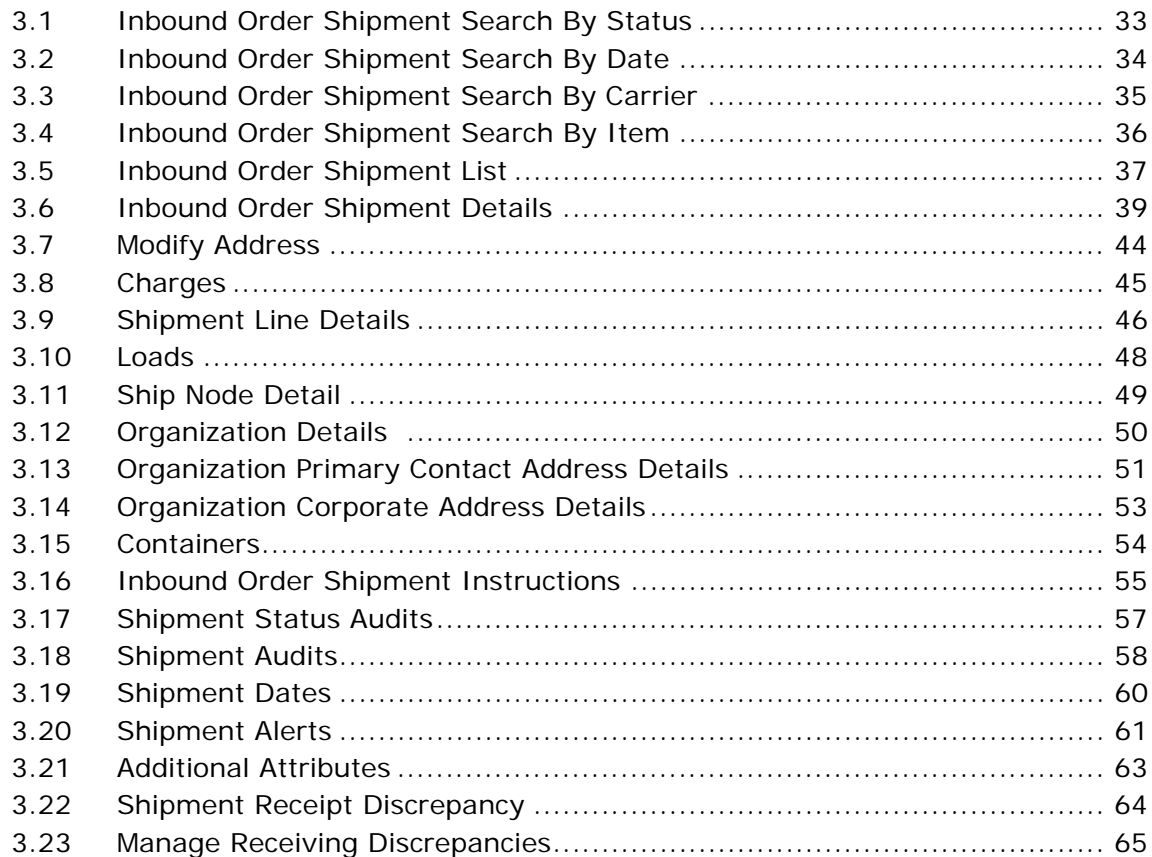

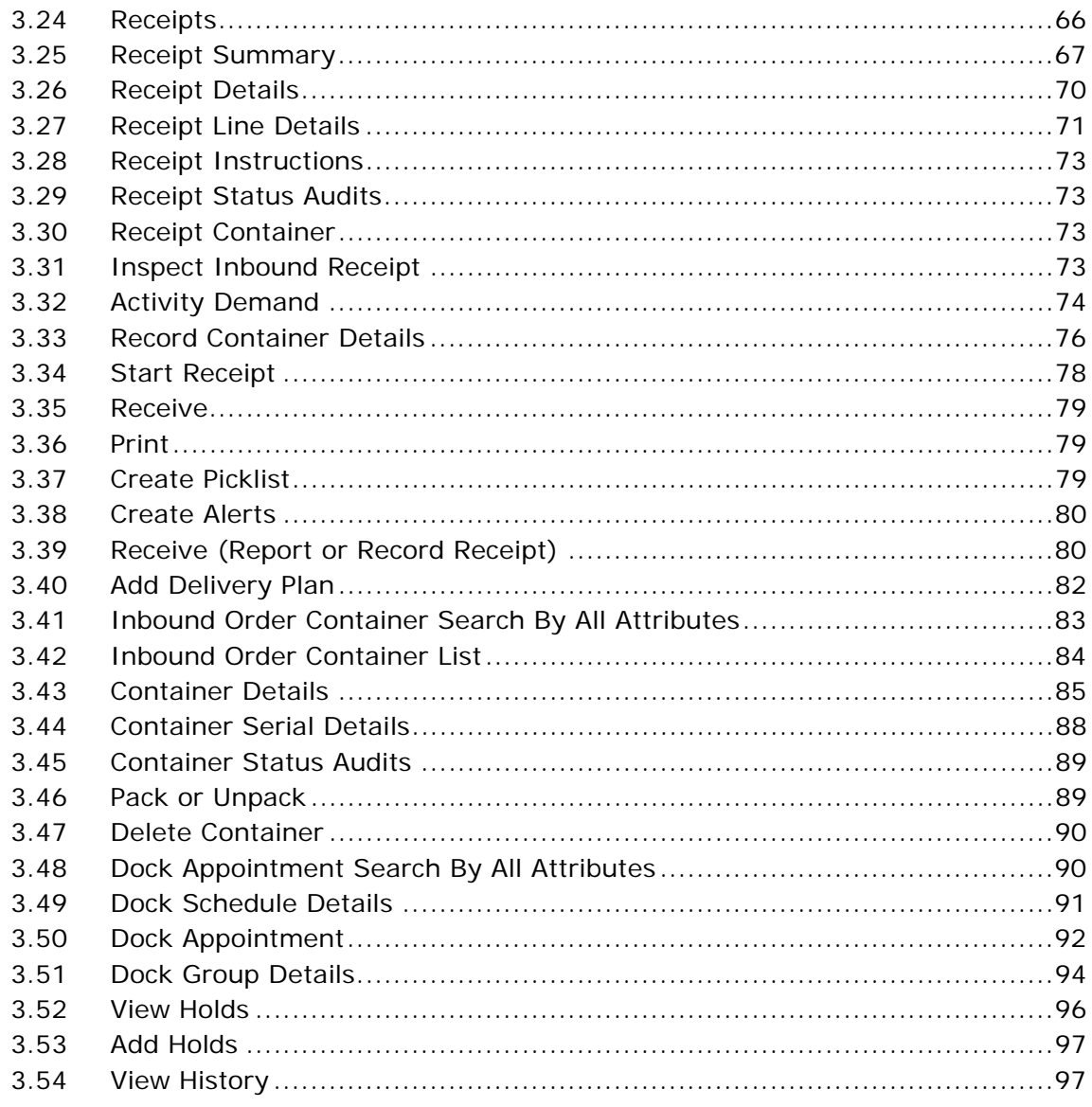

# 4 Outbound Shipment Console Screens

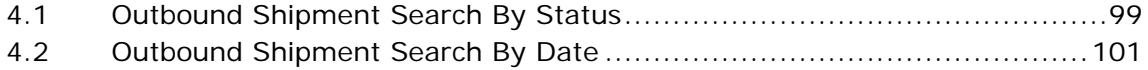

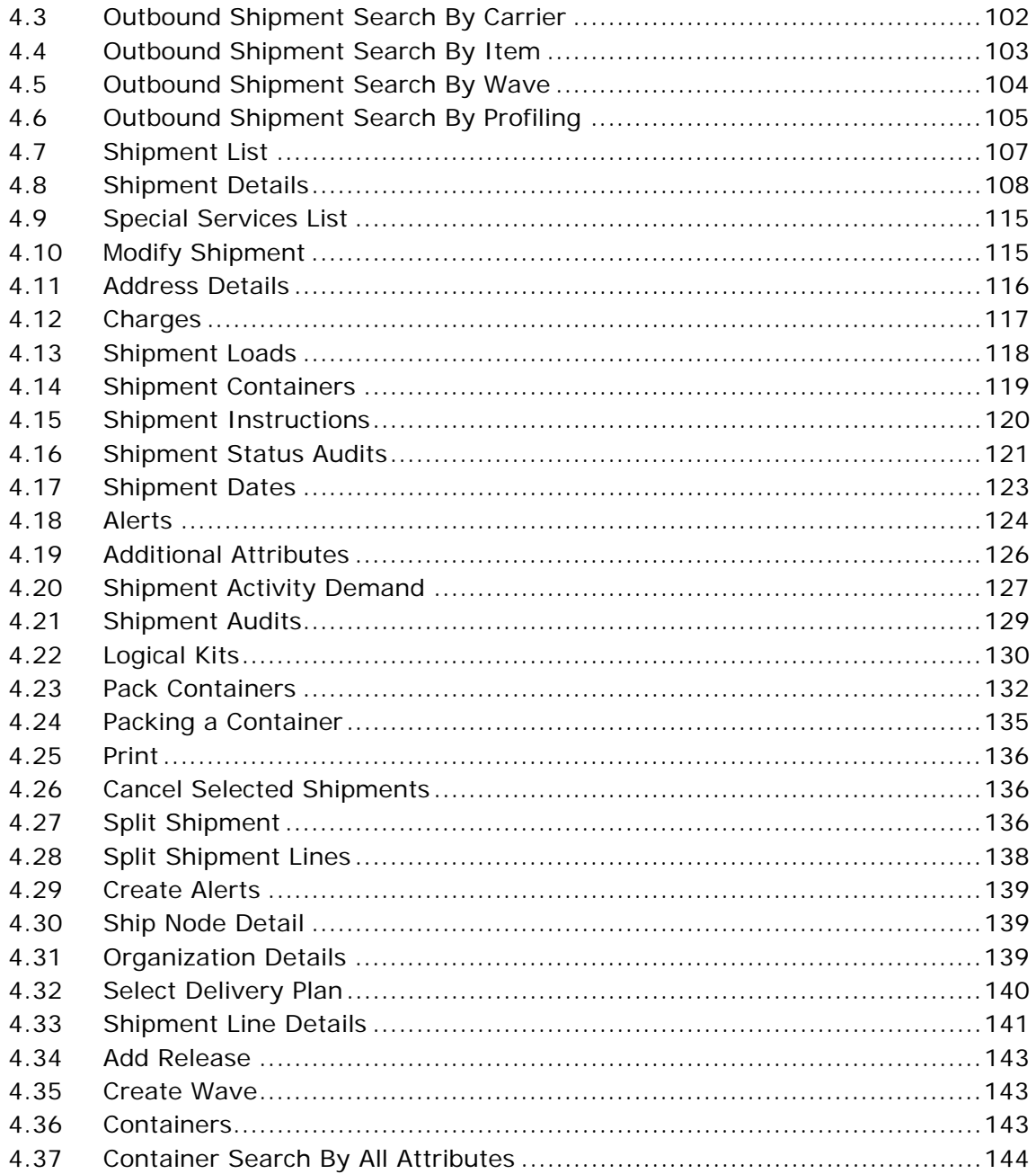

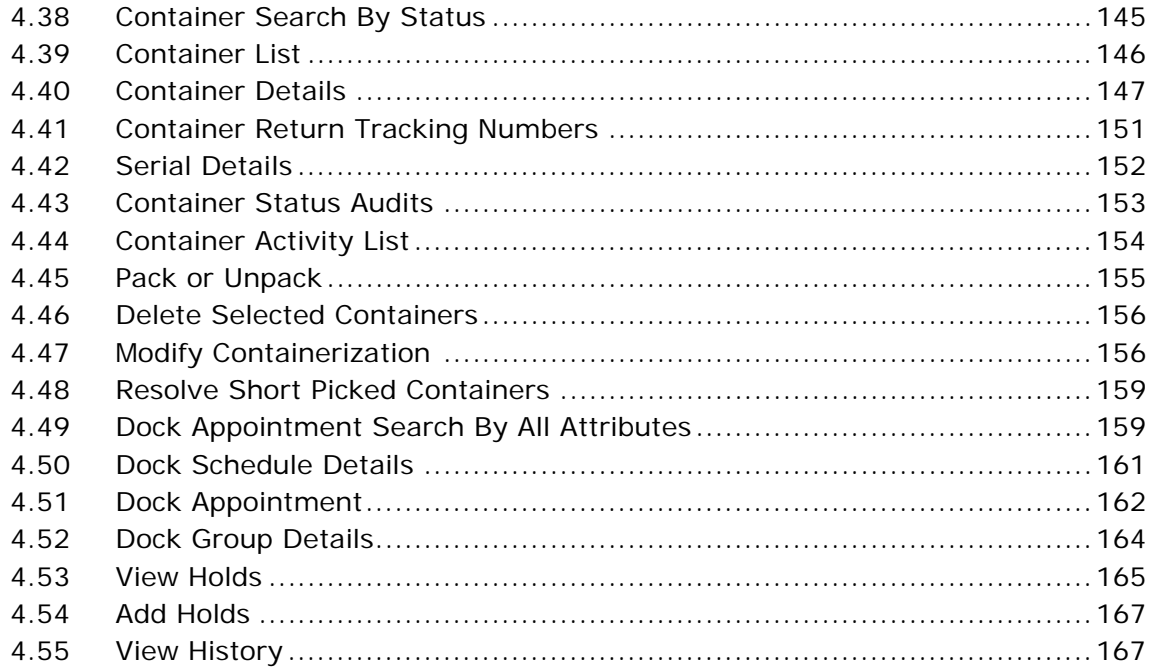

## **Index**

**xxiv User Guide**

# **Preface**

# <span id="page-24-1"></span><span id="page-24-0"></span>**Intended Audience**

This manual is intended to provide assistance to customer service representatives who are using the Application Console.

## <span id="page-24-2"></span>**Structure**

This manual contains the following sections:

### **[Chapter 1, "Logistics Management Overview"](#page-30-1)**

This chapter describes the consoles available within the Logistics Management module.

### **[Chapter 2, "Plan Console Screens"](#page-32-2)**

This chapter describes managing delivery plans and individual loads contained in a plan.

### **[Chapter 3, "Inbound Shipment Console Screens"](#page-62-2)**

This chapter describes inbound order shipments and shipment containers.

### **[Chapter 4, "Outbound Shipment Console Screens"](#page-128-2)**

This chapter describes outbound shipment search capabilities and viewing discrepancies found in outbound shipments.

### <span id="page-24-3"></span>**Selling and Fulfillment Foundation**

# **Documentation**

For more information about Selling and Fulfillment Foundation components, see the following manuals:

- <sup>Q</sup> *Selling and Fulfillment Foundation: Release Notes*
- Selling and Fulfillment Foundation: Installation Guide
- Selling and Fulfillment Foundation: Upgrade Guide
- <sup>Q</sup> *Selling and Fulfillment Foundation: Configuration Deployment Tool Guide*
- <sup>Q</sup> *Selling and Fulfillment Foundation: Performance Management Guide*
- Selling and Fulfillment Foundation: High Availability Guide
- Selling and Fulfillment Foundation: System Management Guide
- <sup>Q</sup> *Selling and Fulfillment Foundation: Localization Guide*
- Selling and Fulfillment Foundation: Customization Basics Guide
- <sup>Q</sup> *Selling and Fulfillment Foundation: Customizing APIs Guide*
- <sup>Q</sup> *Selling and Fulfillment Foundation: Customizing Console JSP Interface for End User Guide*
- <sup>Q</sup> *Selling and Fulfillment Foundation: Customizing the RCP Interface Guide*
- <sup>Q</sup> *Selling and Fulfillment Foundation: Customizing User Interfaces for Mobile Devices Guide*
- <sup>Q</sup> *Selling and Fulfillment Foundation: Customizing Web UI Framework Guide*
- Selling and Fulfillment Foundation: Customizing Swing Interface *Guide*
- <sup>Q</sup> *Selling and Fulfillment Foundation: Extending the Condition Builder Guide*
- Selling and Fulfillment Foundation: Extending the Database Guide
- <sup>Q</sup> *Selling and Fulfillment Foundation: Extending Transactions Guide*
- <sup>Q</sup> *Selling and Fulfillment Foundation: Using Sterling RCP Extensibility Tool Guide*
- <sup>Q</sup> *Selling and Fulfillment Foundation: Integration Guide*
- Selling and Fulfillment Foundation: Product Concepts Guide
- Sterling Warehouse Management<sup>™</sup> System: Concepts Guide
- <sup>Q</sup> *Selling and Fulfillment Foundation: Application Platform Configuration Guide*
- Sterling Distributed Order Management<sup>™</sup>: Configuration Guide
- <sup>Q</sup> *Sterling Supply Collaboration: Configuration Guide*
- Sterling Global Inventory Visibility<sup>™</sup>: Configuration Guide
- <sup>Q</sup> *Catalog ManagementTM: Configuration Guide*
- <sup>Q</sup> *Sterling Logistics Management: Configuration Guide*
- <sup>Q</sup> *Sterling Reverse LogisticsTM: Configuration Guide*
- <sup>Q</sup> *Sterling Warehouse Management System: Configuration Guide*
- <sup>Q</sup> *Selling and Fulfillment Foundation: Application Platform User Guide*
- Sterling Distributed Order Management: User Guide
- <sup>Q</sup> *Sterling Supply Collaboration: User Guide*
- <sup>Q</sup> *Sterling Global Inventory Visibility: User Guide*
- <sup>Q</sup> *Sterling Logistics Management: User Guide*
- <sup>Q</sup> *Sterling Reverse Logistics: User Guide*
- <sup>Q</sup> *Sterling Warehouse Management System: User Guide*
- Selling and Fulfillment Foundation: Mobile Application User Guide
- <sup>Q</sup> *Selling and Fulfillment Foundation: Business Intelligence Guide*
- <sup>Q</sup> *Selling and Fulfillment Foundation: Javadocs*
- Sterling Selling and Fulfillment Suite<sup>™</sup>: Glossary
- Parcel Carrier: Adapter Guide
- <sup>Q</sup> *Visual ModelerTM: Application Guide*
- Selling and Fulfillment Foundation: Multitenant Enterprise Guide
- Selling and Fulfillment Foundation: Password Policy Management *Guide*
- Selling and Fulfillment Foundation: Properties Guide
- <sup>Q</sup> *Catalog Management: Concepts Guide*
- Selling and Fulfillment Foundation: Pricing Concepts Guide
- Selling and Fulfillment Foundation: Setting Up Quotes
- <sup>Q</sup> *Sterling Sensitive Data Capture Server, Release 1.0: Configuration Guide*
- <sup>Q</sup> *Sterling Sensitive Data Capture Server, Release 1.0: PA-DSS Implementation Guide*
- Selling and Fulfillment Foundation: Secure Deployment Guide
- <sup>Q</sup> *Business Center: Item Administration Guide*
- <sup>Q</sup> *Business Center: Pricing Administration Guide*
- <sup>Q</sup> *Business Center: Customization Guide*
- <sup>Q</sup> *Business Center: Localization Guide*

### <span id="page-27-0"></span>**Conventions**

The following conventions may be used in this manual:

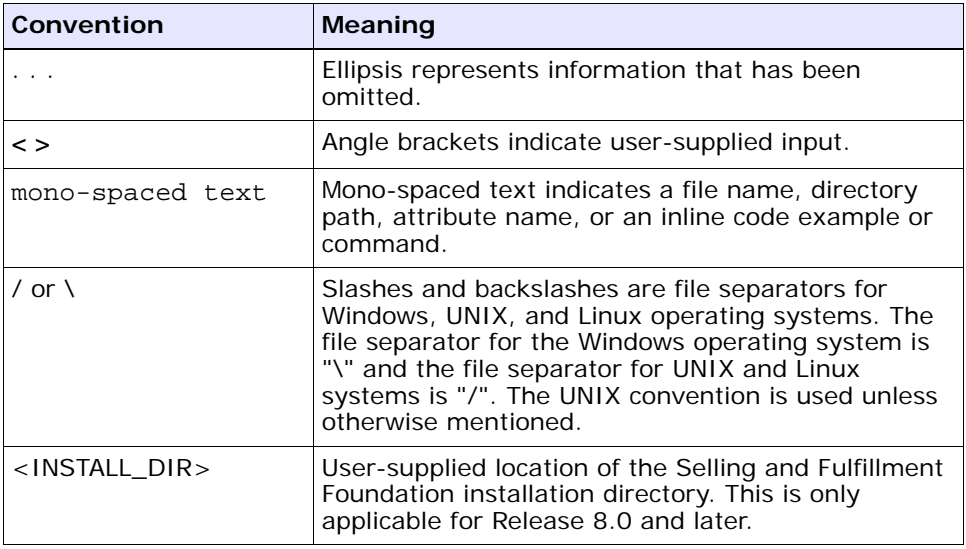

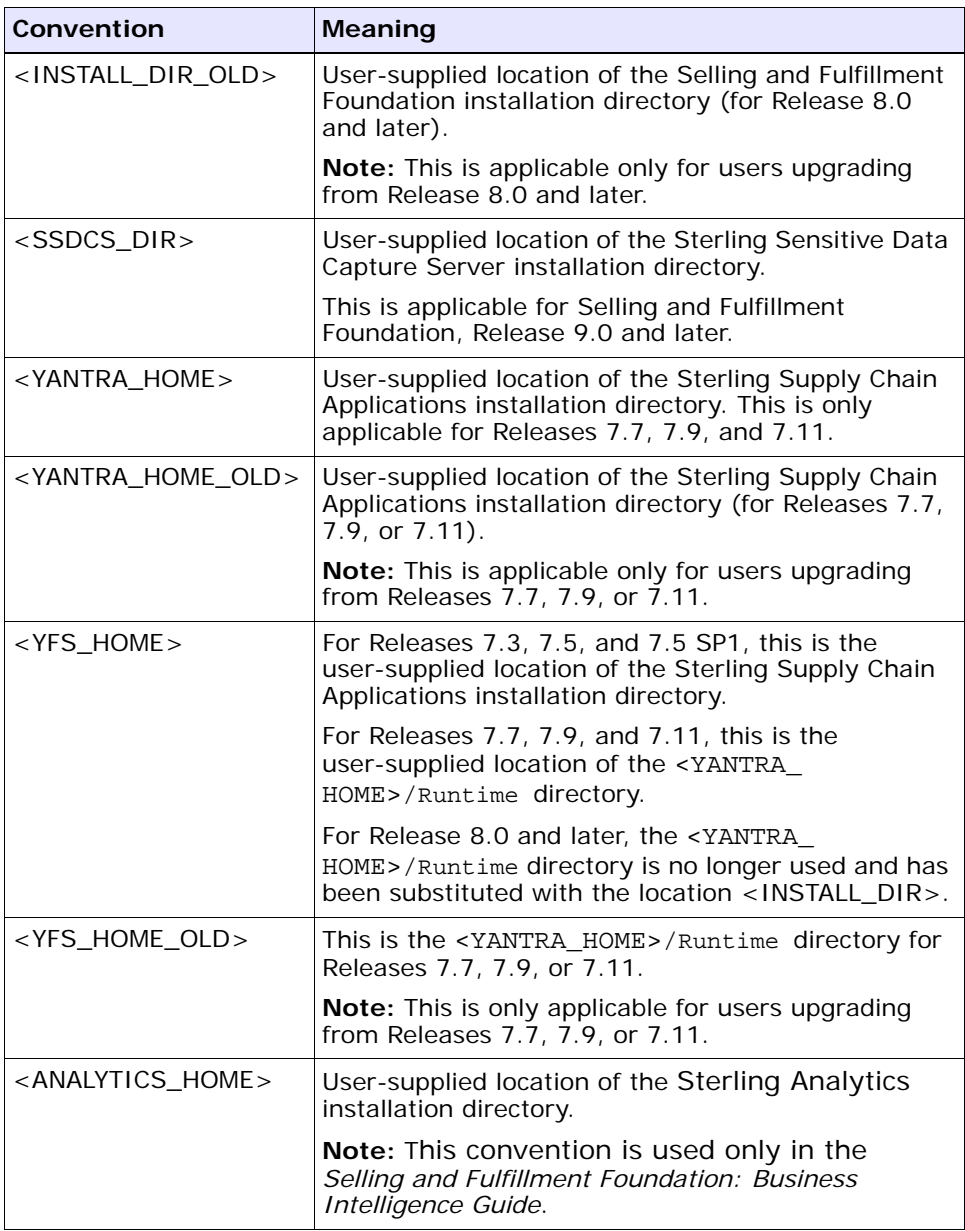

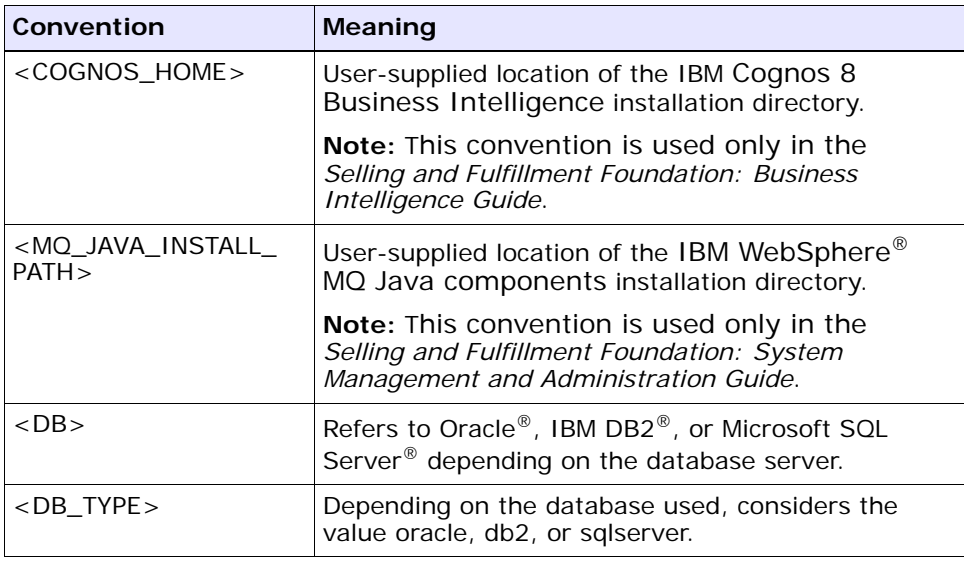

**Note:** The Selling and Fulfillment Foundation documentation set uses the following conventions in the context of the product name:

- Yantra is used for Release 7.7 and earlier.
- Sterling Supply Chain Applications is used for Releases 7.9 and 7.11.
- Sterling Multi-Channel Fulfillment Solution is used for Releases 8.0 and 8.2.
- Selling and Fulfillment Foundation is used for Releases 8.5 and 9.0.

<span id="page-30-1"></span><span id="page-30-0"></span>**1**

# **Logistics Management Overview**

Logistics Management enables access to delivery plans. The *Selling and Fulfillment Foundation: Product Concepts Guide* introduces concepts regarding delivery plans and shipping.

The *User Guide* builds on that guide and explains how to use the inventory consoles to implement delivery decisions.

The Logistics Management module consists of the following components:

- **[Plan Console Screens](#page-32-2)**
- <sup>Q</sup> **[Inbound Shipment Console Screens](#page-62-2)**
- <sup>Q</sup> **[Outbound Shipment Console Screens](#page-128-2)**

### **2 User Guide**

# <span id="page-32-2"></span><span id="page-32-0"></span>**Plan Console Screens**

The Plan Console is used to manage delivery plans and individual loads contained in a plan.

# <span id="page-32-1"></span>**2.1 Delivery Plan**

A delivery plan is a complete sequence of movements needed to deliver one or more orders from one or multiple origins to one or multiple destinations. A delivery plan is comprised of shipments, loads, origins, stops, and destinations.

### **Shipment**

A shipment is a delivery of one or more orders and order lines from a single shipper to a single consignee. A shipment can be carried through multiple loads and by multiple carriers.

### **Load**

A load carries one or more complete shipments (never a partial shipment) between two points. A load has one origin and one destination, but it can have multiple intermediate stops. Shipments can be added to a load at its origin or any intermediate stop and can be dropped off at the load destination or any intermediate stop.

### **Origin**

An origin is the node the load originally ships from.

### **Stop**

A stop is any location where a shipment is picked up or dropped off. A load has a stop sequence that determines its travel route.

### **Destination**

A destination is the last node or address in the load's travel route where all remaining shipments in a load are dropped off.

# <span id="page-33-0"></span>**2.2 Delivery Route Models**

The following diagram illustrates some of the most common delivery route models.

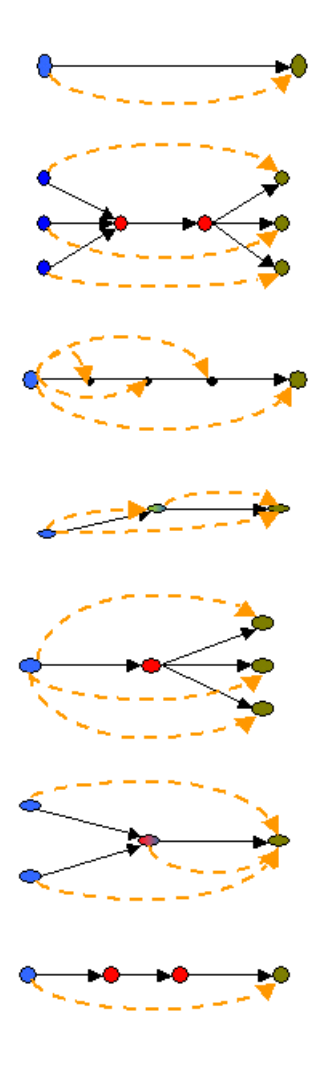

Model 1 - Single Shipment, Single Load. For simple shipments.

### Model 2 - Many Shipments, Consolidate & Break **Into loads**

Allows multiple origins to consolidate (for example, at port) and be moved by second transport as a single load. Then broken back into initial structures to complete separate vovages.

### Model 3 - Many Shipments, Single load

Records a single load that makes stops to drop-off x amount of shipments.

### Model 4 - Many Shipments, Intermediate Drop-Off & Pick-Up

Allows efficient use of available transport resources to create loads in transit.

### Model 5 - Single Origin, Multiple Shipments, Break

Shipments are shipped from an origin as a single load and subsequently broken at 'nearest' point to different destinations. Separate loads make final delivery.

### Model 6-Single Shipment, Merge at one Origin

Example of a merge in transit where components are sourced from disparate sites and merged at the source of the high value component.

### Model 7 - Single Shipment, Interline loads

Although a single origin/destination pair, the load, for cost/optimum performance reasons, moves with more than one carrier

# <span id="page-35-0"></span>**2.3 Delivery Plan Search**

**Note:** We recommend that you do not use spaces before or after any text you enter in the search fields, as this may result in inconsistent or inaccurate results.

| <b>Fields</b>          |                                                                                                    |
|------------------------|----------------------------------------------------------------------------------------------------|
| Enterprise             | Choose the field and lookup option to find the specific<br>Enterprise you want use. Or choose Across Enterprises<br>to use of all the Enterprises. |
| Across Enterprises     | Choose this option if you are searching across all<br>enterprises.                                                                                 |
| Owned By               | Enter the name of the organization that owns the<br>delivery plans you are searching for, if applicable.                                           |
| Plan $#$               | Enter the plan number of the delivery plan you are<br>searching for, if applicable.                                                                |
| Plan Name              | Enter the delivery plan name you are searching for, if<br>applicable.                                                                              |
| Plan Date              | Enter the date range of the delivery plans you are<br>searching for, if applicable.                                                                |
| <b>Completed Plans</b> | Check this box to search for delivery plans that have<br>been fulfilled, if applicable.                                                            |
| Closed Plans           | Check this box to search for delivery plan that have<br>been closed, if applicable.                                                                |
| Max Records            | Enter the maximum number of delivery plans you<br>want returned from your search.                                                                  |

*Table 2–1 Delivery Plan Search*

# <span id="page-35-1"></span>**2.4 Delivery Plan List**

The Delivery Plan List window displays the results of a delivery plan search. You can perform actions on a single delivery plan or multiple delivery plans by selecting the checkboxes of the delivery plans you want to perform an action on and choosing the applicable action from the action bar.
*Table 2–2 Delivery Plan List*

| <b>Actions</b>              |                                                                   |
|-----------------------------|-------------------------------------------------------------------|
| <b>View Details</b>         | This action takes you to the Delivery Plan Details<br>screen.     |
| <b>Delete Delivery Plan</b> | This action deletes the selected delivery plan(s).                |
| <b>Fields</b>               |                                                                   |
| Plan $#$                    | The delivery plan number.                                         |
| Plan Name                   | The name of the delivery plan.                                    |
| Plan Date                   | The date the delivery plan was created.                           |
| Owned By                    | The organization that owns the delivery plan.                     |
| Enterprise                  | The Enterprise organization associated with the<br>delivery plan. |

### <span id="page-36-0"></span>**2.5 Delivery Plan Details**

A delivery plan is created when you add a shipment to a plan in either the Outbound Shipment Console or the Inbound Shipment Console.

Once the delivery plan is created you can view the shipments included in the plan and created loads containing the shipments for delivery.

**Note:** For the delivery plan map to display correctly, the YFS\_ZIP\_CODE\_LOCATION table needs to be populated using the US\_ZipcodeLocation.sql script provided in \$<INSTALL\_DIR>/database/FactorySetup/Optional/<da tabase>/ZipCodeLocation. This script has all of the United States' zip codes along with latitude and longitude data. It is advised to review your system requirements and determine the actual zip codes you need to load to the database.

*Table 2–3 Delivery Plan Details Screen, Delivery Plan*

| Fields |                           |
|--------|---------------------------|
| Plan # | The delivery plan number. |

| Plan Name       | The delivery plan name.                                                                                                    |
|-----------------|----------------------------------------------------------------------------------------------------|
| Plan Date       | The date the delivery plan was entered by the user.                                                                              |
| Enterprise Code | The Enterprise organization associated with the<br>delivery plan.                                                                |
| Owned By        | The organization that owns the delivery plan.                                                                                    |
| Plan Completed  | Indicates that all loads have been added to the<br>delivery plan and no additional modifications are to be<br>made to the plan.  |
| Plan Closed     | Indicates that all loads have been satisfactorily<br>received by the destination stops and the plan has<br>been manually closed. |
| Delivery Plan   | A graphical representation of the delivery plan.                                                                                 |
|                 | <b>Note:</b> US locations only displayed when all respective<br>addresses are normalized including:                              |
|                 | Correct 2-char ISO country code<br>٠                                                                                             |
|                 | 5-char zip-code                                                                                                    |

*Table 2–3 Delivery Plan Details Screen, Delivery Plan*

*Table 2–4 Delivery Plan Details Screen, Shipments*

| Actions              |                                                                                                    |
|----------------------|----------------------------------------------------------------------------------------------------|
| <b>View Details</b>  | This action takes you to the Shipment Details screen.<br>For more information about this screen, see the<br>Sterling Distributed Order Management: User Guide. |
| Create Load          | This action takes you to the Create Load screen.                                                                                                    |
| <b>Add Shipments</b> | This action takes you to the Shipment Lookup List<br>screen.                                                                                                   |
| Add PO Shipments     | This action takes you to the Shipment Lookup List<br>screen.                                                                                                   |
| <b>Fields</b>        |                                                                                                    |
| Shipment $#$         | The shipment number of the shipment included in the<br>delivery plan.                                                                                          |
| Status               | The shipment status.                                                                                                    |
| Origin               | The node the shipment originates from.                                                                                                    |

| Destination         | The last node or address of a shipment's travel route<br>to which the shipment is delivered. |
|---------------------|----------------------------------------------------------------------------------------------|
| Total Weight        | The shipment's total weight.                                                                 |
| <b>Total Volume</b> | The shipment's total volume.                                                                 |
| Ship Date           | The date the shipment is shipped.                                                            |

*Table 2–4 Delivery Plan Details Screen, Shipments*

*Table 2–5 Delivery Plan Details Screen, Loads*

| Actions             |                                                                                                    |
|---------------------|----------------------------------------------------------------------------------------------------|
| <b>View Details</b> | This action takes you to the Load Details screen.                                                                  |
| Delete Load         | This action deletes the selected load.                                                                             |
| Fields              |                                                                                                    |
| Load $#$            | The load number.                                                                                                   |
| Load Type           | This field is customizable as per your business<br>practices.                                                      |
| Carrier/Service     | The Carrier service used to transport the load.                                                                    |
| Origin              | The node at which the load originates.                                                                             |
| Destination         | The last node or address in the load's travel route<br>where all remaining shipments in a load are dropped<br>off. |
| Status              | The load status.                                                                                                   |

### <span id="page-38-0"></span>**2.6 Create Load**

You can create a load containing one or more shipments. The load must have a set origin and a set destination. The shipments contained in the load can be delivered to any stops between the origin and destination nodes.

**Note:** A load can contain shipments belonging to multiple Enterprises.

*Table 2–6 Create Load Screen, Load*

| Fields               |                                                                                                 |
|----------------------|-------------------------------------------------------------------------------------------------|
| load#                | Enter a load number.                                                                            |
| Enterprise           | Select the Enterprise that is to maintain ownership of<br>the load during the delivery process. |
| Delivery Plan $#$    | The delivery plan the load is attached to.                                                      |
| Load Type            | This field is customizable as per your business<br>practices.                                   |
| Shipment Mode        | Select the shipment mode for the shipment. Values<br>include 'LTL', 'TL', 'PARCEL'              |
| Carrier Service Code | Select the Carrier service you want to use to transport<br>the load.                            |

*Table 2–7 Create Load Screen, Additional Info*

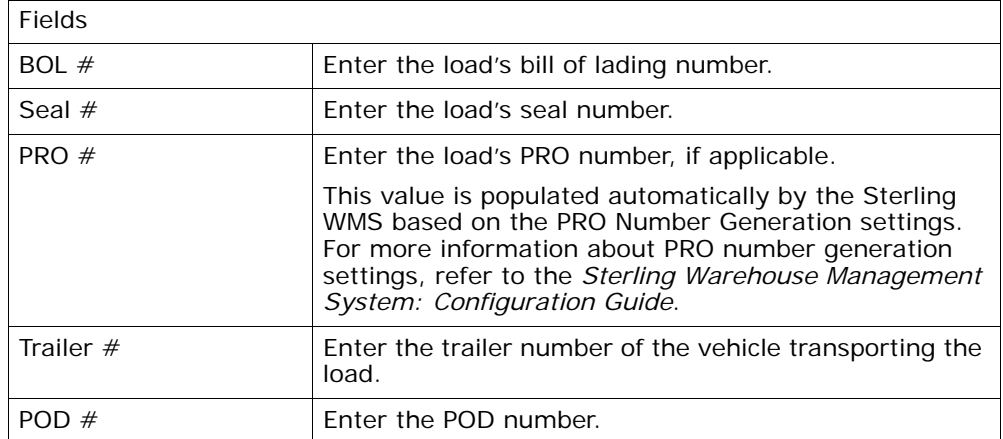

| Fields                          |                                                                                                    |
|---------------------------------|----------------------------------------------------------------------------------------------------|
| Create One Load Per<br>Shipment | Select Create One Load Per Shipment to indicate that<br>loads are to be created for shipments on an individual<br>basis and multiple shipments are not to be included in<br>this load. |
| At Shipment Origin              | Select At Shipment Origin to designate the load's<br>origin node to be the same as the shipment contained<br>in the load.                                                              |
| At Node                         | Select At Node and enter the applicable node to<br>designate this node as the load's origin.                                                                                           |
| At Address                      | Select At Address and enter a corresponding address<br>to designate this address as the load's origin.                                                                                 |
|                                 | Choose to add the address in the Address Entry<br>screen.                                                                                                    |

*Table 2–8 Create Load Screen, Origin*

#### *Table 2–9 Create Load Screen, Destination*

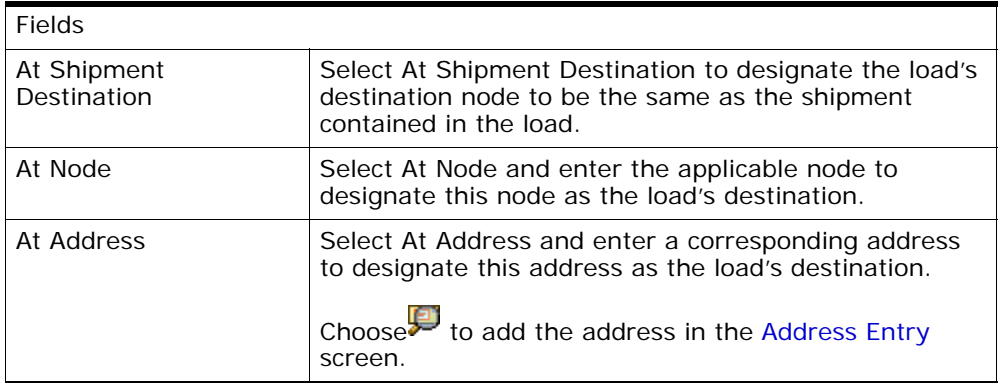

#### *Table 2–10 Create Load Screen, Shipments*

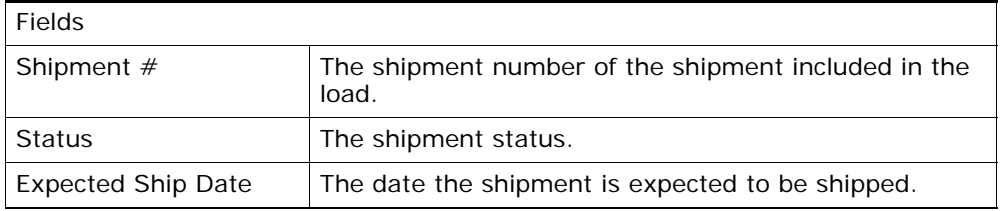

| Origin              | The node from which the shipment originates.                                      |
|---------------------|-----------------------------------------------------------------------------------|
| Destination         | The last node of a shipment's travel route to which the<br>shipment is delivered. |
| Total Weight        | The shipment's total weight.                                                      |
| <b>Total Volume</b> | The shipment's total volume.                                                      |

*Table 2–10 Create Load Screen, Shipments*

# <span id="page-41-0"></span>**2.7 Address Entry**

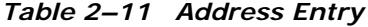

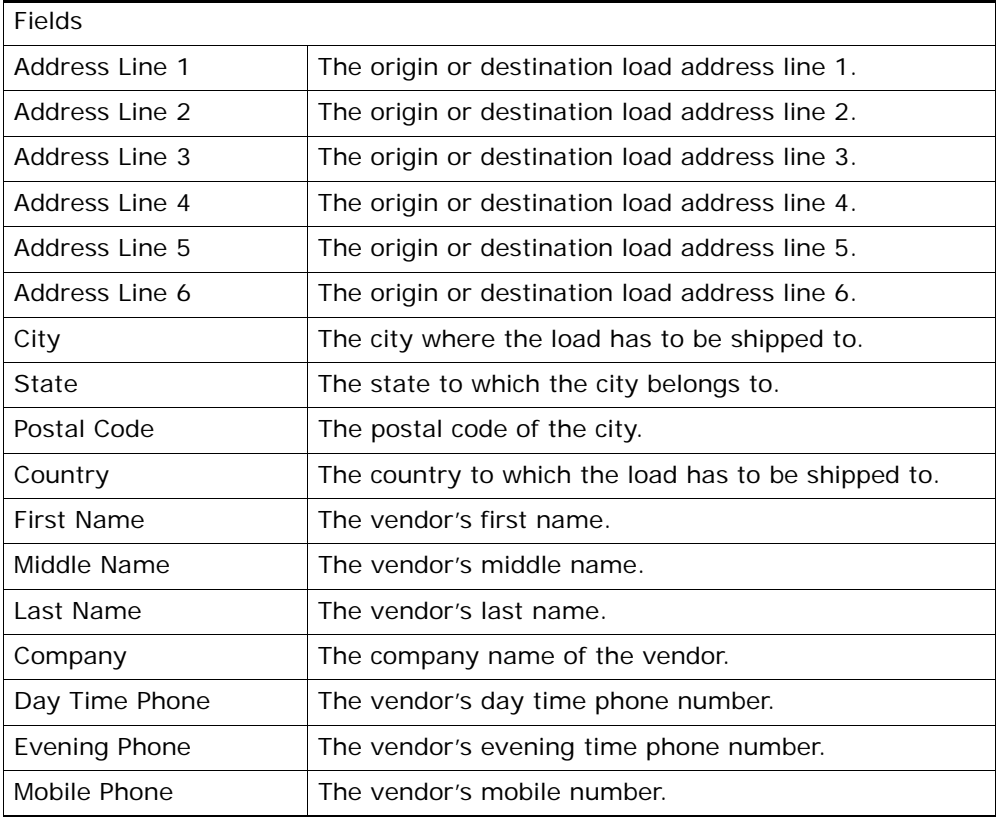

*Table 2–11 Address Entry*

| Fax    | The fax number.              |
|--------|------------------------------|
| E-mail | The vendor's e-mail address. |

## <span id="page-42-0"></span>**2.8 Shipment Lookup List**

*Table 2–12 Shipment Lookup List*

| Actions                   |                                                                          |
|---------------------------|--------------------------------------------------------------------------|
| Add to Delivery Plan      | This action adds the select shipment(s) to the current<br>delivery plan. |
| <b>Fields</b>             |                                                                          |
| Shipment $#$              | The shipment number.                                                     |
| <b>Status</b>             | The status of the shipment.                                              |
| <b>Expected Ship Date</b> | The date on which the shipment is expected to be<br>shipped              |
| Actual Ship Date          | The date on which the shipment is actually shipped.                      |
| Origin                    | The location the shipment originated from.                               |
| Destination               | The location the shipment arrives at.                                    |
| Mode                      | The mode of shipment.                                                    |

# **2.9 Load Search by Summary**

*Table 2–13 Load Search by Summary*

| <b>Fields</b>            |                                                                                                 |
|--------------------------|-------------------------------------------------------------------------------------------------|
| <b>Node</b>              | Select the node associated with load. The node is<br>automatically populated based on the user. |
| Enterprise               | Select the enterprise you are searching for.                                                    |
| <b>Across Enterprise</b> | Choose this option if you are searching across all<br>enterprises.                              |
| Origin                   | Enter the origin associated with the loads you want to<br>search for.                           |

| Destination                       | Enter the destination associated with the loads you<br>want to search for.                |
|-----------------------------------|-------------------------------------------------------------------------------------------|
| Shipment Mode                     | Select the mode of shipment associated with the load<br>you are searching for.            |
| <b>Expected Arrival Date</b>      | Enter the loads arrival date range of the loads you are<br>searching for.                 |
| <b>Expected Departure</b><br>Date | Enter the expected departure date range of the loads<br>you are searching for.            |
| <b>Status</b>                     | Enter the status of the load you are searching for.                                       |
|                                   | Typical values are CREATED, INTRANSIT, COMPLETED.                                         |
| Load State                        | Choose any of the following options to search for<br>loads:                               |
|                                   | Open - loads that are not closed                                                          |
|                                   | Recent - all loads (open and closed) that were not<br>٠<br>yet sent to the history tables |
|                                   | History - loads that were sent to the history tables                                      |
|                                   | All - all loads (open, recent, and history)                                               |
| Max Records                       | Enter the maximum number of records you want listed<br>as a result of your search.        |

*Table 2–13 Load Search by Summary*

# **2.10 Load Console Summary**

*Table 2–14 Load Console Summary*

| Actions             |                                                    |
|---------------------|----------------------------------------------------|
| <b>View Details</b> | This action takes you to the Load List screen.     |
| <b>Fields</b>       |                                                    |
| Ship Mode           | Mode of shipment.                                  |
| Carrier             | Carrier service availed for transporting the load. |
| <b>Load Status</b>  | Status of the load.                                |
|                     | Typical values are CREATED, INTRANSIT, COMPLETED.  |

Is Pack complete | Indicates whether or not all shipments in the load are packed. Weight Weight of the load. Volume Volume of the load. # Loads Total number of loads for search criteria.

*Table 2–14 Load Console Summary*

### **2.11 Load Search by Status**

Use this screen to search for loads that fall under a particular status.

*Table 2–15 Load Search By Status*

| <b>Fields</b>            |                                                                                          |
|--------------------------|------------------------------------------------------------------------------------------|
| <b>Node</b>              | The node associated with load. The node is<br>automatically populated based on the user. |
| Enterprise               | Select the enterprise you are searching for.                                             |
| <b>Across Enterprise</b> | Choose this option if you are searching across all<br>enterprises.                       |
| Load $#$                 | Enter the load number you are searching for.                                             |
| Plan $#$                 | Enter the plan number associated with the load you<br>are searching for.                 |
| Shipment $#$             | Enter the shipment number associated with the load<br>you are searching for.             |
| BOL $#$                  | Enter the BOL number associated with the load you<br>are searching for.                  |
| Seal $#$                 | Enter the seal number associated with the load you<br>are searching for.                 |
| Pro $#$                  | Enter the Pro number associated with the load you are<br>searching for.                  |
| Trailer $#$              | Enter the trailer number associated with the load you<br>are searching for.              |
| Manifest $#$             | Enter the manifest number associated with the load<br>you are searching for.             |
| Carrier                  | Enter the carrier associated with the load you are<br>searching for.                     |

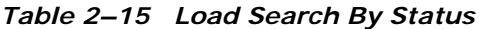

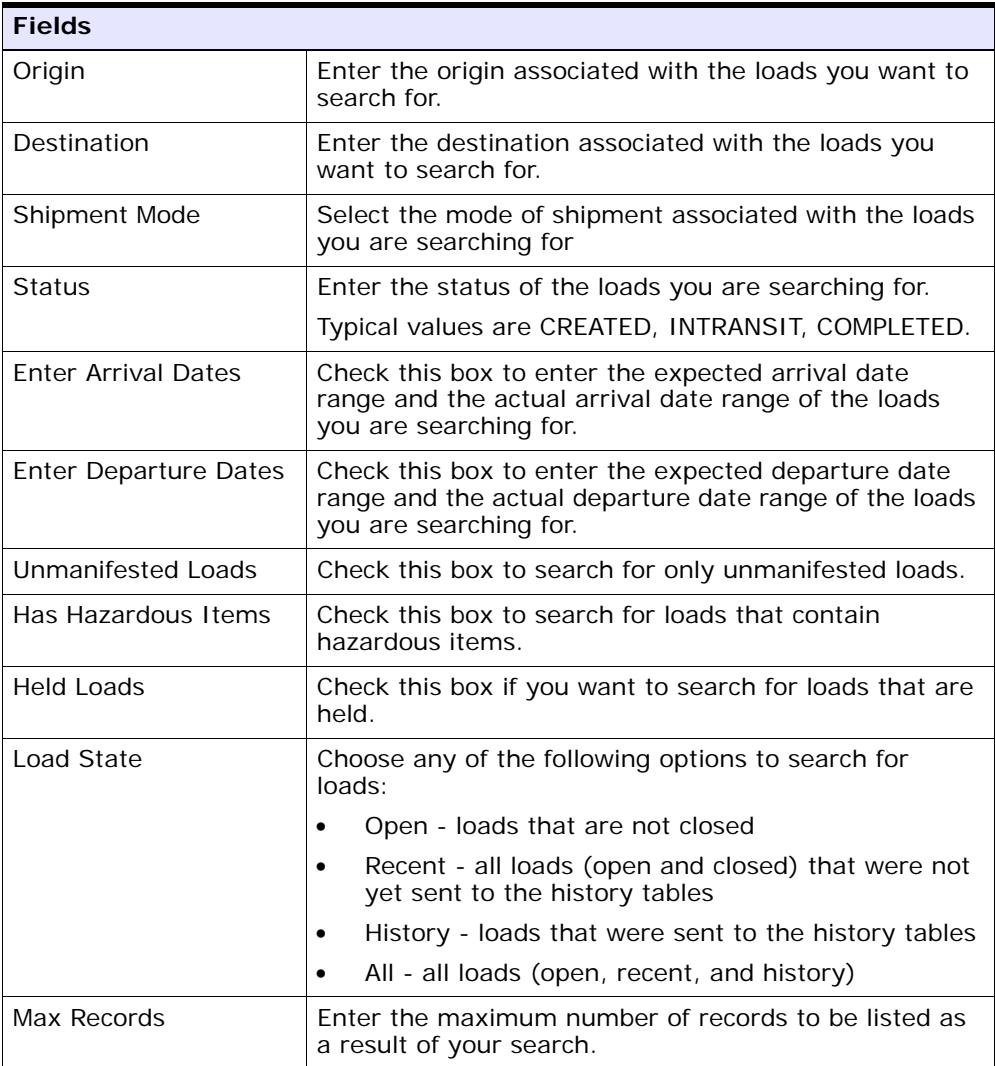

## **2.12 Load Search by Location**

| <b>Fields</b>            |                                                                                          |
|--------------------------|------------------------------------------------------------------------------------------|
| Enterprise               | Select the enterprise you are searching for.                                             |
| <b>Across Enterprise</b> | Choose this option if you are searching across all<br>enterprises.                       |
| Load $#$                 | Enter the load number you are searching for.                                             |
| Plan $#$                 | Enter the plan number associated with the loads you<br>are searching for.                |
| Shipment $#$             | Enter the shipment number associated with the load<br>you are searching for.             |
| Carrier                  | Enter the carrier associated with the load you are<br>searching for.                     |
| Stop Node                | Enter the stop node associated with the load you are<br>searching for.                   |
| Stop City                | Enter the stop city associated with the load you are<br>searching for.                   |
| <b>Stop State</b>        | Enter the stop state associated with the load you are<br>searching for.                  |
| Stop Zip Code            | Enter the stop zip code associated with the load you<br>are searching for.               |
| Dock Location            | Enter the dock location associated with the load you<br>want to search for.              |
| Carrier Appointment #    | Enter the carrier appointment number associated with<br>the load you want to search for. |
| <b>Status</b>            | Enter the status of the load you are searching for.                                      |
|                          | Typical values are CREATED, INTRANSIT, COMPLETED.                                        |

*Table 2–16 Load Search by Location*

| <b>Enter Arrival Dates</b>                      | Check this box to enter the expected arrival date<br>range and actual arrival date range of the loads you<br>are searching for.     |
|-------------------------------------------------|----------------------------------------------------------------------------------------------------|
| <b>Expected Arrival Date</b>                    | Enter the expected arrival date range of the loads you<br>are searching for.                                                        |
| Actual Arrival Date                             | Enter the actual arrival date range of the loads you are<br>searching for.                                                          |
| <b>Enter Departure Dates</b>                    | Check this box to enter the expected departure date<br>range and actual departure date range of the loads<br>you are searching for. |
| <b>Expected Departure</b><br>Date               | Enter the expected departure date range of the loads<br>you are searching for.                                                      |
| Actual Departure Date                           | Enter the actual departure date range of the loads you<br>are searching for.                                                        |
| <b>Enter Carrier</b><br><b>Appointment Date</b> | Check this box to enter the carrier appointment date<br>range of the load you are searching for.                                    |
| Carrier Appointment<br>Date                     | Enter the carrier appointment date range of the loads<br>you are searching for.                                                     |
| <b>Requires Routing</b>                         | Check this option if the shipment requires dynamic<br>routing.                                                                      |
| Max Records                                     | Enter the maximum number of records you want listed<br>as a result of your search.                                                  |

*Table 2–16 Load Search by Location*

### <span id="page-47-0"></span>**2.13 Load List**

The Load List window displays the results of a load search. You can perform actions on a single load or multiple loads by selecting the checkboxes of the loads you want to perform an action on and choosing the applicable action from the action bar.

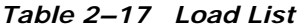

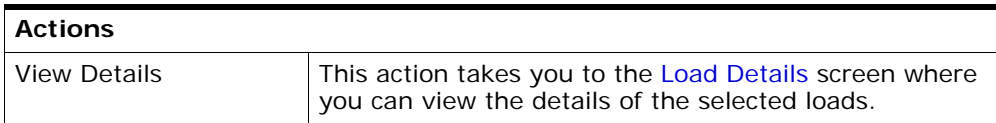

*Table 2–17 Load List*

| Modify Shipping Info              | This action takes you to the Modify Shipping<br>Information screen where you can modify the shipping<br>details.                                                                                                    |
|-----------------------------------|----------------------------------------------------------------------------------------------------|
| Add To Manifest                   | This action takes you to the Add To Manifest screen<br>where you can select manifest from the list to add<br>selected loads to the manifest. You can also open a<br>new manifest and add selected loads to the manifest. |
| <b>View Container</b>             | This action takes you to the Container List screen<br>where you can view all containers associated with the<br>load.                                                                                                    |
| Remove From Manifest              | This actions allows you to remove selected loads from<br>the manifest.                                                                                                    |
| Confirm Shipment                  | This action allows you to confirm shipment for the<br>selected loads.                                                                                                    |
| Print                             | This action provides a load details document.                                                                                                    |
| Delete Load                       | This action allows you to delete the load details for the<br>selected loads.                                                                                                    |
| <b>View Holds</b>                 | This action takes you to the View Holds screen where<br>you can view the holds applied to the load.                                                                                                    |
| <b>Fields</b>                     |                                                                                                    |
| Load $#$                          | Load Number associated with the load. Click this link<br>to go to the Load Details screen where you can view<br>the load details.                                                                                        |
| Delivery Plan #                   | The delivery plan associated with the load.                                                                                                    |
| Carrier                           | The carrier service availed for transporting the load.                                                                                                    |
| Enterprise                        | The enterprise that created the load.                                                                                                    |
| Origin                            | The shipment's origin node.                                                                                                    |
| Destination                       | The shipment's destination node.                                                                                                    |
| <b>Status</b>                     | The current status of the load. Valid values are<br>CREATED, INTRANSIT, COMPLETED.<br>If the $\mathbb{E}$ icon displays, it indicates that the load is a<br>history load.                                                |
| <b>Expected Departure</b><br>Date | The expected departure date and time by which the<br>load is expected to depart from the origin.                                                                                                    |

*Table 2–17 Load List*

| <b>Expected Arrival Date</b> | The expected arrival date and time by which the load<br>is expected to arrive at the destination. |
|------------------------------|---------------------------------------------------------------------------------------------------|
| Minimum Shipment             | Indicates the current status of the shipment that                                                 |
| Status                       | belongs to the load.                                                                              |

# <span id="page-49-0"></span>**2.14 Load Details**

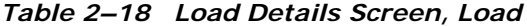

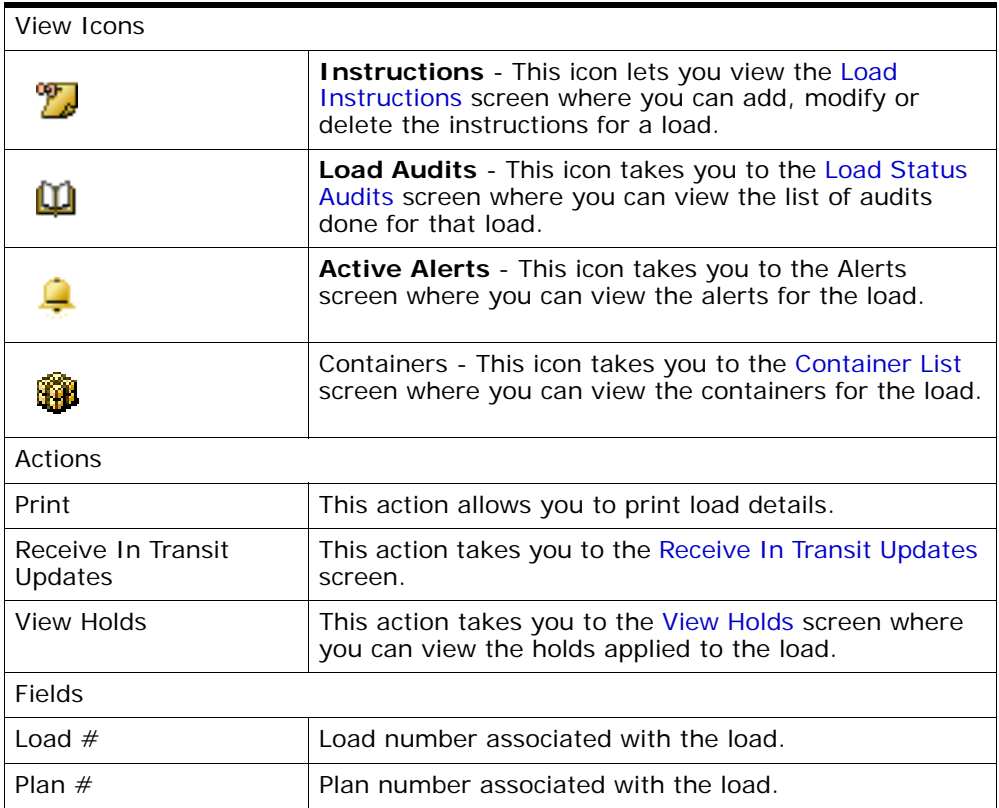

| <b>Status</b>          | Status of the load.                                                                                                    |
|------------------------|----------------------------------------------------------------------------------------------------|
|                        | Typical values are CREATED, INTRANSIT, COMPLETED.                                                                      |
|                        | Click the $\overline{\mathbb{R}}$ icon to go to the View Holds screen<br>where you can view holds applied to the load. |
|                        | If the $\mathbb{H}$ icon displays, it indicates that the load is a<br>history load.                                    |
| Load Type              | Type of the load.                                                                                                    |
| <b>Enterprise Code</b> | Enterprise that created the load.                                                                                      |
| Carrier/Service        | Carrier service availed for transporting the load.                                                                     |
| Shipment Mode          | Mode of shipment.                                                                                                    |

*Table 2–18 Load Details Screen, Load*

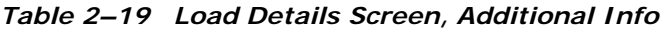

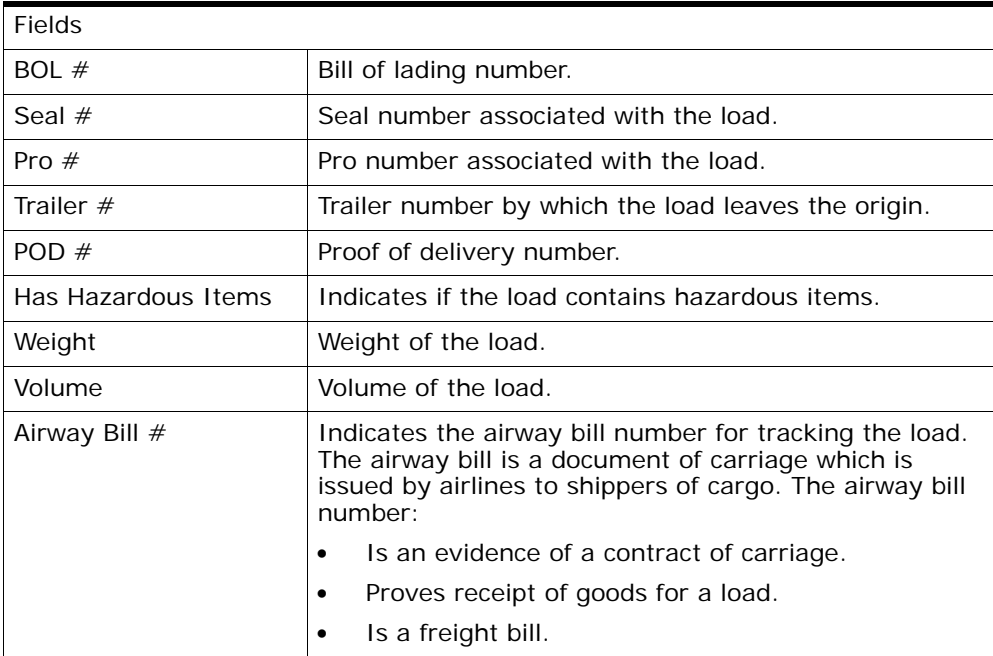

| Fields                      |                                                                                                    |
|-----------------------------|----------------------------------------------------------------------------------------------------|
| Node                        | Node associated with the origin of the load. Click this<br>link to view node details.                                                      |
| Dock Location               | Dock location of the load.                                                                                                    |
| Carrier Appointment $#$     | The number which helps the enterprise and the carrier<br>identify the pick up details and any relevant details<br>about the load drop off. |
| Carrier Appointment<br>Date | The date and time associated with the appointment.                                                                                         |

*Table 2–20 Load Details Screen, Origin*

#### *Table 2–21 Load Details Screen, Destination*

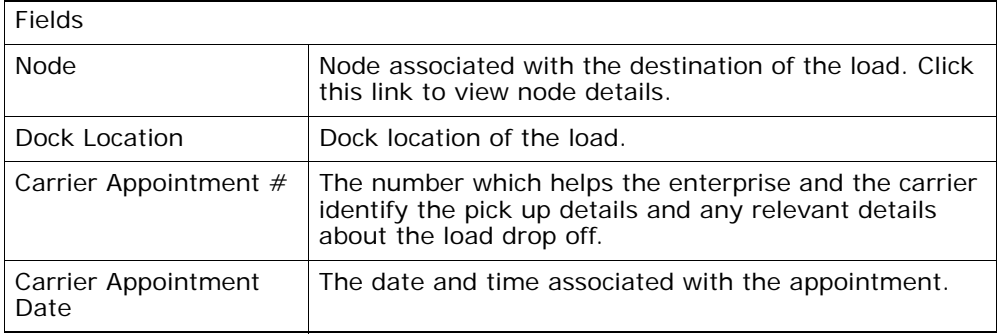

#### *Table 2–22 Load Details Screen, Charges*

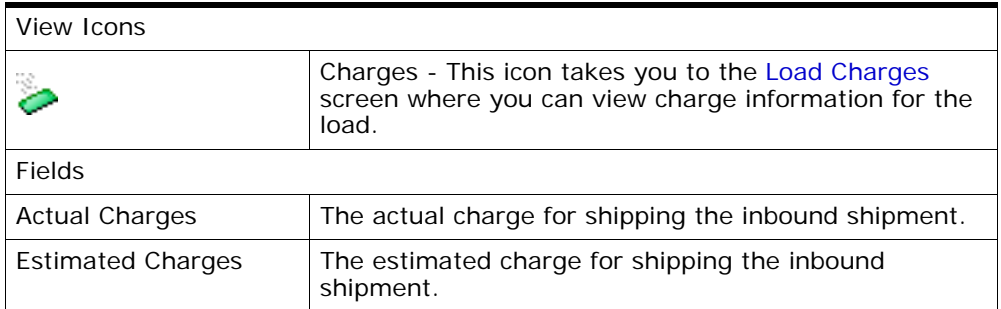

| View Icons                        |                                                                                                    |  |
|-----------------------------------|----------------------------------------------------------------------------------------------------|--|
|                                   | Stop Details - This icon takes you to the Stop Details<br>where you can enter stop details for the load.                                                                                                    |  |
| Actions                           |                                                                                                    |  |
| Confirm Shipment                  | This action allows you to confirm the selected<br>shipment.                                                                                                    |  |
| Confirm Delivery                  | This action allows you to confirm the selected delivery.                                                                                                    |  |
| Mark as Origin                    | This action allows you to mark a stop as an origin.                                                                                                    |  |
| Mark as Destination               | This action allows you to mark a stop as a destination.                                                                                                    |  |
| Mark as Intermediate              | This action allows you to mark a stop as an<br>intermediate.                                                                                                    |  |
| Fields                            |                                                                                                    |  |
| <b>Stop Sequence</b>              | An origin stop is assigned a sequence of -1 and a<br>destination stop is assigned a sequence of 99999. All<br>other intermediate stops may be sequenced by the<br>user to fall within this range. Stop Type attribute of<br>the stop determines whether a stop is an origin,<br>destination or an intermediate stop. |  |
| Stop At                           | Indicates the stop location for the stop.                                                                                                    |  |
| <b>Expected Departure</b><br>Date | Date and time at which the load is expected to depart<br>from its origin stop.                                                                                                    |  |
| <b>Actual Departure Date</b>      | Actual departure date and time of the load from the<br>origin stop                                                                                                    |  |
| <b>Expected Arrival Date</b>      | Date and time at which the load is expected to arrive<br>at the destination stop.                                                                                                    |  |
| <b>Actual Arrival Date</b>        | Actual arrival date and time of the load at the<br>destination stop.                                                                                                    |  |

*Table 2–23 Load Details Screen, Stops*

#### *Table 2–24 Load Details Screen, Shipments*

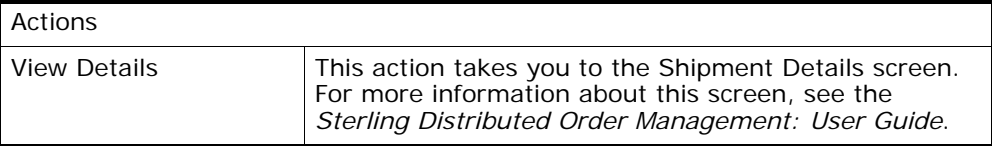

| <b>Add Shipments</b>      | This action takes you to the Shipment Lookup List<br>screen.                                               |
|---------------------------|----------------------------------------------------------------------------------------------------|
| Add PO Shipments          | This action takes you to the Shipment Lookup List<br>screen.                                               |
| Remove Shipments          | This action allows you to remove shipments from a<br>load.                                                 |
| Fields                    |                                                                                                    |
| Shipment $#$              | The shipment number.                                                                                       |
| <b>Status</b>             | The shipment status.                                                                                       |
| <b>Buyer Organization</b> | The buyer organization associated with the shipment.                                                       |
| <b>Expected Ship Date</b> | The expected date the shipment must ship by.                                                               |
| Origin                    | The shipment's origin node.                                                                                |
| Destination               | The shipment's destination node.                                                                           |
| Pickup Stop At            | Load is created by choosing an option in which each<br>shipment is picked up from the shipment origin.     |
| Dropoff Stop At           | Load is created by choosing an option in which each<br>shipment is dropped off at the shipment destination |
| Total Weight              | Total weight of the load.                                                                                  |
| <b>Total Volume</b>       | Total volume of the load.                                                                                  |

*Table 2–24 Load Details Screen, Shipments*

# <span id="page-53-0"></span>**2.15 Load Charges**

*Table 2–25 Load Charges Screen, Load*

| Fields                 |                                                      |
|------------------------|------------------------------------------------------|
| Load $#$               | The load number.                                     |
| Plan $#$               | The plan number of the delivery plan.                |
| <b>Status</b>          | The load status.                                     |
| Load Type              | The load type as defined by your business practices. |
| <b>Enterprise Code</b> | Enterprise that created the load.                    |

| I Service     | Carrier service availed for transporting the load. |
|---------------|----------------------------------------------------|
| Shipment Mode | Mode of shipment.                                  |

*Table 2–25 Load Charges Screen, Load*

*Table 2–26 Load Charges Screen, Charges*

| Fields                  |                                     |
|-------------------------|-------------------------------------|
| Charge Category         | Category to which the load belongs. |
| Charge Name             | The name of the charge category.    |
| <b>Estimated Charge</b> | The estimated charge of the load.   |
| <b>Actual Charge</b>    | The actual charge of the load.      |

# <span id="page-54-0"></span>**2.16 Receive In Transit Updates**

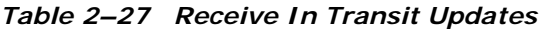

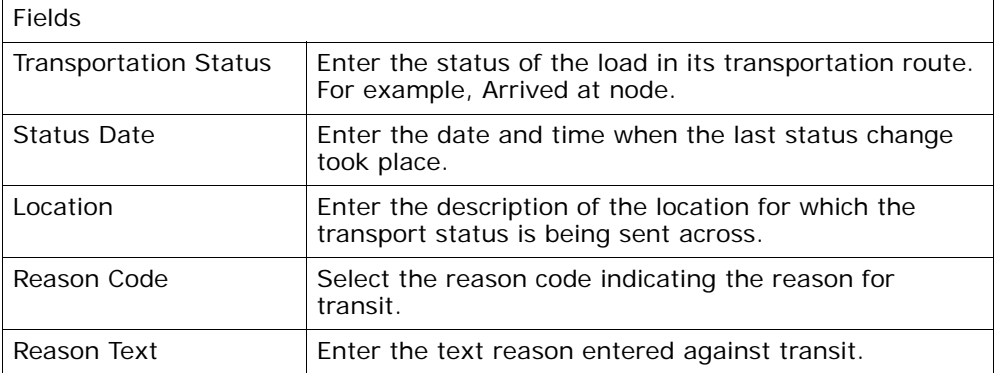

## <span id="page-55-0"></span>**2.17 Load Instructions**

| Fields           |                                                                                                    |
|------------------|----------------------------------------------------------------------------------------------------|
| load#            | Load number associated with the load.                                                                                                    |
| Plan $#$         | Plan number associated with the load.                                                                                                    |
| <b>Status</b>    | Status of the load.                                                                                                    |
|                  | Typical values are CREATED, INTRANSIT, COMPLETED.                                                                                                    |
| Load Type        | Select the load type.                                                                                                    |
| Enterprise Code  | Enterprise that created the load.                                                                                                    |
| Carrier/Service  | Select the carrier service availed for transporting the<br>load.                                                                                                    |
| Shipment Mode    | Select the mode of shipment.                                                                                                    |
| Instructions     | Click on<br>to add a new instruction.                                                                                                    |
| Instruction Type | Categorization of instructions so that they can be<br>grouped together for reference. For example you may<br>have instructions of type Pick, Pack, Ship etc. for an<br>order. |
| Text             | Text entered against the instruction.                                                                                                    |

*Table 2–28 Load Instructions*

## <span id="page-55-1"></span>**2.18 Load Status Audits**

*Table 2–29 Load Status Audits*

| <b>Fields</b>   |                                                   |
|-----------------|---------------------------------------------------|
| Load $#$        | Load number associated with the load.             |
| Plan $#$        | Plan number associated with the load.             |
| <b>Status</b>   | Status of the load.                               |
|                 | Typical values are CREATED, INTRANSIT, COMPLETED. |
| Load Type       | Type of the load.                                 |
| Enterprise Code | Enterprise that created the load.                 |

| Carrier/Service                      | Carrier service availed for transporting the load.                                  |
|--------------------------------------|-------------------------------------------------------------------------------------|
| Shipment Mode                        | Mode of shipment.                                                                   |
| Load Status Audits                   |                                                                                     |
| Modified By                          | User associated with the modification of the record.                                |
| Old Status                           | Status of the load before the status change.                                        |
| Old Status Date                      | Status date as recorded on the load at the previous<br>status change.               |
| New Status                           | Status of the load after the status change.                                         |
| New Status Date                      | Status date recorded on the load at the most recent<br>status change.               |
| <b>Transportation Status</b>         | Transport status code indicating status of the load<br>when in transit.             |
| <b>Transportation Status</b><br>Date | Status date of the load at the transport status change.                             |
| Location                             | Description of the location for which the transport<br>status is being sent across. |
| Reason Code                          | Reason code indicating the reason for the status<br>change.                         |
| Reason Text                          | Text reason entered against audit.                                                  |

*Table 2–29 Load Status Audits*

# <span id="page-56-0"></span>**2.19 Stop Details**

*Table 2–30 Stop Details*

| <b>Fields</b>        |                                                                                                    |
|----------------------|----------------------------------------------------------------------------------------------------|
| <b>Stop Sequence</b> | An origin stop is assigned a sequence of -1 and a<br>destination stop is assigned a sequence of 99999. All<br>other intermediate stops may be sequenced by the<br>user to fall within this range. Stop Type attribute of<br>the stop determines whether a stop is an origin,<br>destination or an intermediate stop. |
| Stop At              | Indicates the stop location for the stop.                                                                                                    |
| Weight In            | The weight in of the load or shipment at the stop<br>location.                                                                                                    |

| Weight Out | The weight out of the load or shipment at the stop<br>location. |
|------------|-----------------------------------------------------------------|
| Volume In  | The volume in of the load or shipment at the stop<br>location.  |
| Volume Out | The volume out of the load or shipment at the stop<br>location. |

*Table 2–30 Stop Details*

# <span id="page-57-0"></span>**2.20 Modify Shipping Information**

| Fields                            |                                                                                                 |
|-----------------------------------|-------------------------------------------------------------------------------------------------|
| <b>Node</b>                       | Select the node associated with load. The node is<br>automatically populated based on the user. |
| Carrier                           | Enter the carrier service associated with the load you<br>are modifying.                        |
| Trailer $#$                       | Enter the trailer number associated with the load you<br>are modifying.                         |
| Dock Location                     | Enter the dock location associated with the load you<br>want to modify.                         |
| <b>Expected Departure</b><br>Date | Enter the expected arrival date range of the loads you<br>are modifying.                        |
| Expected Arrival Date             | Enter the expected departure date range of the loads<br>you are modifying.                      |
| Carrier Appointment $#$           | Enter the carrier appointment number you are<br>modifying.                                      |
| Carrier Appointment<br>Date       | Enter the carrier appointment date you are modifying.                                           |

*Table 2–31 Modify Shipping Information*

### <span id="page-57-1"></span>**2.21 Add To Manifest**

Use this screen to select the manifest number that you want to add. You can also open a new manifest and add selected loads to the manifest.

| <b>Actions</b> |                                                                         |
|----------------|-------------------------------------------------------------------------|
| Open Manifest  | Select to open a new manifest to add selected loads to<br>the manifest. |
| <b>Fields</b>  |                                                                         |
| Ship Node      | The node that is shipping the load.                                     |
| Carrier        | The carrier used to ship the load.                                      |
| Manifest $#$   | The manifest number.                                                    |
| Manifest Date  | The date on which the load was manifested.                              |

*Table 2–32 Manifest, Select Manifest*

# <span id="page-58-0"></span>**2.22 Container List**

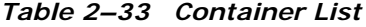

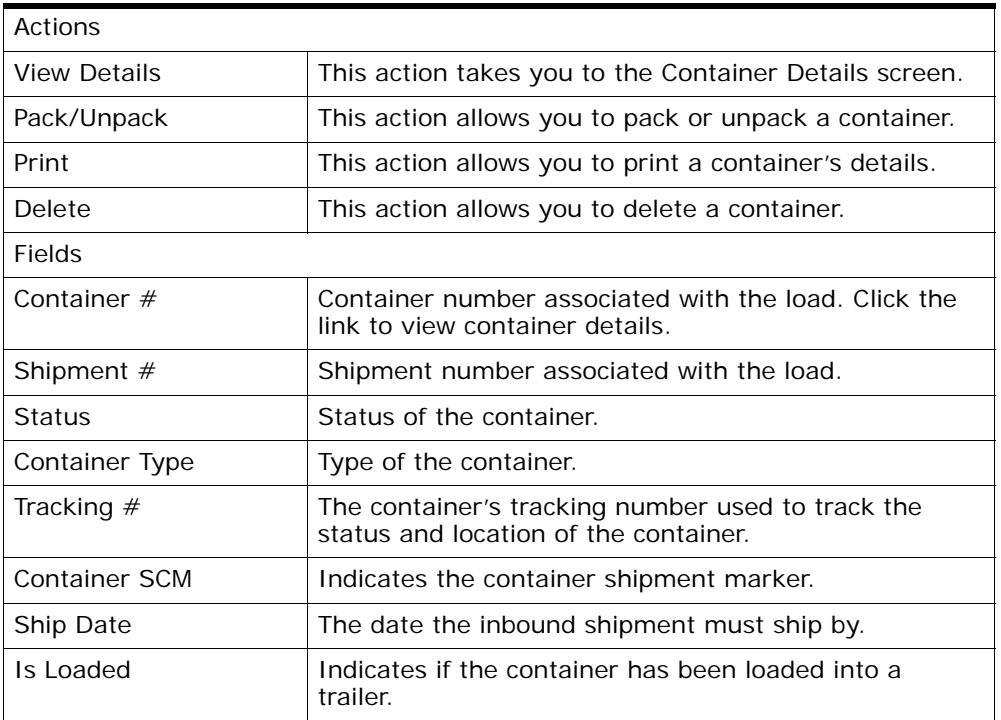

## <span id="page-59-0"></span>**2.23 View Holds**

You can view the holds that are applied to the load in this screen.

| <b>Fields</b>          |                                                       |
|------------------------|-------------------------------------------------------|
| Load $#$               | The load number.                                      |
| Plan $#$               | The delivery plan number the load is associated with. |
| <b>Status</b>          | The load status.                                      |
| Load Type              | Type of the load.                                     |
| <b>Enterprise Code</b> | The enterprise that created the load.                 |
| Service                | The service associated with the load.                 |
| Shipment Mode          | The mode of shipment.                                 |

*Table 2–34 View Holds, Load*

*Table 2–35 View Holds, Load Holds*

| <b>Actions</b>          |                                                                                                |
|-------------------------|------------------------------------------------------------------------------------------------|
| Add Holds               | This action takes you to the Add Holds screen where<br>you can add holds to the selected load. |
| <b>Fields</b>           |                                                                                                |
| <b>Hold Description</b> | A brief description of the hold.                                                               |
| <b>Hold Status</b>      | The current status of the hold.                                                                |
| <b>Hold Comment</b>     | Any additional comments for the hold.                                                          |
| Action                  | Select the action that you want to apply to the hold<br>from the drop-down list.               |
| Reason                  | Fnter the reason for the hold.                                                                 |

#### *Table 2–36 View Holds, Resolved Holds*

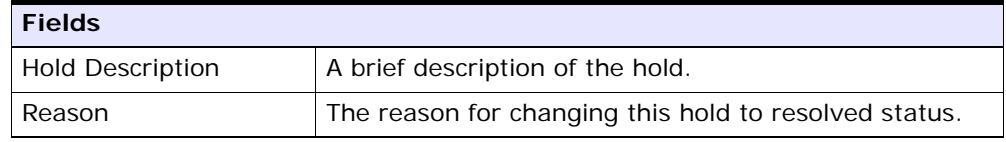

### <span id="page-60-0"></span>**2.24 Add Holds**

You can add holds to the load on this screen.

*Table 2–37 Add Holds, Load Holds*

| <b>Fields</b> |                                                                           |
|---------------|---------------------------------------------------------------------------|
| Hold Type     | Select the hold type associated with the load from the<br>drop-down list. |
| Reason        | Enter the reason for the hold.                                            |

### **2.25 View History**

Every time the status of a load hold changes, information regarding the status change is recorded in Selling and Fulfillment Foundation. In this screen, you can view the history of a load hold.

| <b>Fields</b>       |                                                                            |
|---------------------|----------------------------------------------------------------------------|
| Shipment#           | The outbound shipment number.                                              |
| Shipper's Ref. $#$  | The outbound shipper's reference number.                                   |
| Plan $#$            | The outbound shipment's plan number                                        |
| Enterprise          | The Enterprise associated with the shipment                                |
| Buyer               | The Buyer's identifier.                                                    |
| Seller              | The Seller's identifier.                                                   |
| Ship Node           | The node from which the outbound shipment ships.                           |
| Receiving Node      | The node which receives the outbound shipment                              |
| <b>Status</b>       | The status of the outbound shipment.                                       |
| Has Hazardous Items | Indicates if the shipment contains any hazardous item.                     |
| Merge Node          | The node that has multiple shipments and is<br>consolidated into one load. |

*Table 2–38 View History, Primary Information*

| <b>Fields</b> |                         |           |                                                                                        |  |
|---------------|-------------------------|-----------|----------------------------------------------------------------------------------------|--|
| Hold Type     |                         | shipment. | The hold type that is associated with the outbound                                     |  |
|               |                         |           |                                                                                        |  |
|               | <b>Fields</b>           |           |                                                                                        |  |
|               | Date/Time               |           | The date and time at which the<br>status was changed for the<br>selected hold type.    |  |
|               | User ID                 |           | The ID of the user who was<br>responsible for changing the<br>status.                  |  |
|               | <b>Status</b>           |           | The changed status for the<br>selected hold type.                                      |  |
|               | Comment                 |           | The comment added by the user<br>who changed the status for the<br>selected hold type. |  |
|               | <b>Hold Transaction</b> |           | The transaction that changed the<br>status for the selected hold type.                 |  |

*Table 2–39 View History, Shipment Holds*

# **Inbound Shipment Console Screens**

This chapter provides the screen and field descriptions for all Inbound Shipment Console screens.

## **3.1 Inbound Order Shipment Search By Status**

Use this screen to search for inbound order shipments that fall under a specified status.

| <b>Fields</b>      |                                                                                                    |
|--------------------|----------------------------------------------------------------------------------------------------|
| Document Type      | Select the appropriate document type for which you<br>want to search.                              |
| Enterprise         | Select the enterprise for which you want to search.                                                |
| Across Enterprises | Select this option to search across all enterprises.                                               |
| Shipment $#$       | Enter the shipment number for which you want to<br>search, if applicable.                          |
| PO#                | Enter the purchase order number for which you want<br>to search, if applicable.                    |
| Customer PO#       | Enter the customer's purchase order number for which<br>you want to search, if applicable.         |
| Plan $#$           | Enter the plan number of the inbound shipment for<br>which you are searching, if applicable.       |
| Origin Node        | Enter the origin node under which you want to search<br>for inbound shipments, if applicable.      |
| Destination Node   | Enter the destination node under which you want to<br>search for inbound shipments, if applicable. |

*Table 3–1 Inbound Order Shipment Search By Status*

| <b>Fields</b>                      |                                                                                                    |
|------------------------------------|----------------------------------------------------------------------------------------------------|
| <b>Status</b>                      | Select the status range of the inbound shipments for<br>which you want to search, if applicable.                     |
| Include Closed<br><b>Shipments</b> | Select this if you want to search for inbound<br>shipments that have been closed, as well as those that<br>are open. |
| <b>Held Shipments</b>              | Check this box if you want to search for inbound<br>shipments that are held.                                         |
| Max Records                        | Enter the maximum number of records to be listed as<br>a result of your search.                                      |

*Table 3–1 Inbound Order Shipment Search By Status*

The [Inbound Order Shipment List](#page-66-0) screen displays as a result of your inbound shipment search by status.

## **3.2 Inbound Order Shipment Search By Date**

Use this screen to search for inbound order shipments that fall within a particular date range.

| <b>Fields</b>             |                                                                              |  |
|---------------------------|------------------------------------------------------------------------------|--|
| Document Type             | Select the appropriate document type for which you<br>want to search.        |  |
| Enterprise                | Select the enterprise for which you want to search.                          |  |
| <b>Across Enterprises</b> | Select this option to search across all enterprises.                         |  |
| Carrier/Service           | Select the carrier or service for which you are<br>searching, if applicable. |  |
| <b>Status</b>             | Select the shipment status for which you are<br>searching, if applicable     |  |

*Table 3–2 Inbound Order Shipment Search By Date*

| <b>Fields</b>               |                                                                                         |
|-----------------------------|-----------------------------------------------------------------------------------------|
| <b>Enter Shipment Dates</b> | Select this check box to enter the shipment date range<br>for which you want to search. |
| <b>Enter Delivery Dates</b> | Select this check box to enter the delivery date range<br>for which you want to search. |
| Max Records                 | Enter the maximum number of records to be listed as<br>a result of your search.         |

*Table 3–2 Inbound Order Shipment Search By Date*

The [Inbound Order Shipment List](#page-66-0) screen displays as a result of your inbound shipment search by date.

### **3.3 Inbound Order Shipment Search By Carrier**

Use this screen to search for inbound order shipments that belong to a specific carrier.

| <b>Fields</b>             |                                                                                           |
|---------------------------|-------------------------------------------------------------------------------------------|
| Document Type             | Select the appropriate document type for which you<br>want to search.                     |
| Enterprise                | Select the enterprise for which you want to search.                                       |
| <b>Across Enterprises</b> | Select this option to search across all enterprises.                                      |
| Shipment Mode             | Select the shipment mode of transportation for which<br>you want to search, if applicable |
| Carrier/Service           | Select the carrier or service for which you want to<br>search, if applicable.             |
| $BOL \#$                  | Enter the bill of lading number for which you want to<br>search, if applicable.           |
| Pro $#$                   | Enter the Pro number for which you want to search, if<br>applicable.                      |

*Table 3–3 Inbound Order Shipment Search By Carrier*

| <b>Fields</b>           |                                                                                 |  |
|-------------------------|---------------------------------------------------------------------------------|--|
| Trailer $#$             | Enter the trailer number for which you want to search,<br>if applicable.        |  |
| <b>Status</b>           | Select the shipment status for which you want to<br>search, if applicable.      |  |
| <b>Requires Routing</b> | Select this check box if the shipment requires dynamic<br>routing.              |  |
| Max Records             | Enter the maximum number of records to be listed as<br>a result of your search. |  |

*Table 3–3 Inbound Order Shipment Search By Carrier*

The [Inbound Order Shipment List](#page-66-0) screen displays as a result of your inbound shipment search by carrier.

## **3.4 Inbound Order Shipment Search By Item**

Use this screen to search for inbound order shipments based on the item information such as product class, unit of measure, item ID and so on.

| <b>Fields</b>             |                                                                                 |
|---------------------------|---------------------------------------------------------------------------------|
| Document Type             | Select the appropriate document type for which you<br>want to search.           |
| Enterprise                | Select the enterprise for which you want to search.                             |
| <b>Across Enterprises</b> | Select this option to search across all enterprises.                            |
| Item ID                   | Enter the item ID of the item for which you want to<br>search, if applicable.   |
|                           | Click $\Omega$ to find the specific item you want to use.                       |
| <b>Product Class</b>      | Select the item's product class for which you want to<br>search, if applicable. |

*Table 3–4 Inbound Order Shipment Search By Item*

| <b>Fields</b>               |                                                                                   |
|-----------------------------|-----------------------------------------------------------------------------------|
| Unit Of Measure             | Select the item's unit of measure for which you want<br>to search, if applicable. |
| Buyer                       | Enter the buyer of the shipment for which you want to<br>search, if applicable.   |
|                             | Click $\mathbf{P}$ to find the specific buyer you want to<br>use.                 |
| Seller                      | Enter the seller of the shipment for which you want to<br>search, if applicable.  |
|                             | Click $\mathsf{P}$ to find the specific seller you want to<br>use.                |
| Status                      | Select the shipment status for which you want to<br>search, if applicable.        |
| Include Closed<br>Shipments | Select this check box to search for closed shipments, if<br>applicable.           |
| Has Hazardous Items         | Select check box to search for inbound shipments that<br>contain hazardous items. |
| Max Records                 | Enter the maximum number of records to be listed as<br>a result of your search.   |

*Table 3–4 Inbound Order Shipment Search By Item*

The [Inbound Order Shipment List](#page-66-0) screen displays as a result of your inbound shipment search by item.

### <span id="page-66-0"></span>**3.5 Inbound Order Shipment List**

The Inbound Order Shipment List window displays the results of an inbound order shipment search. You can perform actions on a single shipment or multiple shipments by selecting the check boxes next to the shipments you want to perform an action on and then choosing the applicable action from the action bar.

| <b>Actions</b>                |                                                                                                    |
|-------------------------------|----------------------------------------------------------------------------------------------------|
| View Details                  | This action takes you to the Inbound Order Shipment<br>Details screen where you can view the shipment<br>details.                                    |
| <b>Start Receipt</b>          | This action takes you to the Start Receipt screen<br>where you can create a receipt to receive the<br>shipment.                                      |
| Receive                       | This action takes you to the Receive screen where you<br>can enter the items that you received in to a<br>warehouse, such as a pallet, case, or SKU. |
| Print                         | This action takes you to the Print screen where you<br>can print the shipment's documents or labels.                                                 |
| Delete Shipment               | This action allows you to delete the selected<br>shipments.                                                                                          |
| Add To Delivery Plan          | This action takes you to the Add Delivery Plan screen<br>where you can add shipments to a delivery plan.                                             |
| Create Pick List              | This action takes you to the Create Picklist screen<br>where you can create a picklist for the selected<br>shipments, if applicable.                 |
| Report/Record receipt         | This action takes you to the Receive (Report or Record<br>Receipt) screen where you can record paper-based<br>receipt details.                       |
| <b>View Holds</b>             | This action takes you to the View Holds screen where<br>you can view the holds applied to the shipment.                                              |
| <b>Fields</b>                 |                                                                                                    |
| Shipment $#$                  | The shipment number. Click this link to go to the<br>Inbound Order Shipment Details screen. Click this link<br>to view the shipment details.         |
| Status                        | The current status of the shipment.                                                                                                    |
| <b>Expected Ship Date</b>     | The date the shipment is expected to ship.                                                                                                    |
| Actual Ship Date              | The actual date of shipment.                                                                                                    |
| <b>Expected Delivery Date</b> | The date the shipment is expected to be delivered.                                                                                                   |
| <b>Actual Delivery Date</b>   | The actual date the shipment was delivered.                                                                                                    |
| Origin                        | The shipment's origin node.                                                                                                    |

*Table 3–5 Inbound Order Shipment List*

| rapic o o mpound order ompinent Elst |               |                                                       |
|--------------------------------------|---------------|-------------------------------------------------------|
|                                      | l Destination | The shipment's destination node.                      |
|                                      | Mode          | The mode of transportation used to ship the shipment. |

*Table 3–5 Inbound Order Shipment List*

### <span id="page-68-0"></span>**3.6 Inbound Order Shipment Details**

The Inbound Order Shipment Details screen provides various information about a single shipment. The actions that can be performed in the Inbound Order Shipment Details screen are explained in the following tables.

*Table 3–6 Inbound Order Shipment Details*

| <b>View Icons</b> |                                                                                                    |
|-------------------|----------------------------------------------------------------------------------------------------|
|                   | <b>Loads</b> - This icon takes you to the Loads screen<br>where you can view the loads that are carrying<br>the shipment.                                                                                                    |
|                   | <b>Containers</b> - This icon takes you to the Containers<br>screen where you can view all packed containers<br>included in the shipment.                                                                                                    |
|                   | Instructions - This icon takes you to the Inbound<br>Order Shipment Instructions screen where you can<br>view special instructions pertaining to an inbound<br>shipment, such as handling instructions.                                          |
|                   | <b>Shipment Audits</b> - This icon takes you to the<br>Shipment Audits screen where you can view audit trail<br>for shipment modifications.                                                                                                    |
|                   | Shipment Dates - This icon takes you to the<br>Shipment Dates screen where you can modify<br>inbound shipment dates and delivery dates for<br>the selected shipment.                                                                             |
|                   | Alerts - This icon takes you to the Shipment Alerts<br>screen where you can view the alerts for the<br>selected shipments.                                                                                                    |
|                   | Receiving Discrepancies - This icon takes you to the<br>Shipment Receipt Discrepancy screen where you can<br>view discrepancies, if any, for the received<br>shipment. Valid values include Over Receipt,<br>Under Receipt, and Damaged Receipt. |

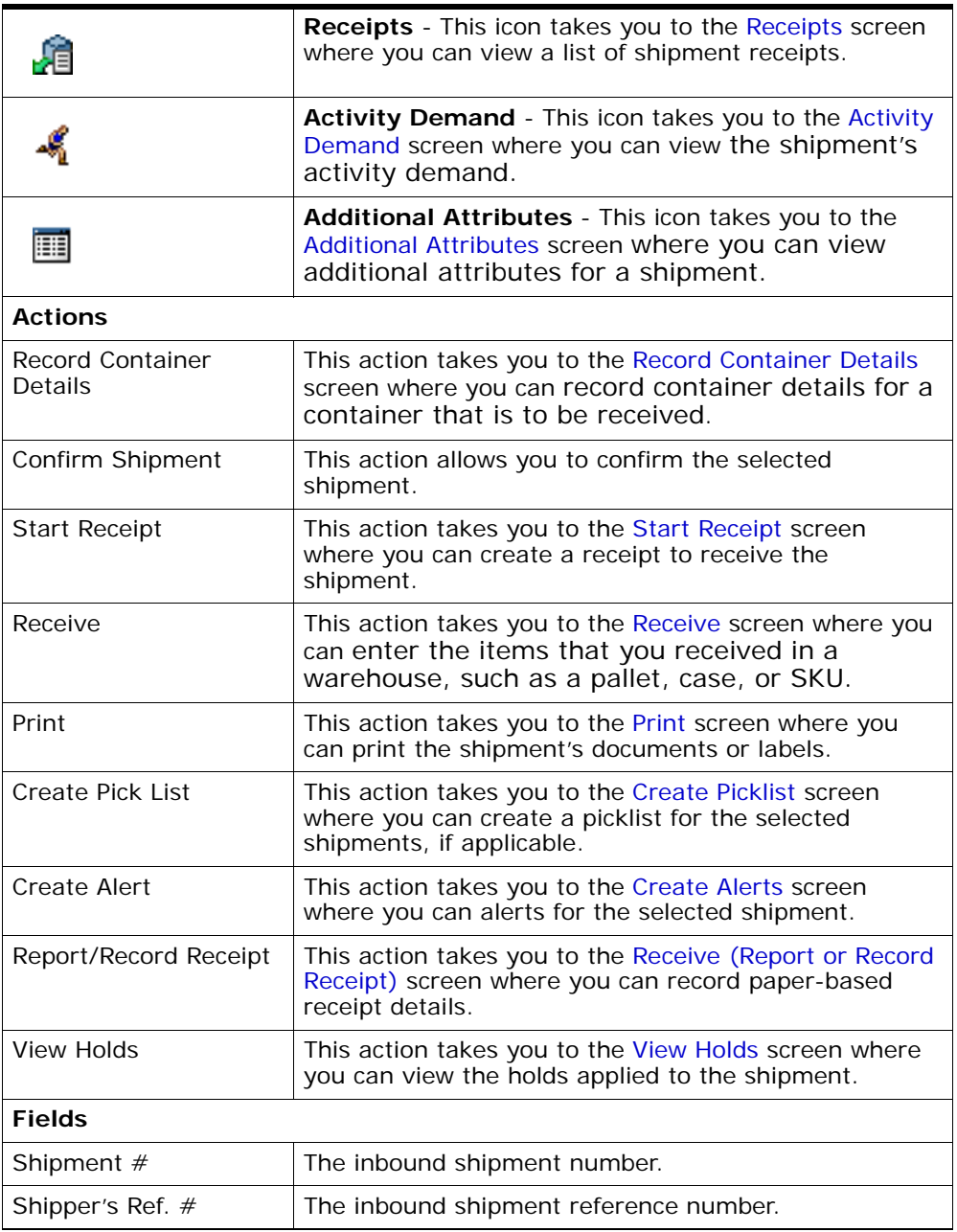

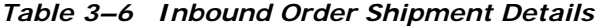

| Plan $#$            | The number of the delivery plan with which the<br>inbound shipment is associated, if applicable.                                                                                                    |
|---------------------|----------------------------------------------------------------------------------------------------|
| Enterprise          | The Enterprise associated with the shipment.                                                                                                    |
| Buyer               | The Buyer's identifier.                                                                                                    |
| Seller              | The Seller's identifier.                                                                                                    |
| Ship Node           | The node from which the inbound shipment ships.                                                                                                    |
| Receiving Node      | The node that is receiving the shipment.                                                                                                    |
| <b>Status</b>       | The inbound shipment status. Click this link to go to<br>the Shipment Status Audits screen and view the<br>shipment's status audits. Click the <b>the status</b> icon to go to<br>the View Holds screen where you can view holds that<br>are applied to the inbound shipment. |
| PO#                 | The purchase order number associated with the<br>shipment.                                                                                                    |
| Has Hazardous Items | Indicates if the shipment contains any hazardous item.                                                                                                    |
| Break Bulk Node     | This field displays only if the shipment belongs to a<br>break bulk load.                                                                                                    |
|                     | The break bulk node that is receiving the break bulk<br>load displays.                                                                                                    |

*Table 3–6 Inbound Order Shipment Details*

#### *Table 3–7 Inbound Order Shipment Details Screen, Ship From*

The address from which the shipment is shipped.

Click to go to the [Modify Address](#page-73-0) screen where you can change the ship from address.

#### *Table 3–8 Inbound Order Shipment Details Screen, Ship To*

The address to which the shipment is shipped.

Click **to** to go to the [Modify Address](#page-73-0) screen where you can change the ship to address.

| <b>Fields</b>     |                                                                          |
|-------------------|--------------------------------------------------------------------------|
| Weight            | The total weight of the inbound shipment. This field<br>can be modified. |
| Volume            | The total volume of the inbound shipment. This field<br>can be modified. |
| No. of Containers | The number of packed containers in an inbound<br>shipment.               |

*Table 3–9 Inbound Order Shipment Details Screen, Totals*

#### *Table 3–10 Inbound Order Shipment Details, Carrier Info*

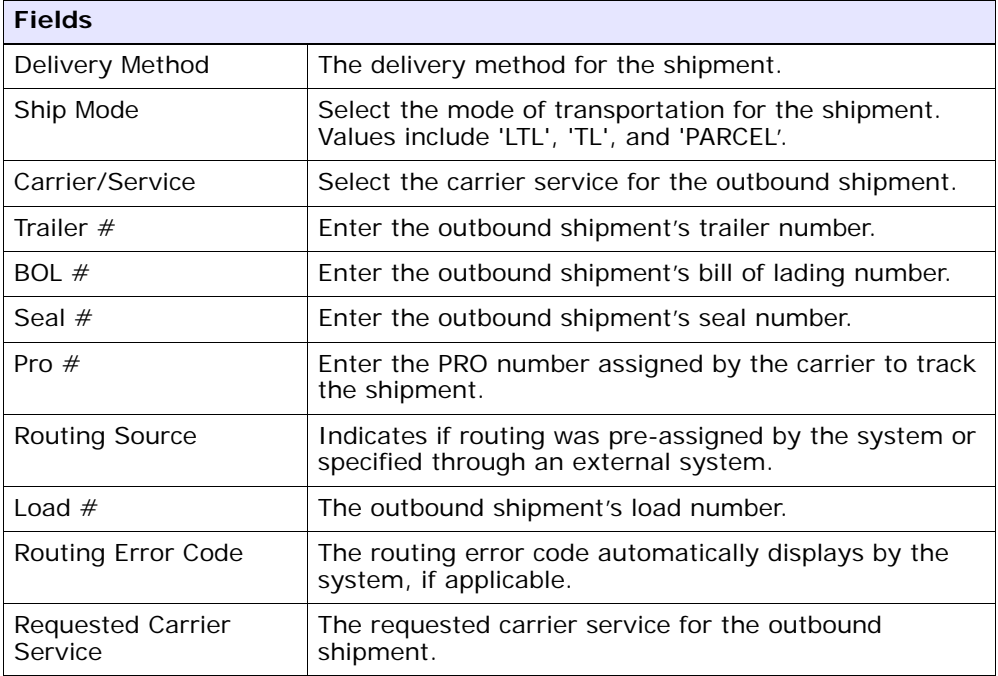

#### *Table 3–11 Inbound Order Shipment Details, Charges*

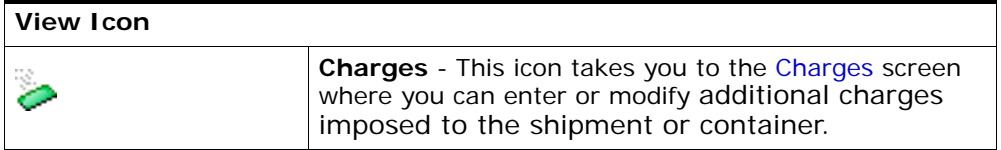
| <b>Fields</b>                        |                                                                                                    |
|--------------------------------------|----------------------------------------------------------------------------------------------------|
| Carrier Account #                    | Indicates the carrier account number for the<br>shipment.                                                                   |
| Freight Terms                        | Indicates the freight terms used for the shipment.<br>Valid values include COLLECT, PREPAID, TP-COLLECT,<br>and TP-PRFPAID. |
| COD Pay Method                       | Select the COD payment type for the carrier.                                                                                |
| <b>Estimated Shipment</b><br>Charges | The estimated charge for shipping the outbound<br>shipment.                                                                 |
| <b>Actual Shipment</b><br>Charges    | The actual charge for shipping the outbound shipment.                                                                       |
| Freight Charge                       | The charge applied by the carrier for shipping the<br>outbound shipment.                                                    |

*Table 3–11 Inbound Order Shipment Details, Charges*

*Table 3–12 Shipment Details, Shipment Lines*

| <b>Actions</b>      |                                                                                                    |
|---------------------|----------------------------------------------------------------------------------------------------|
| <b>View Details</b> | This action takes you to the Inbound Order Shipment<br>Details screen where you can view the shipment line<br>attributes for the selected shipments.   |
| Add Release         | This action allows you to add an order release to the<br>shipment. For more information, see the Sterling<br>Distributed Order Management: User Guide. |
| Remove Line         | This action enables you to remove the selected<br>shipment lines from the shipment.                                                                    |
| <b>Fields</b>       |                                                                                                    |
| Shipment Line $#$   | Enter the outbound shipment line number.                                                                                                    |
|                     | Click this link to go to the Shipment Line Details<br>screen and view the shipment line attributes for the<br>selected shipment line number.           |
| PO#                 | The purchase order number to which the inbound<br>shipment line belongs.                                                                               |
| Line $#$            | The inbound shipment line number.                                                                                                    |
| Release $#$         | The order release number to which the inbound<br>shipment line belongs.                                                                                |

| Item ID             | The inbound shipment line item's item identifier.                                                                                                    |
|---------------------|----------------------------------------------------------------------------------------------------|
| Description         | The inbound shipment line item's description.                                                                                                    |
| PC.                 | The inbound shipment line item's product class.                                                                                                    |
| <b>UOM</b>          | The inbound shipment line item's unit of measure.                                                                                                    |
| Expected Serial $#$ | The expected serial number for the order.                                                                                                    |
|                     | Editable if the order is not available on the system.                                                                                                    |
| Mark For            | The mark for address associated with the item.                                                                                                    |
| Quantity            | The shipment line's expected quantity.                                                                                                    |
|                     | If a receipt is made against the order, quantity is<br>displayed as 0.                                                                                     |
| Received Quantity   | Indicates the quantity received for the item in this<br>shipment. If the receipt is against an order, it indicates<br>the quantity received for the order. |

*Table 3–12 Shipment Details, Shipment Lines*

**Important:** To receive inventory for a Level 1 node, choose the Report/Record Receipt button.

## **3.7 Modify Address**

Use this screen to modify the address.

| <b>Field</b>      |                                                                    |
|-------------------|--------------------------------------------------------------------|
| <b>First Name</b> | The first name of the person receiving the shipment.               |
| Middle Name       | The middle name of the person receiving the<br>shipment.           |
| Last Name         | The surname of the person receiving the shipment.                  |
| Company           | The name of the company where the shipment is sent.                |
| Day Time Phone    | The daytime phone number for the person receiving<br>the shipment. |

*Table 3–13 Shipment Address Details* 

| <b>Field</b>          |                                                                          |
|-----------------------|--------------------------------------------------------------------------|
| <b>Evening Phone</b>  | The evening phone number for the person receiving<br>the shipment.       |
| Mobile Phone          | The mobile phone number for the person receiving the<br>shipment.        |
| Fax                   | The facsimile number for the person receiving the<br>shipment.           |
| E-Mail                | The electronic mailing address for the person receiving<br>the shipment. |
| Address Line 1        | The first line of the mailing address for the shipment.                  |
| <b>Address Line 2</b> | The second line of the mailing address for the<br>shipment.              |
| Address Line 3        | The third line of the mailing address for the shipment.                  |
| Address Line 4        | The fourth line of the mailing address for the<br>shipment.              |
| Address Line 5        | The fifth line of the mailing address for the shipment.                  |
| Address Line 6        | The sixth line of the mailing address for the shipment.                  |
| City                  | The city of the mailing address for the shipment.                        |
| State                 | The state of the mailing address for the shipment.                       |
| Postal Code           | The postal code of the mailing address for the<br>shipment.              |
| Country               | The country of the mailing address for the shipment.                     |

*Table 3–13 Shipment Address Details* 

# **3.8 Charges**

This screen provides visibility to any additional charges pertaining to the inbound shipment.

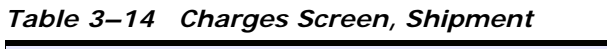

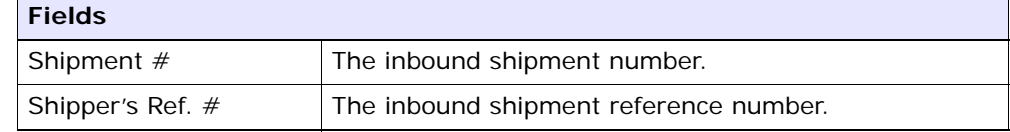

| <b>Fields</b> |                                                                                                  |
|---------------|--------------------------------------------------------------------------------------------------|
| Plan $#$      | The number of the delivery plan with which the<br>inbound shipment is associated, if applicable. |
| Enterprise    | The Enterprise associated with the shipment.                                                     |
| Buyer         | The Buyer's identifier.                                                                          |
| Seller        | The Seller's identifier.                                                                         |
| Ship Node     | The node from which the inbound shipment ships.                                                  |
| Destination   | The inbound order's shipment destination.                                                        |
| <b>Status</b> | The inbound shipment status.                                                                     |
| Order $#$     | The order associated with the shipment.                                                          |

*Table 3–14 Charges Screen, Shipment*

#### *Table 3–15 Charges Screen, Shipment Charges*

| <b>Fields</b>                     |                                                              |
|-----------------------------------|--------------------------------------------------------------|
| Charge<br>Category/Charge<br>Name | The name of the additional inbound shipment charge.          |
| <b>Estimated Charge</b>           | The estimated additional charge for the inbound<br>shipment. |
| <b>Actual Charge</b>              | The actual additional inbound shipment charge.               |

*Table 3–16 Charges, Container Charges*

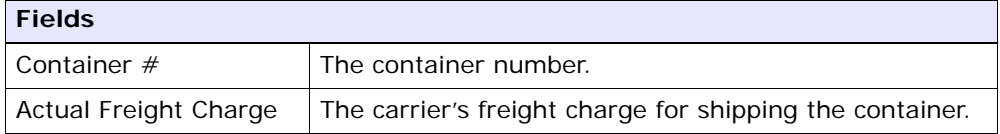

#### <span id="page-75-0"></span>**3.9 Shipment Line Details**

This screen provides visibility to the shipment line details for the selected shipment line number.

| <b>Fields</b>        |                                                                                                    |
|----------------------|----------------------------------------------------------------------------------------------------|
| Shipment Line #      | The shipment line number.                                                                                                    |
| Shipment $#$         | The inbound shipment number.                                                                                                    |
| Enterprise           | The Enterprise associated with the shipment.                                                                                                    |
| PO#                  | The purchase order number to which the inbound<br>shipment line belongs.                                                                                   |
| Order Line $#$       | The order line number to which the inbound shipment<br>line belongs.                                                                                       |
| Release $#$          | The order release number to which the inbound<br>shipment line belongs.                                                                                    |
| Item ID              | The inbound shipment line item's item ID.                                                                                                    |
| Description          | Description of the item.                                                                                                    |
| Is Hazardous Item    | Displays 'Y' if the item is a hazardous item, or 'N' if it<br>is not a hazardous item.                                                                     |
| <b>Product Class</b> | The inbound shipment line item's product class.                                                                                                    |
| Unit of Measure      | The inbound shipment line item's unit of measure.                                                                                                    |
| Expected Serial #    | The serial number expected on the order.                                                                                                    |
| Quantity             | The shipment line's expected quantity.                                                                                                    |
|                      | If a receipt is made against an order, quantity is<br>displayed as 0.                                                                                      |
| Received Quantity    | Indicates the quantity received for the item in this<br>shipment. If the receipt is against an order, it indicates<br>the quantity received for the order. |
| Original Oty         | Indicates the original quantity on the order for the<br>item.                                                                                              |

*Table 3–17 Shipment Line Details Screen, Shipment Line*

| <b>Fields</b>   |                                                                                                    |
|-----------------|----------------------------------------------------------------------------------------------------|
| Segment Type    | The segment type of the item. A segment type<br>indicates an inventory category. Typical values are<br>MTC (Made To Customer) or MTO (Made To Order).                                                                                                |
| Segment         | The segment number of the item. A segment holds<br>either the specific buyer or specific order number that<br>requires dedication.                                                                                                    |
| COO             | The country of origin.                                                                                                    |
| FIFO $#$        | FIFO number is a date-based inventory attribute that<br>helps understand the order for which stock arrived at<br>the node. This is used to send items in the same order<br>in which they were received into the warehouse (First<br>In - First Out). |
| Net Weight      | The net weight of the item.                                                                                                    |
| Net Weight UOM  | The unit of measure used for the net weight.                                                                                                    |
| Wave $#$        | The wave number.                                                                                                    |
| Customer PO $#$ | The customer purchase order number.                                                                                                    |
| Department Code | The department code associated with the shipment<br>line.                                                                                                    |

*Table 3–18 Shipment Line Details Screen, Line Attributes*

## **3.10 Loads**

This screen helps you view loads carrying the shipments.

*Table 3–19 Loads Screen, Shipment*

| <b>Fields</b>      |                                                                                                    |
|--------------------|----------------------------------------------------------------------------------------------------|
| Shipment $#$       | The inbound shipment number.                                                                                                    |
| Shipper's Ref. $#$ | The inbound shipment reference number.                                                                                          |
| Plan $#$           | The delivery plan number with which the inbound<br>shipment is associated, if applicable.                                       |
| Enterprise         | The Enterprise associated with the shipment.                                                                                    |
| <b>Buyer</b>       | The Buyer's identifier. Click this link to go to the<br>Organization Details screen and view the buyer<br>organization details. |

| <b>Fields</b> |                                                                                                    |
|---------------|----------------------------------------------------------------------------------------------------|
| Seller        | The Seller's identifier. Click this link to go to the<br>Organization Details screen and view the seller<br>organization details.                                |
| Ship Node     | The node from which the inbound shipment ships.<br>Click this link to go to the Ship Node Detail screen<br>where you can view the node details for the shipment. |
| Destination   | The inbound order's shipment destination.                                                                                                    |
| <b>Status</b> | The inbound shipment status. Click this link to go to<br>the Shipment Status Audits screen and view the<br>shipment's status audits.                             |
| PO#           | The inbound shipment purchase order number.                                                                                                    |

*Table 3–19 Loads Screen, Shipment*

*Table 3–20 Loads Screen, Loads*

| <b>Actions</b>      |                                                                                                    |
|---------------------|----------------------------------------------------------------------------------------------------|
| <b>View Details</b> | This action allows you to view the details of the load.<br>For more information, see the Sterling Logistics<br>Management: User Guide. |
| <b>Fields</b>       |                                                                                                    |
| Load $#$            | The load number to which the inbound shipment<br>belongs.                                                                              |
| Load Type           | The load type as defined by your business practices.                                                                                   |
| Carrier/Service     | The Carrier or Carrier service that is transporting the<br>load.                                                                       |
| Origin              | The location of the load's origin.                                                                                                    |
| Destination         | The location of the load's destination.                                                                                                |
| <b>Status</b>       | The load status.                                                                                                    |

# <span id="page-78-0"></span>**3.11 Ship Node Detail**

This screen provides visibility to the ship node details for the shipment.

| <b>Fields</b>               |                                                                                 |
|-----------------------------|---------------------------------------------------------------------------------|
| Ship Node                   | The ship node associated with the shipment.                                     |
| Description                 | A brief description of the ship node.                                           |
| Interface                   | The interface that the node uses to communicate with<br>the Sterling WMS.       |
| Parent Organization         | The identifier of the organization that owns the ship<br>node.                  |
| Parent Organization<br>Name | The name of the organization that owns the ship node.                           |
| Identified By Parent As     | The node identifier as it is seen by the parent<br>organization.                |
| <b>GLN</b>                  | The Global Location Number used to identify the ship<br>node as a legal entity. |

*Table 3–21 Ship Node Detail Screen, Ship Node*

#### *Table 3–22 Ship Node Detail Screen, Ship Node Address*

The street address of the ship node sending the shipment.

#### *Table 3–23 Ship Node Detail Screen, Contact Address*

The street address for the contact person at the ship node.

#### <span id="page-79-0"></span>**3.12 Organization Details**

This screen provides visibility to an organization's details.

*Table 3–24 Organization Details*

| <b>Field</b>                    | <b>Description</b>                         |  |
|---------------------------------|--------------------------------------------|--|
| <b>Organization Information</b> |                                            |  |
| <b>Organization Code</b>        | The code that identifies the organization. |  |
| <b>Organization Name</b>        | The name of the organization.              |  |

| <b>Field</b>                                                                                                    | <b>Description</b>                                                                                                    |
|----------------------------------------------------------------------------------------------------|----------------------------------------------------------------------------------------------------|
| <b>DUNS Number</b>                                                                                                    | The unique nine-digit sequence recognized as the<br>universal standard for identifying and keeping track of<br>over 92 million businesses worldwide. The Dun and<br>Bradstreet (D&B) unique nine-digit identification<br>sequence used to identify and keep track of single<br>business entity. The Sterling WMS does not associate<br>any logic with the DUNS number. |
| <b>Account Number With</b><br>Hub                                                                                                    | If the organization is not the Hub, this is the account<br>number that the organization has with the Hub<br>organization.                                                                                                    |
| Primary Enterprise                                                                                                    | The primary enterprise of the organization.                                                                                                    |
| Primary URL                                                                                                    | Enter the URL of the organization's Internet address, if<br>applicable.                                                                                                    |
| <b>Primary Contact Address</b>                                                                                                    |                                                                                                    |
| This inner panel displays the current street address for the primary contact for                                                                                                    |                                                                                                    |
| this organization. Click <b>D</b> to view the Primary Contact Address Details. For<br>more information about the Primary Contact Address Details window, see<br><b>Organization Primary Contact Address Details.</b> |                                                                                                    |
| <b>Corporate Address</b>                                                                                                    |                                                                                                    |
|                                                                                                    | This issues a could distinct the the compact composed of state theology cold of face that                                                                                                    |

*Table 3–24 Organization Details*

This inner panel displays the current corporate street address for this organization. Click **the V** to view the Corporate Address Details. For more

information about the Corporate Address Details window, see [Organization](#page-82-0)  [Corporate Address Details.](#page-82-0)

### <span id="page-80-0"></span>**3.13 Organization Primary Contact Address Details**

This screen provides visibility to the address details for an organization's primary contact.

| <b>Field</b> | <b>Description</b>                                        |
|--------------|-----------------------------------------------------------|
| First Name   | The first name of the organization's primary contact.     |
| Middle Name  | The middle name of the organization's primary<br>contact. |

*Table 3–25 Primary Contact Address Details* 

| <b>Field</b>          | <b>Description</b>                                                                          |
|-----------------------|---------------------------------------------------------------------------------------------|
| Last Name             | The surname of the organization's primary contact.                                          |
| Company               | The name of the company where the organization's<br>primary contact can be reached.         |
| Day Time Phone        | The phone number where the organization's primary<br>contact can be reached.                |
| <b>Evening Phone</b>  | The phone number where the organization's primary<br>contact can be reached in the evening. |
| Mobile Phone          | The mobile phone number for the organization's<br>primary contact                           |
| Fax                   | The facsimile number for the organization's primary<br>contact.                             |
| E-Mail                | The electronic mailing address for the organization's<br>primary contact.                   |
| Address Line 1        | The first line of the street address for the<br>organization's primary contact.             |
| <b>Address Line 2</b> | The second line of the street address for the<br>organization's primary contact.            |
| <b>Address Line 3</b> | The third line of the street address for the<br>organization's primary contact.             |
| Address Line 4        | The fourth line of the street address for the<br>organization's primary contact.            |
| Address Line 5        | The fifth line of the street address for the<br>organization's primary contact.             |
| Address Line 6        | The sixth line of the street address for the<br>organization's primary contact.             |
| City                  | The city for the street address for the organization's<br>primary contact.                  |
| State                 | The state for the street address for the organization's<br>primary contact.                 |
| Postal Code           | The postal code for the street address for the<br>organization's primary contact.           |
| Country               | The country for the street address for the<br>organization's primary contact.               |

*Table 3–25 Primary Contact Address Details* 

## <span id="page-82-0"></span>**3.14 Organization Corporate Address Details**

This screen provides visibility to the corporate address details for an organization.

| <b>Field</b>         | <b>Description</b>                                                                                        |
|----------------------|----------------------------------------------------------------------------------------------------|
| <b>First Name</b>    | The first name of the person you are addressing at the<br>organization's corporate site.                  |
| Middle Name          | The middle name of the person you are addressing at<br>the organization's corporate site.                 |
| Last Name            | The surname name of the person you are addressing<br>at the organization's corporate site.                |
| Company              | The organization's corporate name.                                                                        |
| Day Time Phone       | The day-time phone number for the person you are<br>contacting at the organization's corporate site.      |
| <b>Evening Phone</b> | The evening phone number for the person you are<br>contacting at the organization's corporate site.       |
| Mobile Phone         | The mobile phone number for the person you are<br>contacting at the organization's corporate site.        |
| Fax                  | The facsimile number for the person you are<br>contacting at the organization's corporate site.           |
| E-Mail               | The electronic mailing address for the person you are<br>contacting at the organization's corporate site. |
| Address Line 1       | The first line of the organization's corporate street<br>address.                                         |
| Address Line 2       | The second line of the organization's corporate street<br>address.                                        |
| Address Line 3       | The third line of the organization's corporate street<br>address.                                         |
| Address Line 4       | The fourth line of the organization's corporate street<br>address.                                        |
| Address Line 5       | The fifth line of the organization's corporate street<br>address.                                         |
| Address Line 6       | The sixth line of the organization's corporate street<br>address.                                         |

*Table 3–26 Corporate Address Details*

| <b>Field</b> | <b>Description</b>                                                        |
|--------------|---------------------------------------------------------------------------|
| City         | The city of the of the organization's corporate street<br>address.        |
| <b>State</b> | The state of the of the organization's corporate street<br>address.       |
| Postal Code  | The postal code of the of the organization's corporate<br>street address. |
| Country      | The country of the of the organization's corporate<br>street address.     |

*Table 3–26 Corporate Address Details*

#### **3.15 Containers**

This screen provides visibility to packed containers included in an inbound shipment.

| <b>Fields</b>    |                                                                                                    |
|------------------|----------------------------------------------------------------------------------------------------|
| Shipment $#$     | The inbound shipment number.                                                                                                    |
| Shipper's Ref. # | The inbound shipment reference number.                                                                                                    |
| Plan $#$         | The delivery plan number with which the inbound<br>shipment is associated, if applicable.                                                                |
| Enterprise       | The Enterprise associated with the shipment.                                                                                                    |
| Buyer            | The Buyer's identifier. Click this link to go to the<br>Organization Details screen and view the buyer<br>organization details.                          |
| Seller           | The Seller's identifier. Click this link to go to the<br>Organization Details screen and view the seller<br>organization details.                        |
| Ship Node        | The node from where the inbound shipment is sent.<br>Click this link to go to the Ship Node Detail screen and<br>view the node details for the shipment. |
| Destination      | The inbound order's shipment destination.                                                                                                    |

*Table 3–27 Shipment Containers Screen, Shipment*

| <b>Fields</b> |                                                                                                    |
|---------------|----------------------------------------------------------------------------------------------------|
| <b>Status</b> | The inbound shipment status. Click this link to go to<br>the Shipment Status Audits screen and view the<br>shipment's status audits. |
| PO#           | The inbound shipment purchase order number.                                                                                          |

*Table 3–27 Shipment Containers Screen, Shipment*

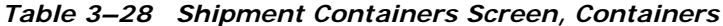

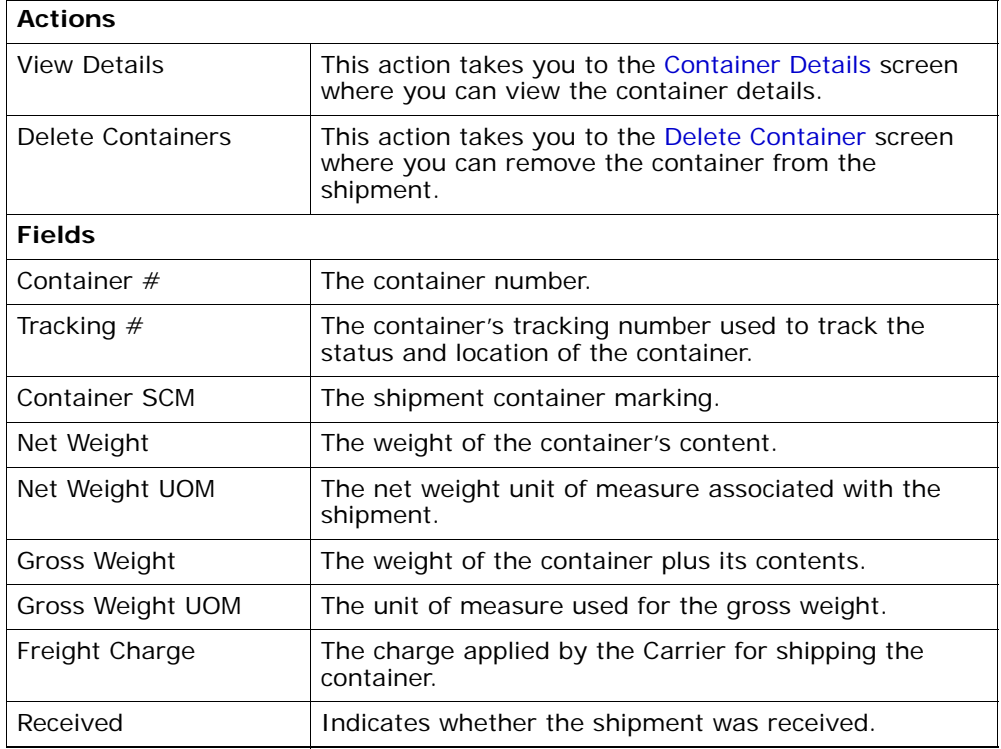

## **3.16 Inbound Order Shipment Instructions**

This screen provides visibility to special instructions for an inbound shipment, such as handling instructions.

| <b>Fields</b>       |                                                                                                    |
|---------------------|----------------------------------------------------------------------------------------------------|
| Shipment $#$        | The inbound shipment number.                                                                                                    |
| Shipper's Ref. $#$  | The inbound shipment reference number.                                                                                                    |
| Plan $#$            | The delivery plan number with which the inbound<br>shipment is associated, if applicable.                                                                |
| Enterprise          | The Enterprise associated with the shipment.                                                                                                    |
| Buyer               | The Buyer's identifier. Click this link to go to the<br>Organization Details screen and view the buyer<br>organization details.                          |
| Seller              | The Seller's identifier. Click this link to go to the<br>Organization Details screen and view the seller<br>organization details.                        |
| Ship Node           | The node from where the inbound shipment is sent.<br>Click this link to go to the Ship Node Detail screen and<br>view the node details for the shipment. |
| Receiving Node      | The node where the inbound shipment is received.<br>Click this link to go to the Ship Node Detail screen and<br>view the node details for the shipment.  |
| <b>Status</b>       | The inbound shipment status. Click this link to go to<br>the Shipment Status Audits screen and view the<br>shipment's status audits.                     |
| Has Hazardous Items | Indicates whether or not the shipment contains<br>hazardous items.                                                                                       |

*Table 3–29 Inbound Order Shipment Instructions Screen, Shipment*

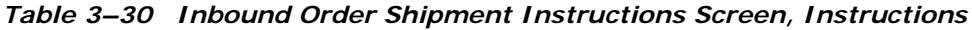

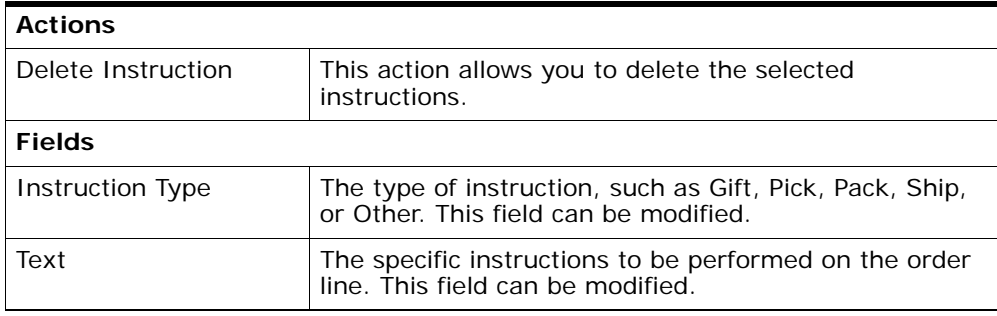

# <span id="page-86-0"></span>**3.17 Shipment Status Audits**

This screen provides visibility to status modification details performed against an inbound shipment.

| <b>Fields</b>       |                                                                                                    |
|---------------------|----------------------------------------------------------------------------------------------------|
| Shipment $#$        | The inbound shipment number.                                                                                                    |
| Shipper's Ref. $#$  | The inbound shipment reference number.                                                                                                    |
| Plan $#$            | The delivery plan number with which the inbound<br>shipment is associated, if applicable.                                                                |
| Enterprise          | The Enterprise associated with the shipment.                                                                                                    |
| Buyer               | The Buyer's identifier. Click this link to go to the<br>Organization Details screen and view the buyer<br>organization details.                          |
| Seller              | The Seller's identifier. Click this link to go to the<br>Organization Details screen and view the seller<br>organization details.                        |
| Ship Node           | The node from where the inbound shipment is sent.<br>Click this link to go to the Ship Node Detail screen and<br>view the node details for the shipment. |
| Receiving Node      | The node where the inbound shipment is received.<br>Click this link to go to the Ship Node Detail screen and<br>view the node details for the shipment.  |
| <b>Status</b>       | The inbound shipment status. Click this link to go to<br>view the shipment's status audits.                                                              |
| Has Hazardous Items | Indicates whether or not the shipment contains<br>hazardous items.                                                                                       |

*Table 3–31 Shipment Status Audits, Shipment*

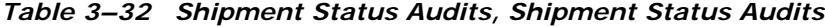

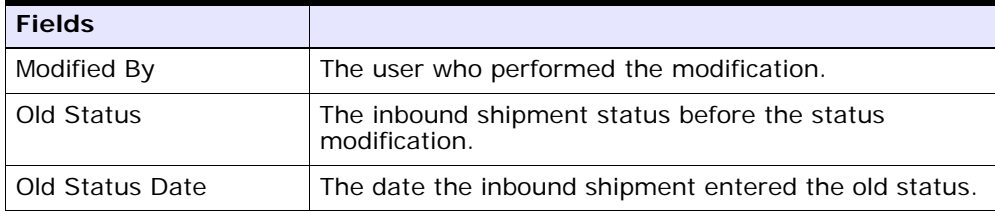

| <b>Fields</b>   |                                                                |
|-----------------|----------------------------------------------------------------|
| New Status      | The inbound shipment status after the status<br>modification.  |
| New Status Date | The date the status modification was made.                     |
| Reason Code     | The assigned code for the modification reason.                 |
| Reason Text     | Additional information as to why the modification was<br>made. |

*Table 3–32 Shipment Status Audits, Shipment Status Audits*

# **3.18 Shipment Audits**

This screen provides visibility to status modification details performed against an inbound shipment.

| <b>Fields</b>      |                                                                                                    |
|--------------------|----------------------------------------------------------------------------------------------------|
| Shipment $#$       | The inbound shipment number.                                                                                                    |
| Shipper's Ref. $#$ | The inbound shipment reference number.                                                                                                    |
| Plan $#$           | The delivery plan number with which the inbound<br>shipment is associated, if applicable.                                                                   |
| Enterprise         | The Enterprise associated with the shipment.                                                                                                    |
| Buyer              | The Buyer's identifier. Click this link to go to the<br>Organization Details screen and view the buyer<br>organization details.                             |
| Seller             | The Seller's identifier. Click this link to go to the<br>Organization Details screen and view the seller<br>organization details.                           |
| Ship Node          | The node from where the inbound shipment is<br>shipped. Click this link to go to the Ship Node Detail<br>screen and view the node details for the shipment. |
| Receiving Node     | The node where the inbound shipment is received.<br>Click this link to go to the Ship Node Detail screen and<br>view the node details for the shipment.     |

*Table 3–33 Shipment Audits, Shipment*

| <b>Fields</b>       |                                                                                                    |
|---------------------|----------------------------------------------------------------------------------------------------|
| <b>Status</b>       | The inbound shipment status. Click this link to go to<br>the Shipment Status Audits screen and view the<br>shipment's status audits. |
| Has Hazardous Items | Indicates whether or not the shipment contains<br>hazardous items.                                                                   |

*Table 3–33 Shipment Audits, Shipment*

*Table 3–34 Shipment Audits, Shipment Audits*

| <b>Fields</b> |                                                                |
|---------------|----------------------------------------------------------------|
| Date          | The date and time on which the shipment was<br>modified.       |
| Modified By   | The user who performed the modification.                       |
| Context       | The modifications carried out against the shipment.            |
| Modification  | The attribute that was modified for the shipment.              |
| Old Value     | The attribute value before making the modifications.           |
| New Value     | The attribute value after it was modified.                     |
| Reason Code   | The reason for the modification.                               |
| Reason Text   | Additional information as to why the modification was<br>made. |

*Table 3–35 Shipment Audits, Shipment Line Audits*

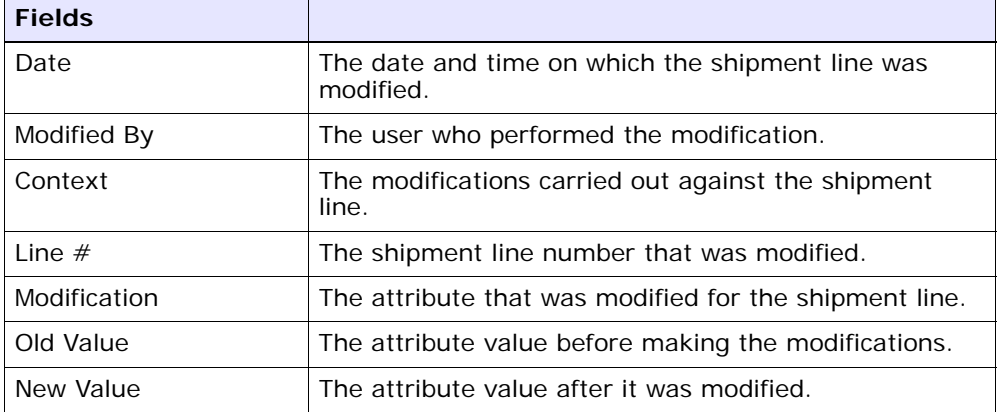

| <b>Fields</b> |                                                                |
|---------------|----------------------------------------------------------------|
| Reason Code   | The reason for the modification.                               |
| Reason Text   | Additional information as to why the modification was<br>made. |

*Table 3–35 Shipment Audits, Shipment Line Audits*

#### **3.19 Shipment Dates**

This screen allows you to modify inbound shipment dates and delivery dates for the selected shipment.

**Fields** Shipment # The inbound shipment number. Shipper's Ref. # The inbound shipment reference number. Plan  $#$  The delivery plan number with which the inbound shipment is associated, if applicable. Enterprise The Enterprise associated with the shipment. Buyer The Buyer's identifier. Click this link to go to the [Organization Details](#page-79-0) screen and view the buyer organization details. Seller The Seller's identifier. Click this link to go to the [Organization Details](#page-79-0) screen and view the seller organization details. Ship Node The node from where the inbound shipment is sent. Click this link to go to the [Ship Node Detail](#page-78-0) screen and view the node details for the shipment. Destination The inbound order's shipment destination. Status The inbound shipment status. Click this link to go to the [Shipment Status Audits](#page-86-0) screen and view the shipment's status audits. PO # The inbound shipment purchase order number.

*Table 3–36 Shipment Dates Screen, Shipment*

| <b>Fields</b>                    |                                                              |
|----------------------------------|--------------------------------------------------------------|
| Requested Shipment<br>Date       | The requested shipment date associated with the<br>shipment. |
| <b>Expected Shipment</b><br>Date | The expected shipment date associated with the<br>shipment.  |
| <b>Actual Shipment Date</b>      | The actual shipment date associated with the<br>shipment.    |
| Requested Delivery<br>Date       | The requested delivery date associated with the<br>shipment. |
| <b>Expected Delivery Date</b>    | The expected delivery date associated with the<br>shipment.  |
| <b>Actual Delivery Date</b>      | The actual delivery date associated with the shipment.       |

*Table 3–37 Shipment Dates Screen, System Dates*

*Table 3–38 Shipment Dates Screen, New Dates*

| <b>Fields</b> |                                                                                      |
|---------------|--------------------------------------------------------------------------------------|
| Date Type     | The date type. For example, Shipment or Delivery.                                    |
| Requested     | The Buyer requested date for the specified date type.<br>This field can be modified. |
| Expected      | The expected date for the specified date type. This<br>field can be modified.        |
| Actual        | The actual date for the specified date type. This field<br>can be modified.          |

### **3.20 Shipment Alerts**

This screen provides visibility to alerts for the selected shipments.

*Table 3–39 Alert List Screen, Shipment*

| <b>Fields</b>      |                                                                                           |
|--------------------|-------------------------------------------------------------------------------------------|
| Shipment $#$       | The inbound shipment number.                                                              |
| Shipper's Ref. $#$ | The inbound shipment reference number.                                                    |
| Plan $#$           | The delivery plan number with which the inbound<br>shipment is associated, if applicable. |

| <b>Fields</b> |                                                                                                    |
|---------------|----------------------------------------------------------------------------------------------------|
| Enterprise    | The Enterprise associated with the shipment.                                                                                                    |
| Buyer         | The Buyer's identifier. Click this link to go to the<br>Organization Details screen and view the buyer<br>organization details.                          |
| Seller        | The Seller's identifier. Click this link to go to the<br>Organization Details screen and view the seller<br>organization details.                        |
| Ship Node     | The node from where the inbound shipment is sent.<br>Click this link to go to the Ship Node Detail screen and<br>view the node details for the shipment. |
| Destination   | The inbound order's shipment destination.                                                                                                    |
| <b>Status</b> | The inbound shipment status. Click this link to go to<br>the Shipment Status Audits screen and view the<br>shipment's status audits.                     |
| PO#           | The inbound shipment purchase order number.                                                                                                    |

*Table 3–39 Alert List Screen, Shipment*

*Table 3–40 Alert List Screen, Alert List*

| <b>Actions</b>      |                                                                                                    |
|---------------------|----------------------------------------------------------------------------------------------------|
| <b>View Details</b> | This action allows you to view alert details. For more<br>information about alerts, see the Selling and<br>Fulfillment Foundation: Application Platform User<br>Guide.                     |
| <b>Fields</b>       |                                                                                                    |
| Alert ID            | The alert identifier.                                                                                                    |
| <b>Type</b>         | The type of alert raised. For example, ON_FAILURE or<br>FAILED_AUTH. For more information about alerts, see<br>the Selling and Fulfillment Foundation: Application<br>Platform User Guide. |
| Description         | A brief description of the alert.                                                                                                    |
| Queue               | The message queue to which the alert has been<br>assigned to.                                                                                                    |
| Priority            | The priority of the alert.                                                                                                    |

| <b>Owner</b> | The user who is handling the alert. |
|--------------|-------------------------------------|
| Raised On    | The date the alert was raised.      |

*Table 3–40 Alert List Screen, Alert List*

## **3.21 Additional Attributes**

This screen provides visibility to additional attributes for a shipment.

| <b>Fields</b>       |                                                                                                    |
|---------------------|----------------------------------------------------------------------------------------------------|
| Shipment $#$        | The inbound shipment number.                                                                                                    |
| Shipper's Ref. $#$  | The inbound shipment reference number.                                                                                                    |
| Plan $#$            | The delivery plan number with which the inbound<br>shipment is associated, if applicable.                                                                |
| Enterprise          | The Enterprise associated with the shipment.                                                                                                    |
| Buyer               | The Buyer's identifier. Click this link to go to the<br>Organization Details screen and view the buyer<br>organization details.                          |
| Seller              | The Seller's identifier. Click this link to go to the<br>Organization Details screen and view the seller<br>organization details.                        |
| Ship Node           | The node from where the inbound shipment is sent.<br>Click this link to go to the Ship Node Detail screen and<br>view the node details for the shipment. |
| Receiving Node      | Indicates the node that is receiving the inbound<br>shipment.                                                                                            |
| <b>Status</b>       | The inbound shipment status. Click this link to go to<br>the Shipment Status Audits screen and view the<br>shipment's status audits.                     |
| Has Hazardous Items | Indicates if the inbound shipment contains hazardous<br>items.                                                                                           |

*Table 3–41 Additional Attributes Screen, Shipment*

| <b>Fields</b>                                         |                                                                                                    |
|-------------------------------------------------------|----------------------------------------------------------------------------------------------------|
| Overage Allowed                                       | Indicates whether a shipment overage is allowed.                                                                                                    |
|                                                       | For outbound shipments, overage means shipping<br>more than was initially intended in a shipment.                                                                      |
|                                                       | For inbound shipments, overage means receiving more<br>than the expected quantity in a shipment.                                                                       |
| Manually Entered                                      | Indicates whether the shipment was manually entered,<br>or generated automatically.                                                                                    |
| Order Available On<br>System                          | Indicates whether the order that is associated with the<br>shipment is available in Selling and Fulfillment<br>Foundation, or if it only exists in an external system. |
| Case Content<br><b>Verification Not</b><br>Required   | Indicates whether the case content verification is<br>required for this shipment.                                                                                      |
| Pallet Content<br><b>Verification Not</b><br>Required | Indicates whether the pallet content verification is<br>required for this shipment.                                                                                    |
| Shipment Entry<br>Overridden                          | Indicates whether the shipment entry override is<br>allowed.                                                                                                    |
| Gift                                                  | Indicates if the shipment has gift items.                                                                                                    |

*Table 3–42 Additional Attributes Screen, Additional Attributes*

# **3.22 Shipment Receipt Discrepancy**

This screen provides visibility to view discrepancies for the received shipment.

*Table 3–43 Shipment Receipt Discrepancy Screen, Shipment*

| <b>Actions</b>                           |                                                                                                    |
|------------------------------------------|----------------------------------------------------------------------------------------------------|
| Manage Receiving<br><b>Discrepancies</b> | This action takes you to the Manage Receiving<br>Discrepancies screen where you can manage any<br>discrepancies found in the shipments. |
| <b>Fields</b>                            |                                                                                                    |
| Shipment $#$                             | The inbound shipment number.                                                                                                    |
| Shipper's Ref. $#$                       | The inbound shipment reference number.                                                                                                  |

| Plan $#$      | The delivery plan number with which the inbound<br>shipment is associated, if applicable.                                                                |
|---------------|----------------------------------------------------------------------------------------------------|
| Enterprise    | The Enterprise associated with the shipment.                                                                                                    |
| Buyer         | The Buyer's identifier. Click this link to go to the<br>Organization Details screen and view the buyer<br>organization details.                          |
| Seller        | The Seller's identifier. Click this link to go to the<br>Organization Details screen and view the seller<br>organization details.                        |
| Ship Node     | The node from where the inbound shipment is sent.<br>Click this link to go to the Ship Node Detail screen and<br>view the node details for the shipment. |
| Destination   | The inbound order's shipment destination.                                                                                                    |
| <b>Status</b> | The inbound shipment status. Click this link to go to<br>the Shipment Status Audits screen and view the<br>shipment's status audits.                     |
| PO#           | The inbound shipment purchase order number.                                                                                                    |

*Table 3–43 Shipment Receipt Discrepancy Screen, Shipment*

*Table 3–44 Shipment Receipt Discrepancy Screen, Receipt Discrepancy*

| <b>Fields</b>        |                                                    |
|----------------------|----------------------------------------------------|
| PO#                  | The purchase order number.                         |
| Line                 | The purchase order's line number.                  |
| Item ID              | The item identifier.                               |
| <b>Product Class</b> | The product class of the item.                     |
| Unit of Measure      | The unit of measure in which the item is measured. |
| Discrepancy Type     | The type of discrepancy.                           |
| Discrepancy Quantity | The quantity of discrepancy.                       |

#### <span id="page-94-0"></span>**3.23 Manage Receiving Discrepancies**

This screen provides management functionality for any discrepancies found in the inbound shipments.

| <b>Actions</b>        |                                                                                                    |  |
|-----------------------|----------------------------------------------------------------------------------------------------|--|
| Reason Entry Complete | Click this action to adjust the Discrepancy Reason and<br>Reason Quantity, if the fields are grayed out. The sum<br>of the Discrepancy Reasons and Reason<br>Quantities add up to the Discrepancy Quantity.                                     |  |
| Reopen Reason Entry   | Click this action if your adjustments add up<br>correctly, then the fields get grayed out. If the<br>adjustments do not add up correctly but you<br>need to close the window, you can finish working<br>with the receiving discrepancies later. |  |
| <b>Fields</b>         |                                                                                                    |  |
| PO#                   | The purchase order number.                                                                                                    |  |
| 1 ine                 | The purchase order's line number.                                                                                                    |  |
| Item ID               | The item identifier.                                                                                                    |  |
| <b>Product Class</b>  | The product class of the item.                                                                                                    |  |
| Unit of Measure       | The unit of measure in which the item is measured.                                                                                                    |  |
| Discrepancy Type      | The type of discrepancy.                                                                                                    |  |
| Discrepancy Quantity  | The quantity of discrepancy.                                                                                                    |  |
| Discrepancy Reason    | The reason for the discrepancy.                                                                                                    |  |
| Reason Quantity       | The reason for the discrepancy quantity.                                                                                                    |  |

*Table 3–45 Manage Receiving Discrepancies Screen, Shipment*

## **3.24 Receipts**

This screen provides visibility to receipt details for the selected shipment.

*Table 3–46 Inbound Order Receipt List Screen, List*

| <b>Actions</b>      |                                                                                                    |
|---------------------|----------------------------------------------------------------------------------------------------|
| <b>View Summary</b> | This action takes you to the Receipt Summary screen<br>where you can view the receipt's summary details.     |
| <b>View Details</b> | This action takes you to the Receipt Details screen<br>where you can view the receipt details.               |
| Receive             | This action allows you to view containers that are<br>expected to be received in the Receipt Details screen. |

| Close Prereceipt      | This action allows you to close prereceipts.                                                                                   |
|-----------------------|----------------------------------------------------------------------------------------------------|
| Close Receipt         | This action allows you to close receipts.                                                                                      |
| Report/Record Receipt | This action takes you to the Receive (Report or Record<br>Receipt) screen where you can record paper-based<br>receipt details. |
| <b>Fields</b>         |                                                                                                    |
| Receipt #             | The receipt number.                                                                                                    |
| Shipment $#$          | The shipment number associated with the receipt.                                                                               |
| Order $#$             | The order number associated with the receipt.                                                                                  |
| Enterprise            | The Enterprise associated with the receipt.                                                                                    |
| Buyer                 | The Buyer associated with the receipt.                                                                                         |
| Seller                | The Seller associated with the receipt.                                                                                        |
| Receipt Start Date    | The receipt start date.                                                                                                    |
| Receiving Node        | The receiving node associated with the receipt.                                                                                |
| Receipt Open          | Indicates if the receipt is open.                                                                                              |
| Receipt Status        | The receipt status.                                                                                                    |

*Table 3–46 Inbound Order Receipt List Screen, List*

# <span id="page-96-0"></span>**3.25 Receipt Summary**

This screen provides visibility to the receipt's summary for the selected receipts.

*Table 3–47 Receipt Summary*

| <b>View Icons</b> |                                                                                                    |
|-------------------|----------------------------------------------------------------------------------------------------|
| E                 | <b>Details</b> - This icon takes you to the Receipt Details<br>screen where you can view receipt details for the<br>shipment.                                                         |
|                   | <b>Instructions</b> - This icon takes you to the Receipt<br>Instructions screen where you can view special<br>instructions for an inbound shipment, such as<br>handling instructions. |

|                       | <b>Status Audits</b> - This icon takes you to the Receipt<br>Status Audits screen where you can view a list of<br>status audits for the selected receipt.                                                                         |
|-----------------------|----------------------------------------------------------------------------------------------------|
| <b>Actions</b>        |                                                                                                    |
| <b>Inventory View</b> | Click this action to go to the location inventory screen<br>and view inventory details at a location in the<br>warehouse. For more information about this screen,<br>see the Sterling Warehouse Management System:<br>User Guide. |
| Close Prereceipt      | This action allows you to close prereceipts that you<br>selected.                                                                                                    |
| Close Receipt         | This action allows you to close receipts that you<br>selected.                                                                                                    |
| Receive               | This action allows you to view containers that are<br>expected to be received in the Receipt Details<br>screen.                                                                                                    |
| Report/Record Receipt | This action takes you to the Receive (Report or Record<br>Receipt) screen where you can record paper-based<br>receipt details.                                                                                                    |
| <b>Fields</b>         |                                                                                                    |
| Receipt $#$           | The identifying number of the receipt.                                                                                                    |
| Shipment $#$          | The identifying number of the shipment.                                                                                                    |
| Enterprise            | The Enterprise associated with the order.                                                                                                    |
| <b>Buyer</b>          | The buyer organization that placed the order. Click this<br>link to go to the Organization Details screen where you<br>can view the seller organization details.                                                                  |
| Seller                | The seller organization that placed the order. Click this<br>link to go to the Organization Details screen and view<br>the seller organization details.                                                                           |
| Receipt Start Date    | The receipt start date.                                                                                                    |
| Receiving Node        | The receiving node. This takes you to the Ship Node<br>Detail screen where you can view the ship node<br>details.                                                                                                    |
| Receiving Dock        | The dock location that received the receipt.                                                                                                    |

*Table 3–47 Receipt Summary*

*Table 3–47 Receipt Summary*

| <b>Receipt Status</b>     | The current status of the receipt. Click this link to go<br>to the Shipment Status Audits screen and view a list of<br>status audits for the selected receipt. |
|---------------------------|----------------------------------------------------------------------------------------------------|
| Receipt Open              | Indicates whether the receipt is open or not.                                                                                                    |
| No Of Expected Pallets    | The number of pallets expected to receive.                                                                                                    |
| No Of Expected<br>Cartons | The number of cartons expected to receive.                                                                                                    |

*Table 3–48 Receipt Summary Screen, Items*

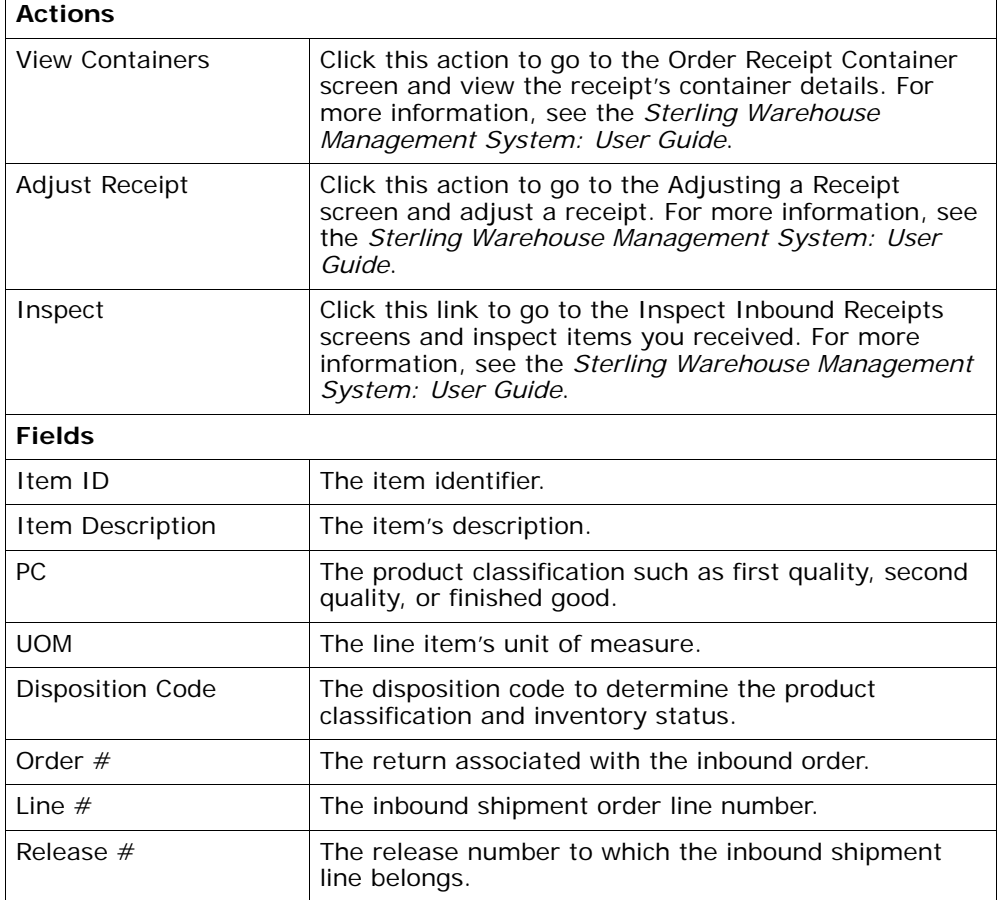

| Taq            | This column displays only if the item is tag-controlled,<br>and if the receiving node is configured to capture<br>tags when receiving inventory into a warehouse<br>or in all operations performed within the node.<br>For more information about capturing the tag<br>attributes, see the Selling and Fulfillment Foundation:<br>Application Platform Configuration Guide.<br>Click this link to go to the Container Serial Details and<br>view a container's serial details. |
|----------------|----------------------------------------------------------------------------------------------------|
| Net Weight     | The item's net weight.                                                                                                    |
| Net Weight UOM | The unit of measure used for the net weight.                                                                                                    |
| Quantity       | The number of items.                                                                                                    |

*Table 3–48 Receipt Summary Screen, Items*

## <span id="page-99-0"></span>**3.26 Receipt Details**

This screen provides visibility to receipt details for the inbound shipment.

| <b>Fields</b>      |                                                     |
|--------------------|-----------------------------------------------------|
| Receipt $#$        | The identifying number for the receipt.             |
| Shipment $#$       | The identifying number for the shipment.            |
| Enterprise         | The Enterprise associated with the shipment.        |
| Buyer              | The Buyer organization that placed the order.       |
| Seller             | The Seller organization that is handling the order. |
| Receipt Start Date | The start date of the receipt.                      |
| Receiving Node     | The node that received the order.                   |
| Receiving Dock     | The location where the order was received.          |
| Receipt Status     | The status of the receipt.                          |
| Receipt Open       | Indicates if the receipt is still open.             |
| No Of Pallets      | Indicates the number of pallets.                    |
| No Of Cartons      | Indicates the number of cartons.                    |

*Table 3–49 Inbound Order Receipt Details Screen, Receipt*

| <b>Fields</b>           |                                                                                                    |
|-------------------------|----------------------------------------------------------------------------------------------------|
| Item ID                 | The inbound shipment line item identifier.                                                                                                    |
| Item Description        | The description of the receipt line item.                                                                                                    |
| <b>PC</b>               | The inbound shipment line item's product class.                                                                                                    |
| <b>UOM</b>              | The inbound shipment line item's unit of measure.                                                                                                    |
| <b>Disposition Code</b> | The disposition code to determine the product<br>classification and inventory status.                                                                                                    |
| Order $#$               | The order number to which the inbound shipment line<br>belongs.                                                                                                    |
| Line $#$                | The inbound order shipment line number.                                                                                                    |
| Release $#$             | The release number to which the inbound shipment<br>line belongs.                                                                                                    |
| Ship By Date            | The date by which the inbound shipment line must<br>ship by.                                                                                                    |
| COO                     | The container's country of origin.                                                                                                    |
| Serial $#$              | The container's serial number.                                                                                                    |
| Tag                     | This column displays only if the item is tag-controlled,<br>and if the receiving node is configured to capture<br>tags when receiving inventory into a warehouse<br>or in all operations performed within the node.<br>For more information about capturing the tag<br>attributes, see the Selling and Fulfillment Foundation:<br>Application Platform Configuration Guide. |
|                         | Click this link to go to the Container Serial Details and<br>view a container's serial details.                                                                                                    |
| Quantity                | The number of items received.                                                                                                    |

*Table 3–50 Inbound Order Receipt Details Screen, Receipt Lines*

# **3.27 Receipt Line Details**

This screen provides visibility to inbound order's shipment receipt line details.

| <b>Fields</b>         |                                                                   |
|-----------------------|-------------------------------------------------------------------|
| Receipt $#$           | The inbound order receipt number associated with the<br>receipt.  |
| Shipment $#$          | The inbound order shipment number associated with<br>the receipt. |
| Order $#$             | The inbound order number associated with the receipt.             |
| Enterprise            | The enterprise that received the receipt.                         |
| Receiving Node        | The node that received the receipt.                               |
| Receiving Dock        | The dock location that received the receipt.                      |
| <b>Receipt Status</b> | The status of the receipt that was received.                      |
| Case ID               | Case LPN that was received.                                       |
| Pallet ID             | Pallet LPN that was received.                                     |

*Table 3–51 Receipt Line Details Screen, Container*

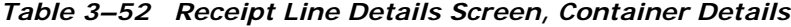

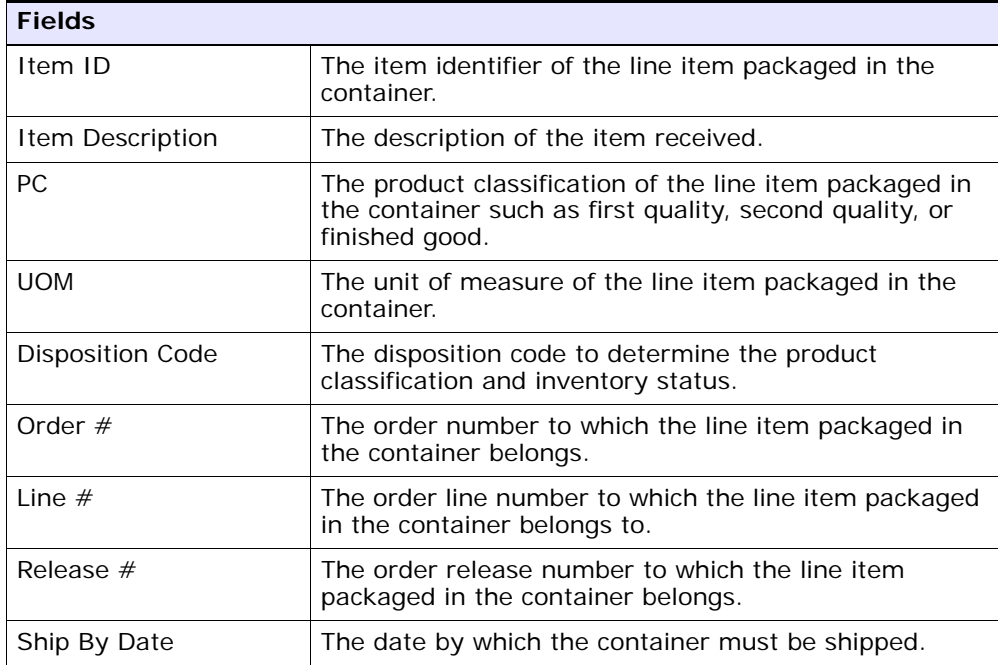

| <b>Fields</b> |                                                                                                    |
|---------------|----------------------------------------------------------------------------------------------------|
| COO           | Country of origin associated with the item.                                                                                                    |
| Serial $#$    | The serial number associated with the item.                                                                                                    |
| Taq           | This column displays only if the item is tag-controlled,<br>and if the receiving node is configured to capture<br>tags when receiving inventory into a warehouse<br>or in all operations performed within the node.<br>For more information about capturing the tag<br>attributes, see the Selling and Fulfillment Foundation:<br>Application Platform Configuration Guide. |
|               | Click this link to go to the Container Serial Details and<br>view a container's serial details.                                                                                                    |
| Quantity      | The quantity of the line item packaged in the<br>container.                                                                                                    |

*Table 3–52 Receipt Line Details Screen, Container Details*

#### <span id="page-102-0"></span>**3.28 Receipt Instructions**

This screen provides visibility to special instructions for an inbound shipment, such as handling instructions. For more information, see the *Sterling Warehouse Management System: User Guide*.

#### <span id="page-102-1"></span>**3.29 Receipt Status Audits**

This screen provides visibility to a list of status audits for the selected receipt. For more information, see the *Sterling Warehouse Management System: User Guide*.

### **3.30 Receipt Container**

This screen provides visibility to items packaged in an inbound order shipment receipt's container. For more information, see the *Sterling Warehouse Management System: User Guide*.

### **3.31 Inspect Inbound Receipt**

This screen provides visibility to inspect inbound receipts.

| <b>Fields</b>           |                                                                                           |
|-------------------------|-------------------------------------------------------------------------------------------|
| <b>Node</b>             | Select the node where the receipt has been received.                                      |
| Enterprise              | Select the enterprise associated with the inbound<br>receipt.                             |
| Location                | Enter the location where the receipt has been<br>received.                                |
|                         | Choose lookup option to find the specific Location you<br>want to search for.             |
| Pallet ID               | Enter the pallet LPN associated with the container.                                       |
| Case ID                 | Enter the case LPN associated with the container.                                         |
| Item ID                 | Enter the item ID you want to inspect associated with<br>the receipt.                     |
|                         | Choose lookup option to find the specific Item ID you<br>want to search for.              |
| <b>Product Class</b>    | Select the product class. Product class indicates the<br>item's inventory categorization. |
|                         | Orders are placed for an item and product class.                                          |
| Unit Of Measure         | Select the unit of measure you want to inspect.                                           |
| Receipt #               | Enter the inbound receipt number you want to inspect.                                     |
|                         | Choose lookup option to find the specific Receipt<br>Number you want to search for.       |
| Serial #                | Enter the item's serial number you want to inspect, if<br>applicable.                     |
| <b>Inventory Status</b> | Select the inventory status of the receipt you want to<br>inspect.                        |

*Table 3–53 Inspect Inbound Receipt*

Click Proceed to view the Inspect Inbound Receipt Details screen.

# **3.32 Activity Demand**

This screen provides visibility to the shipment's activity demand.

| <b>Fields</b>      |                                                                                                    |
|--------------------|----------------------------------------------------------------------------------------------------|
| Shipment $#$       | The inbound shipment number.                                                                                                    |
| Shipper's Ref. $#$ | The inbound shipment reference number.                                                                                                    |
| Plan $#$           | The delivery plan number with which the inbound<br>shipment is associated, if applicable.                                                                |
| Enterprise         | The Enterprise associated with the shipment.                                                                                                    |
| Buyer              | The Buyer's identifier. Click this link to go to the<br>Organization Details screen and view the buyer<br>organization details.                          |
| Seller             | The Seller's identifier. Click this link to go to the<br>Organization Details screen and view the seller<br>organization details.                        |
| Ship Node          | The node from where the inbound shipment is sent.<br>Click this link to go to the Ship Node Detail screen and<br>view the node details for the shipment. |
| Destination        | The inbound order's shipment destination.                                                                                                    |
| Status             | The inbound shipment status. Click this link to go to<br>the Shipment Status Audits screen and view the<br>shipment's status audits.                     |

*Table 3–54 Shipment Activity Demand Screen, Shipment*

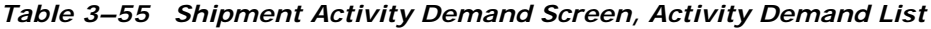

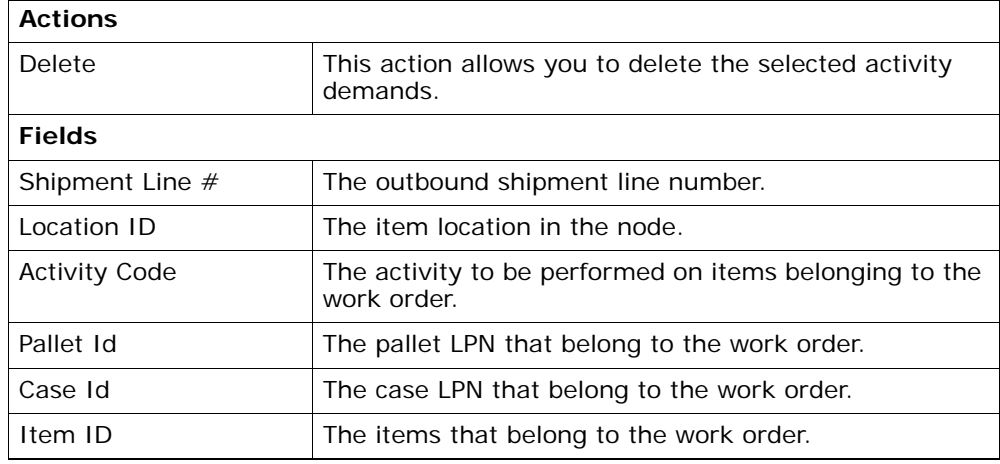

| Priority                  | Indicates the priority of the demand.             |
|---------------------------|---------------------------------------------------|
| Demand Quantity           | The quantity of the order that was demanded.      |
| <b>Satisfied Quantity</b> | The extent to which the demand is satisfied.      |
| Demand Satisfied          | Indicates whether the demand is satisfied or not. |

*Table 3–55 Shipment Activity Demand Screen, Activity Demand List*

#### **3.33 Record Container Details**

This screen provides the ability to record container details for a container that is to be received.

*Table 3–56 Pack Container Screen, Shipment*

| <b>Fields</b>    |                                                                                                    |
|------------------|----------------------------------------------------------------------------------------------------|
| Shipment #       | The inbound shipment number.                                                                                                    |
| Shipper's Ref. # | The inbound shipment reference number.                                                                                                    |
| Plan $#$         | The delivery plan number with which the inbound<br>shipment is associated, if applicable.                                                                |
| Enterprise       | The Enterprise associated with the shipment.                                                                                                    |
| Buyer            | The Buyer's identifier. Click this link to go to the<br>Organization Details screen and view the buyer<br>organization details.                          |
| Seller           | The Seller's identifier. Click this link to go to the<br>Organization Details screen and view the seller<br>organization details.                        |
| Ship Node        | The node from where the inbound shipment is sent.<br>Click this link to go to the Ship Node Detail screen and<br>view the node details for the shipment. |
| Destination      | The inbound order's shipment destination.                                                                                                    |
| Status           | The inbound shipment status. Click this link to go to<br>the Shipment Status Audits screen and view the<br>shipment's status audits.                     |

#### *Table 3–57 Pack Container Screen, Ship To*

The address to where the container is shipped.

| <b>Fields</b>  |                                                                                                    |
|----------------|----------------------------------------------------------------------------------------------------|
| Container Type | Select whether the container is a pallet or a case.                                                              |
| Container SCM  | Enter the shipment container marking number of the<br>pallet or carton.                                          |
| Tracking $#$   | Enter the container's tracking number used to track<br>the container's status and location.                      |
| Declared Value | Enter the value used to calculate customs charges.<br>This field is only applicable for international shipments. |
| Gross Weight   | Enter the weight of the container plus its contents.                                                             |
| Net Weight     | Enter the weight of the container's contents.                                                                    |
| Height         | Enter the height of the container.                                                                               |
| Width          | Enter the width of the container.                                                                                |
| Length         | Enter the length of the container.                                                                               |

*Table 3–58 Pack Container Screen, Inbound Order Container Details*

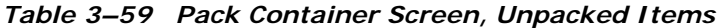

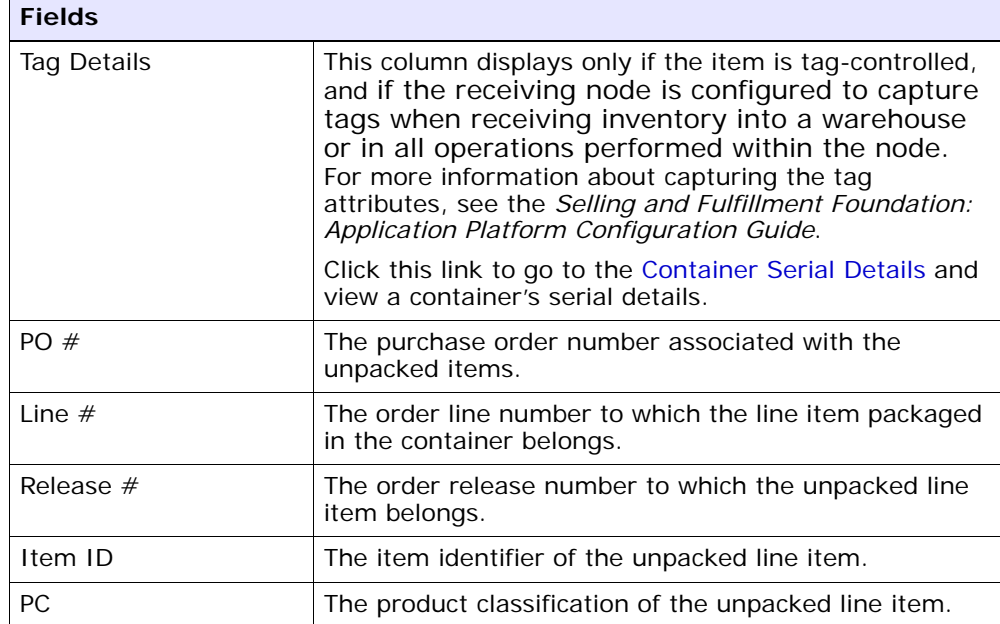

| <b>Fields</b> |                                                      |
|---------------|------------------------------------------------------|
| <b>UOM</b>    | The unit of measure of the unpacked line item.       |
| Quantity      | The quantity associated with the unpacked items.     |
| Pack Quantity | The quantity of the line item that remains unpacked. |

*Table 3–59 Pack Container Screen, Unpacked Items*

## **3.34 Start Receipt**

This screen provides the ability to create a new receipt to receive a shipment.

| <b>Fields</b>                 |                                                                           |
|-------------------------------|---------------------------------------------------------------------------|
| Receipt $#$                   | Enter the inbound shipment receipt number associated<br>with the receipt. |
| Receiving Dock                | The dock location that received the receipt.                              |
| Receipt Date                  | The date you create a receipt.                                            |
|                               | To change this date, you can use the Calendar lookup.                     |
| Shipment $#$                  | The inbound order shipment number.                                        |
| Enterprise                    | The Enterprise associated with the shipment.                              |
| <b>Expected Delivery Date</b> | The date the shipment is estimated to arrive.                             |
| Receiving Node                | The node that received the shipment.                                      |
| Buyer                         | The buyer associated with the receipt.                                    |
| Seller                        | The seller associated with the receipt.                                   |
| No Of Expected Pallets        | The number of pallets in the receipt.                                     |
| No Of Expected<br>Cartons     | The number of cartons in the receipt.                                     |

*Table 3–60 Start Receipt*

Click Save to save the receipt information.
### **3.35 Receive**

This [Receipt Details](#page-99-0) (Execution Console Framework) screen provides the ability to enter items that you received in a warehouse, such as pallet, case, and SKU.

For more information about Execution Console Framework, see the *Sterling Warehouse Management System: User Guide*.

#### <span id="page-108-0"></span>**3.36 Print**

This screen provides print capabilities.

| <b>Fields</b>       |                                                                                 |
|---------------------|---------------------------------------------------------------------------------|
| Print Service Name  | Choose the applicable document or label you want to<br>print.                   |
| <b>Printer Name</b> | Choose the printer from which you want to print the<br>document or label.       |
| No. of Copies       | Enter the total number of copies of the document or<br>label you want to print. |

*Table 3–61 Print*

### **3.37 Create Picklist**

This screen provides the ability to create picklist for the selected shipments. When you create a picklist, the status changes to "Shipment Being Picked". For more information, see the [Inbound Order Shipment](#page-68-0)  [Details](#page-68-0) screen.

**Note:** You can create a picklist only if the PRINT\_PICK\_ LIST transaction is valid for the shipment at its current status in the shipment pipeline. For more information about transaction details, see the *Sterling Warehouse Management System: Configuration Guide*.

#### **3.38 Create Alerts**

This screen provides the ability to create alerts for the selected shipment in this screen. For field value descriptions, see [Table 3–39](#page-90-0) and [Table 3–40](#page-91-0).

## **3.39 Receive (Report or Record Receipt)**

This screen provides the ability to record paper-based receipt details.

| <b>Field</b>       |                                                  |
|--------------------|--------------------------------------------------|
| Receipt $#$        | The receipt number associated with the receipt.  |
| Shipment $#$       | The shipment number associated with the receipt. |
| Enterprise         | The enterprise associated with the receipt.      |
| Buyer              | The buyer associated with the receipt.           |
| Seller             | The seller associated with the receipt.          |
| Receipt Start Date | The receipt start date.                          |
| Receiving Node     | The node that received the shipment.             |
| Receipt Status     | The receipt status.                              |
| Receipt Open       | Indicates if the receipt is open.                |
| No Of Pallets      | The number of pallets.                           |
| No Of Cartons      | The number of cartons.                           |

*Table 3–62 Receive, Receipt*

| <b>Field</b>             |                                                                     |                                                                |
|--------------------------|---------------------------------------------------------------------|----------------------------------------------------------------|
| Pallet ID                | WMS.                                                                | This field is displayed only if you are using the Sterling     |
|                          |                                                                     | Click this option button to enter the Pallet ID.               |
|                          | Pallet ID                                                           | Enter the Pallet ID.                                           |
|                          | Pallet Completely<br>Received                                       | Select this check box if the<br>pallet is completely received. |
| Case ID                  | WMS.                                                                | This field is displayed only if you are using the Sterling     |
|                          |                                                                     | Click this option button to enter the Case ID.                 |
|                          | Case ID                                                             | Enter the Case ID.                                             |
|                          | Case Completely<br>Received                                         | Select this check box if the case<br>is completely received.   |
| <b>None</b>              | This field is displayed only if you are using the Sterling<br>WMS.  |                                                                |
|                          | received.                                                           | Click this option button if neither a pallet nor a case is     |
| Shipment Line #          | The shipment line number.                                           |                                                                |
|                          | shipment.                                                           | Click $\blacktriangleright$ to add unexpected items in the     |
| PO#                      | belongs to.                                                         | The purchase order number to which the shipment                |
| Release $#$              | belongs.                                                            | The order release number to which the shipment                 |
| Item ID                  | The item you are receiving is displayed.                            |                                                                |
| Unit Of Measure          | The item's unit of measure.                                         |                                                                |
| <b>Product Class</b>     | The shipment line item's product class.                             |                                                                |
| <b>Total Quantity</b>    | The total quantity contained in the shipment line or<br>order line. |                                                                |
| <b>Received Quantity</b> | line or order line.                                                 | The quantity that has been received in the shipment            |

*Table 3–63 Receive, Lines to Receive*

| <b>Field</b>               |                                                                                                    |
|----------------------------|----------------------------------------------------------------------------------------------------|
| Quantity To Be<br>Received | The total quantity to be received in the shipment line,<br>or the quantity of released items in the order line.                           |
| <b>Disposition Code</b>    | The disposition code is automatically populated by the<br>system from the receiving rules. Modify the disposition<br>code, if applicable. |
| <b>Receiving Quantity</b>  | Enter the quantity being received in the shipment line.                                                                                   |

*Table 3–63 Receive, Lines to Receive*

**Note:** If the item is tag-controlled, additional fields are displayed, depending upon the item's tag attributes.

If the item is serial-controlled, an additional field is displayed to let you enter the serial number.

*Table 3–64 Receive, Serial Range*

| <b>Field</b>    | <b>Description</b>                                                                                    |
|-----------------|----------------------------------------------------------------------------------------------------|
| Serial $#$      | Enter the serial number of the item.                                                                  |
|                 | Click $\frac{1}{2}$ to add a new serial number.                                                       |
|                 | Click <b>T</b> to go to the serial range panel, where you<br>can enter the serial range of the items. |
| From Serial $#$ | Enter the start serial number.                                                                        |
| To Serial $#$   | Enter the end serial number.                                                                          |
|                 | Click $\frac{1}{2}$ to add a new serial range.                                                        |

## **3.40 Add Delivery Plan**

This screen provides the ability to add shipments to a delivery plan.

| <b>Fields</b> |                                                                                                    |
|---------------|----------------------------------------------------------------------------------------------------|
| Enterprise    | The Enterprise associated with the shipment.                                                                                 |
| Plan $#$      | Enter the delivery plan number to which you want to<br>add the inbound shipment.                                             |
|               | Choose the field and lookup option to find the specific<br>plan number you want to use.                                      |
| Plan Name     | Enter the delivery plan name to which you want to add<br>the inbound shipment.                                               |
| Plan Date     | Enter the delivery plan date and time through which<br>the delivery plan you are adding the inbound shipment<br>to is valid. |

*Table 3–65 Select Delivery Plan Screen, Delivery Plan*

## **3.41 Inbound Order Container Search By All Attributes**

This screen helps you search inbound containers by all attributes.

| <b>Fields</b>  |                                                                                             |
|----------------|---------------------------------------------------------------------------------------------|
| Document Type  | Select the appropriate document type for which you<br>want to search.                       |
| PO#            | Enter the purchase order number for which you are<br>searching, if applicable.              |
| Shipment $#$   | Enter the inbound shipment number for which you are<br>searching, if applicable.            |
| Container $#$  | Enter the container number for which you are<br>searching, if applicable.                   |
| Container Type | Enter the type of containers for which you are<br>searching, if applicable.                 |
| Tracking $#$   | Enter the tracking number under which you want to<br>search for containers, if applicable.  |
| Item ID        | Enter the item ID included in the containers for which<br>you are searching, if applicable. |
| Container SCM  | Enter the container SCM for which you are searching,<br>if applicable.                      |

*Table 3–66 Inbound Order Container Search by All Attributes*

| <b>Fields</b>                               |                                                                                         |
|---------------------------------------------|-----------------------------------------------------------------------------------------|
| <b>Containers With</b><br>Logical Kits Only | Select the check box to search for containers only with<br>logical kits, if applicable. |
| Max Records                                 | Enter the maximum number of inbound shipments you<br>want returned from your search.    |

*Table 3–66 Inbound Order Container Search by All Attributes*

## **3.42 Inbound Order Container List**

The Container List window displays the results of a container search. You can perform actions on a single container or multiple containers by selecting the check boxes of the containers you want to perform an action on and choosing the applicable action from the action bar.

| <b>Actions</b>      |                                                                                                    |
|---------------------|----------------------------------------------------------------------------------------------------|
| <b>View Details</b> | This action takes you to the Container Details screen<br>where you can view the container details.    |
| Pack/Unpack         | This action takes you to the Pack or Unpack screen<br>where you can pack or unpack a container.       |
| Print               | This action takes you to the Print screen where you<br>can print the container's documents or labels. |
| Delete              | This action takes you to the Delete Container screen<br>where you can delete an inbound container.    |
| <b>Fields</b>       |                                                                                                    |
| Container $#$       | The container number.                                                                                 |
| Shipment $#$        | The inbound shipment to which the container belongs.                                                  |
| <b>Status</b>       | The container status.                                                                                 |
| Manifested          | Indicates if the container was manifested.                                                            |

*Table 3–67 Inbound Order Container List*

| Container Type       | The type of container used. For example, Carton or<br>Pallet.                         |
|----------------------|---------------------------------------------------------------------------------------|
| Tracking $#$         | The container's tracking number used to track the<br>container's status and location. |
| <b>Container SCM</b> | The shipment container marking.                                                       |
| Ship Date            | The date by which the container must ship.                                            |
| Received             | Indicates whether the shipment has been received.                                     |

*Table 3–67 Inbound Order Container List*

## <span id="page-114-0"></span>**3.43 Container Details**

The Container Detail screen provides various information about an inbound container. The actions that can be performed in the Container Detail screen are explained in the following tables.

| <b>View Icon</b>       |                                                                                                    |  |
|------------------------|----------------------------------------------------------------------------------------------------|--|
|                        | <b>Status Audits</b> - This icon takes you to the Container<br>Status Audits screen where you can view a list of<br>status audits that you modified for an inbound<br>container. |  |
| <b>Actions</b>         |                                                                                                    |  |
| Print                  | This action takes you to the Print screen where you<br>can print the container's documents or labels.                                                                            |  |
| <b>Fields</b>          |                                                                                                    |  |
| Container $#$          | The container number.                                                                                                    |  |
| Shipment $#$           | The inbound shipment to which the container belongs.                                                                                                    |  |
| Container Type         | The type of container used. For example, Carton or<br>Pallet.                                                                                                    |  |
| Ship Date              | The date by which the container must ship.                                                                                                    |  |
| <b>Container Group</b> | The container group to which the container belongs.<br>Valid values are: SHIPMENT, LOAD, or INVENTORY.                                                                           |  |
| Received               | Indicates whether the shipment has been received.                                                                                                    |  |
| Ship To                | The address to where the container is shipped.                                                                                                    |  |

*Table 3–68 Inbound Order Container Details Screen, Container*

#### *Table 3–69 Inbound Order Container Details Screen, Ship To*

The address to where the shipment is shipped.

Click **to** to go to the [Modify Address](#page-73-0) screen and change the ship to address.

| <b>Fields</b>     |                                                                                                    |
|-------------------|----------------------------------------------------------------------------------------------------|
| Carrier/Service   | The Carrier or Carrier service shipping the container.                                                     |
| Tracking $#$      | The container's tracking number used to track the<br>container's status and location.                      |
| Pallet/Carton SCM | The shipment container marking number of the pallet<br>or carton.                                          |
| Declared Value    | The value used to calculate customs charges. This field<br>is only applicable for international shipments. |
| Gross Weight      | The weight of the container plus the contents.                                                             |
| Actual Weight     | The weight of just the container.                                                                          |
| <b>Size</b>       | The size of the container.                                                                                 |
| Length            | The length of the container.                                                                               |
| Width             | The width of the container.                                                                                |
| Height            | The height of the container.                                                                               |
| Net Weight        | The weight of the container's content.                                                                     |

*Table 3–70 Inbound Order Container Details Screen, Container Info*

*Table 3–71 Inbound Order Container Details Screen, Container Line Details*

| <b>Fields</b> |                                                                                                    |
|---------------|----------------------------------------------------------------------------------------------------|
| Tag Details   | This column displays only if the item is tag-controlled,<br>and if the receiving node is configured to capture<br>tags when receiving inventory into a warehouse<br>or in all operations performed within the node.<br>For more information about capturing the tag<br>attributes, see the Selling and Fulfillment Foundation:<br>Application Platform Configuration Guide.<br>Click this link to go to the Container Serial Details and<br>view a container's serial details. |
| Order $#$     | The order number to which the line item packaged in<br>the container belongs.                                                                                                    |
| Line $#$      | The order line number to which the line item packaged<br>in the container belongs.                                                                                                    |
| Release $#$   | The order release number to which the line item<br>packaged in the container belongs.                                                                                                    |
| Item ID       | The item identifier of the line item packaged in the<br>container.                                                                                                    |
| <b>PC</b>     | The product classification of the line item packaged in<br>the container.                                                                                                    |
| <b>UOM</b>    | The unit of measure of the line item packaged in the<br>container.                                                                                                    |
| Description   | The description of the item.                                                                                                    |
| Ship By Date  | The date by which the container line must be shipped<br>by.                                                                                                    |
| Quantity      | The quantity of the line item packaged in the<br>container.                                                                                                    |

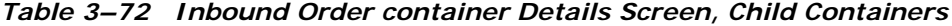

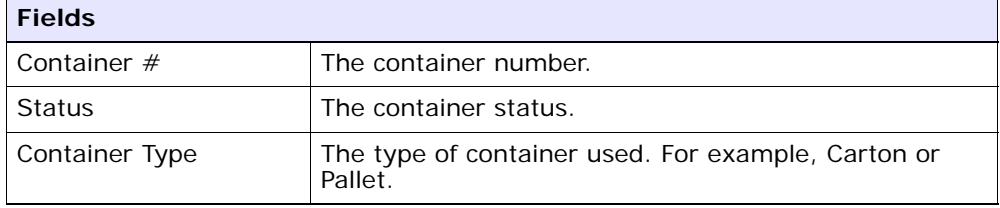

| <b>Fields</b> |                                                                                       |
|---------------|---------------------------------------------------------------------------------------|
| Tracking $#$  | The container's tracking number used to track the<br>container's status and location. |
| Container SCM | The shipment container marking.                                                       |

*Table 3–72 Inbound Order container Details Screen, Child Containers*

## <span id="page-117-0"></span>**3.44 Container Serial Details**

You can view a container's serial details with the help of this screen.

*Table 3–73 Serial Details*

| <b>Fields</b> |                                                        |
|---------------|--------------------------------------------------------|
| <b>Node</b>   | Node associated with the item.                         |
| Location      | Location associated with the item.                     |
| Case ID       | Case LPN associated with the container.                |
| Pallet ID     | Pallet LPN associated with the container.              |
| Serial $#$    | The serial number associated with the container items. |

*Table 3–74 Serial Details Screen, Child Serials*

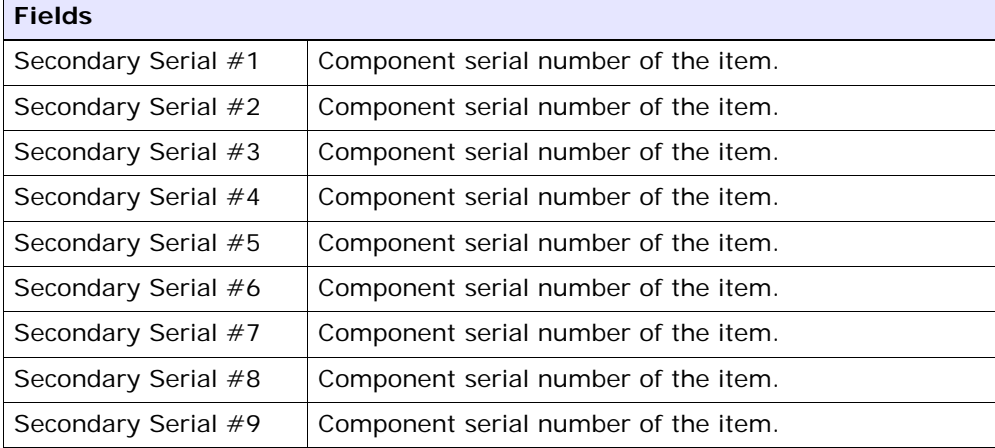

## <span id="page-118-1"></span>**3.45 Container Status Audits**

This screen provides visibility to a list of status audits that you modified for a inbound container.

| <b>Fields</b>          |                                                                                                    |
|------------------------|----------------------------------------------------------------------------------------------------|
| Container $#$          | The inbound container number.                                                                          |
| Shipment $#$           | The inbound shipment number.                                                                           |
| Container Type         | The inbound container type.                                                                            |
| Ship Date              | The date by which the container must ship.                                                             |
| <b>Container Group</b> | The container group to which the container belongs.<br>Valid values are: SHIPMENT, LOAD, or INVENTORY. |

*Table 3–75 Container Status Audits Screen, Container*

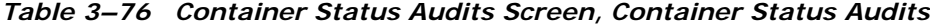

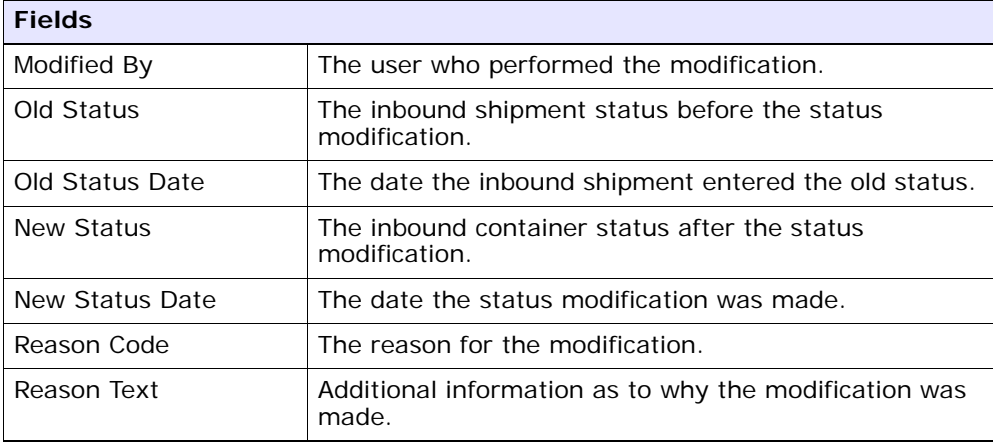

#### <span id="page-118-0"></span>**3.46 Pack or Unpack**

This Pack Details (Execution Console Framework) screen provides the ability to pack or unpack containers.

For more information about the Execution Console Framework, see the *Sterling Warehouse Management System: User Guide*.

## <span id="page-119-0"></span>**3.47 Delete Container**

This screen provides the ability to delete an inbound container.

*Table 3–77 Delete Container*

| <b>Fields</b>                         |                                                                      |
|---------------------------------------|----------------------------------------------------------------------|
| Remove quantity from<br>shipment line | Choose this option to remove the quantity from the<br>shipment line. |
| Backorder removed<br>quantity         | Choose this option to backorder the removed quantity.                |

Click OK.

## **3.48 Dock Appointment Search By All Attributes**

Use this screen to search for dock appointments by all attributes.

| <b>Fields</b>                |                                                                                                    |
|------------------------------|----------------------------------------------------------------------------------------------------|
| Node                         | The node associated with the docks displays.                                                                                                    |
| Start Date                   | The start date is defaulted to the current date.                                                                                                    |
|                              | Enter the start date of the appointment for which you<br>are searching, if applicable.                                                                                   |
|                              | Choose the calendar lookup to change the date.                                                                                                    |
| Number of Days To<br>Display | Enter the maximum number of days to be displayed<br>on the dock schedule calendar as a result of your<br>search, if applicable. By default, the value displayed is<br>5. |
| Location                     | Enter the dock location, if applicable.                                                                                                    |
|                              | Choose the lookup option to search for dock locations.                                                                                                    |
| <b>Inbound Delivery</b>      | Check this checkbox to search for inbound docks, if<br>applicable.                                                                                                    |
| Outbound Pickup              | Check this checkbox to search for outbound docks, if<br>applicable.                                                                                                    |
| Appointment $#$              | Enter the appointment number for which you are<br>searching, if applicable.                                                                                              |

*Table 3–78 Dock Appointment Search By All Attributes* 

| <b>Fields</b> |                                                                                                    |
|---------------|----------------------------------------------------------------------------------------------------|
| Shipment $#$  | Enter the shipment number for which you are<br>searching for the dock appointment, if applicable.       |
| Order $#$     | Enter the order number for which you are searching<br>for the dock appointment, if applicable.          |
| Load $#$      | Enter the load number for which you are searching for<br>the dock appointment, if applicable.           |
| Carrier       | Enter the carrier for which you are searching for the<br>dock appointment, if applicable.               |
| $BOL \#$      | Enter the bill of lading number for which you are<br>searching for the dock appointment, if applicable. |

*Table 3–78 Dock Appointment Search By All Attributes* 

The [Dock Schedule Details](#page-120-0) screen displays as a result of your dock appointment search by all attributes.

## <span id="page-120-0"></span>**3.49 Dock Schedule Details**

This screen provides visibility to the dock appointment calendar. It displays the inbound, outbound, and both inbound and outbound docks with their:

- Available time slots for creating new appointments.
- Unavailable time slots due to calendar constraints.
- Unavailable time slots due to appointments already taken.

| <b>Actions</b>    |                                                                                                    |
|-------------------|----------------------------------------------------------------------------------------------------|
| Manage Dock Group | This action button takes you to the Dock Group Details<br>screen.                                                                |
| Zoom In           | Click this action button to view more definitive details<br>of the appointment calendar. Two levels of Zoom In<br>are supported. |

*Table 3–79 Dock Schedule Details, Dock Availability*

| Zoom Out            | Click this action button to view a larger area of the<br>appointment calendar. Two levels of Zoom Out are<br>supported. |
|---------------------|----------------------------------------------------------------------------------------------------|
| OUTBOUND, and BOTH. | Displays the dock locations for the nodes that are of the dock type INBOUND,                                            |

*Table 3–79 Dock Schedule Details, Dock Availability*

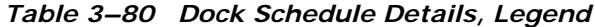

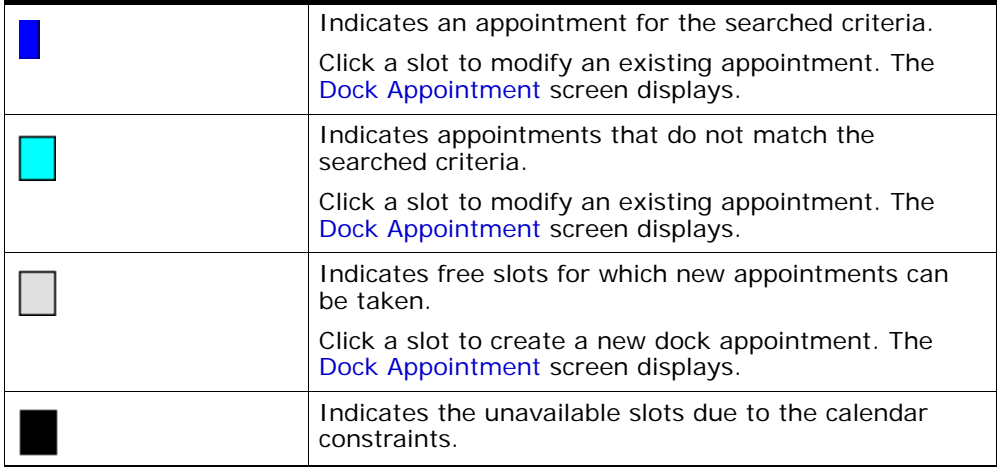

## <span id="page-121-0"></span>**3.50 Dock Appointment**

You can create new appointments or modify existing appointments with the help of this screen.

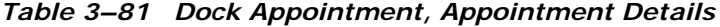

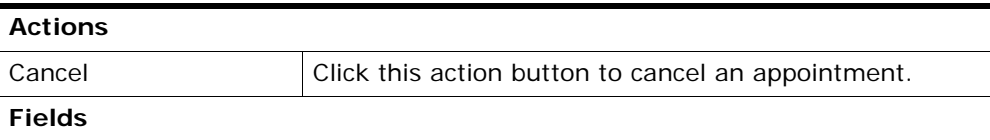

| Appointment #     | The appointment number associated with the dock<br>displays, if applicable.                                                                                                    |
|-------------------|----------------------------------------------------------------------------------------------------|
|                   | The appointment number displays only for existing<br>appointments.                                                                                                    |
| Location          | The dock location for which you chose to take an<br>appointment displays here.                                                                                                    |
| Appointment Type  | By default, the Outbound Pickup appointment type is<br>selected for outbound dock locations, and Inbound<br>Delivery for inbound and both inbound and outbound<br>dock locations. |
| <b>Start Date</b> | This start date is defaulted with the date of the<br>selected slot.                                                                                                    |
|                   | Enter the start date on which you want to take an<br>appointment or choose the calendar lookup to change<br>the date.                                                             |
| <b>Start Time</b> | This start time is defaulted with the time of the<br>selected slot.                                                                                                    |
|                   | Enter the start time of the appointment or choose the<br>time lookup to change the time.                                                                                          |
| Shipment $#$      | Enter the shipment number you want to associate with<br>the dock appointment, if applicable.                                                                                      |
|                   | Choose the lookup icon to search for shipments. The<br>shipment's weight, volume, number of cases and<br>number of pallets automatically displays.                                |
| Load $#$          | Enter the load number you want to associate with the<br>dock appointment, if applicable.                                                                                          |
|                   | Choose the lookup icon to search for loads. The<br>number of cases and number of pallets associated with<br>the load automatically displays.                                      |
| Order $#$         | Enter the order number you want to associate with the<br>dock appointment, if applicable.                                                                                         |
| BOL $#$           | Enter the bill of lading number you want to associate<br>with the dock appointment, if applicable.                                                                                |
| PRO $#$           | Enter the PRO number you want to associate with the<br>dock appointment, if applicable.                                                                                           |
| Carrier           | Select the carrier for which you want to take an<br>appointment, if applicable.                                                                                                   |

*Table 3–81 Dock Appointment, Appointment Details*

| <b>Notes</b>             | Enter any additional information associated with the<br>dock appointment, if applicable.                                                                                          |
|--------------------------|----------------------------------------------------------------------------------------------------|
| Weight                   | Enter the weight of the shipment, if applicable.                                                                                                    |
| Volume                   | Enter the volume of the shipment, if applicable.                                                                                                    |
| No Of Cases              | Enter the number of cases contained in the shipment<br>or load, if applicable.                                                                                                    |
| No Of Pallets            | Enter the number of pallets contained in the shipment<br>or load, if applicable.                                                                                                  |
| <b>Estimate Fnd Time</b> | Click this button to calculate and display the estimated<br>end time in the Fnd Time field.                                                                                       |
|                          | The estimated end time is calculated based on SAM<br>defined in the productivity type, which is associated<br>with the task type for trailer loading and unloading<br>activities. |
| End Time                 | To specify a pre-determined end time, enter the end<br>time.                                                                                                    |
|                          | Choose the time lookup to change the time.                                                                                                    |

*Table 3–81 Dock Appointment, Appointment Details*

Click Save to save the dock appointment.

### <span id="page-123-0"></span>**3.51 Dock Group Details**

You can enter constraints on the maximum number of appointments that can be taken for the group of docks associated with a node.

*Table 3–82 Dock Group Details, Dock Group*

| Fields: |                                              |
|---------|----------------------------------------------|
| ' Node  | The node associated with the docks displays. |

| Action            |                                                                                                    |
|-------------------|----------------------------------------------------------------------------------------------------|
| Remove            | Click this action button to remove the selected<br>appointment constraints.                                                 |
| <b>Fields</b>     |                                                                                                    |
| <b>Start Time</b> | Indicates the start time of the time slot for which the<br>maximum number of appointment constraint needs to<br>be created. |
|                   | Click $\blacktriangleright$ to create an appointment constraint.                                                            |
| End Time          | Indicates the end time of the time slot for which the<br>maximum number of appointment constraint needs to<br>be created.   |
| Sunday            | Enter the maximum number of appointments you can<br>take on this day in the time window across dock<br>locations.           |
| Monday            | Enter the maximum number of appointments you can<br>take on this day in the time window across dock<br>locations.           |
| Tuesday           | Enter the maximum number of appointments you can<br>take on this day in the time window across dock<br>locations.           |
| Wednesday         | Enter the maximum number of appointments you can<br>take on this day in the time window across dock<br>locations.           |
| Thursday          | Enter the maximum number of appointments you can<br>take on this day in the time window across dock<br>locations.           |
| Friday            | Enter the maximum number of appointments you can<br>take on this day in the time window across dock<br>locations.           |
| Saturday          | Enter the maximum number of appointments you can<br>take on this day in the time window.                                    |

*Table 3–83 Dock Group Details, Dock Group Max No. of Appointments*

Click Save to save the maximum number of dock group appointment constraints.

## **3.52 View Holds**

You can view holds that are applied to the selected shipments in this screen.

| <b>Fields</b>       |                                                                                                    |
|---------------------|----------------------------------------------------------------------------------------------------|
| Shipment $#$        | The inbound shipment number.                                                                                                    |
| Shipper's Ref. #    | The inbound shipment reference number.                                                                                                    |
| Plan $#$            | The delivery plan number the inbound shipment is<br>associated with.                                                                                                    |
| Enterprise          | The enterprise associated with the inbound shipment.                                                                                                    |
| Buyer               | The identifier for the buyer.                                                                                                    |
| Seller              | The identifier for the seller.                                                                                                    |
| Ship Node           | The node from where the inbound shipment is<br>shipped.                                                                                                    |
| Receiving Node      | The node that is receiving the inbound shipment.                                                                                                    |
| <b>Status</b>       | The inbound shipment status.                                                                                                    |
| Release $#$         | The order release number to which the inbound<br>shipment line belongs.                                                                                                    |
| Has Hazardous Items | Indicates if the inbound shipment contains hazardous<br>items.                                                                                                    |
| Merge Node          | If you have order lines coming from multiple nodes<br>and want to consolidate them into one load, enter a<br>node at which you want all of the dependent order<br>lines to be consolidated with the parent order line. |
|                     | Note: Merge Node is only relevant in a Deliver<br>Together dependency.                                                                                                    |

*Table 3–84 View Holds, Inbound Order Shipment* 

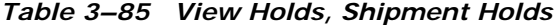

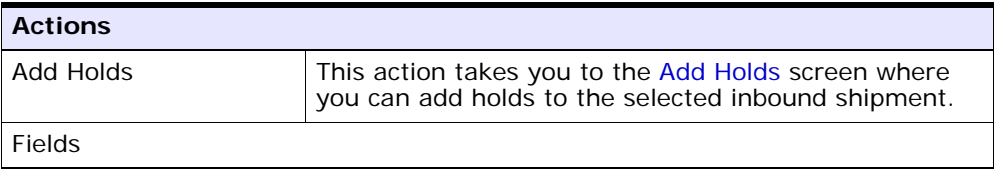

| <b>Actions</b>          |                                                                                  |
|-------------------------|----------------------------------------------------------------------------------|
| <b>Hold Description</b> | A brief description of the hold.                                                 |
| <b>Hold Status</b>      | The current status of the hold.                                                  |
| <b>Hold Comment</b>     | Any additional comments for the hold.                                            |
| Action                  | Select the action that you want to apply to the hold<br>from the drop-down list. |
| Reason                  | Enter the reason for the hold.                                                   |

*Table 3–85 View Holds, Shipment Holds*

*Table 3–86 View Holds, Resolved Holds*

| <b>Fields</b>    |                                                       |
|------------------|-------------------------------------------------------|
| Hold Description | A brief description of the hold.                      |
| Reason           | The reason for changing this hold to resolved status. |

## <span id="page-126-0"></span>**3.53 Add Holds**

You can add holds to the inbound shipment on this screen.

*Table 3–87 Add Holds, Shipment Holds*

| <b>Fields</b> |                                                                                       |
|---------------|---------------------------------------------------------------------------------------|
| Hold Type     | Select the hold type associated with the inbound<br>shipment from the drop-down list. |
| Reason        | Enter the reason for the hold.                                                        |

## **3.54 View History**

Every time the status of an order hold changes, useful information regarding the status change is recorded in Selling and Fulfillment Foundation. In this screen, you can view the history of an order hold.

| <b>Fields</b>       |                                                                                  |
|---------------------|----------------------------------------------------------------------------------|
| Shipment#           | The outbound shipment number.                                                    |
| Shipper's Ref. $#$  | The outbound shipper's reference number.                                         |
| Plan $#$            | The outbound shipment's plan number                                              |
| Enterprise          | The Enterprise associated with the shipment                                      |
| Buyer               | The Buyer's identifier.                                                          |
| Seller              | The Seller's identifier.                                                         |
| Ship Node           | The node from which the outbound shipment ships.                                 |
| Receiving Node      | The node which receives the outbound shipment                                    |
| <b>Status</b>       | The status of the outbound shipment.                                             |
| Has Hazardous Items | Indicates if the shipment contains any hazardous item.                           |
| Merge Node          | The node that has multiple order lines and is<br>consolidated into one shipment. |

*Table 3–88 View History, Primary Information*

# **Outbound Shipment Console Screens**

The Outbound Shipment Console provides:

- Extensive search capabilities using granular level information such as plan #, customer PO#.
- Ability to modify outbound shipment instruction.
- Ability to view discrepancies found in the outbound shipments.

## **4.1 Outbound Shipment Search By Status**

You can search for shipments that fall under a particular status with the help of this screen.

| <b>Fields</b> |                                                                                                    |
|---------------|----------------------------------------------------------------------------------------------------|
| Document Type | Select the appropriate document type to search for, if<br>applicable.                                                                                                    |
| Enterprise    | Choose the field and lookup option to find the specific<br>Enterprise you want to use.                                                                                                    |
|               | Choose Across Enterprises to search across all<br>Enterprises in the system.                                                                                                    |
|               | <b>Note:</b> If you belong to a team, the system only<br>searches across the Enterprises allowed by that group.<br>For more information about teams, see the section<br>Defining Teams in the chapter Configuring User<br>Security of the Selling and Fulfillment Foundation:<br>Application Platform Configuration Guide. |
| Shipment $#$  | Enter the shipment number to search for, if applicable.                                                                                                    |

*Table 4–1 Shipment Search By Status*

| <b>Fields</b>               |                                                                                                    |
|-----------------------------|----------------------------------------------------------------------------------------------------|
| Order $#$                   | Enter the order number you are searching for, if<br>applicable.                                                                      |
| Customer PO $#$             | Enter the number of the customer's purchase order<br>number you are searching for, if applicable.                                    |
| Plan $#$                    | Enter the plan number the outbound shipment you are<br>searching for belongs to, if applicable.                                      |
| Origin Node                 | Enter the origin node you want to search for outbound<br>shipments under, if applicable.                                             |
| <b>Destination Node</b>     | Enter the destination node you want to search for<br>outbound shipments under, if applicable.                                        |
| Status                      | Select the status range of the outbound shipments you<br>want to search for, if applicable.                                          |
| Include Closed<br>Shipments | Select this if you want to search for outbound<br>shipments that have been closed, as well as those that<br>are open, if applicable. |
| Pack And Hold<br>Shipment   | Select this if you want to search for outbound<br>shipments that are packed and kept on hold, if<br>applicable.                      |
| Held Shipments              | Check this box if you want to search for outbound<br>shipments that are held.                                                        |
| Max Records                 | Enter the maximum number of outbound shipments<br>you want returned from your search.                                                |

*Table 4–1 Shipment Search By Status*

The [Shipment List](#page-136-0) screen displays as a result of outbound shipment search by status.

### **4.2 Outbound Shipment Search By Date**

You can search for shipments that fall within a particular date range with the help of this screen.

**Fields** Document Type Select the appropriate document type to search for, if applicable. Enterprise Choose the field and lookup option to find the specific Enterprise you want to use. Choose Across Enterprises to search across all Enterprises in the system. **Note:** If you belong to a team, the system only searches across the Enterprises allowed by that group. For more information about teams, see the section Defining Teams in the chapter Configuring User Security of the *Selling and Fulfillment Foundation: Application Platform Configuration Guide*. Carrier/Service **Choose the Carrier/Service you want to search for** outbound shipments under, if applicable. Status Choose the shipment status you are searching for, if applicable. Enter Shipment Dates  $\parallel$  Enter the requested ship date range, expected ship date range, actual ship date range you want to search for outbound shipments through, if applicable. Enter Delivery Dates  $\Box$  Enter the requested delivery date range, expected delivery date range, actual delivery date range you want to search for outbound shipments through, if applicable. Max Records **Enter the maximum number of outbound shipments** you want returned from your search.

*Table 4–2 Shipment Search By Date*

**Note:** Do not use spaces before or after any text you enter in the search fields, as this may result in inconsistent or inaccurate results.

The [Shipment List](#page-136-0) screen displays as a result of outbound shipment search by date.

## **4.3 Outbound Shipment Search By Carrier**

You can search for shipments that belong to a particular carrier with the help of this screen.

| <b>Fields</b>           |                                                                                                    |
|-------------------------|----------------------------------------------------------------------------------------------------|
| Document Type           | Select the appropriate document type to search for, if<br>applicable.                                                                                                    |
| Enterprise              | Choose the field and lookup option to find the specific<br>Enterprise you want to use.                                                                                                    |
|                         | Choose Across Enterprises to search across all<br>Enterprises in the system.                                                                                                    |
|                         | Note: If you belong to a team, the system only<br>searches across the Enterprises allowed by that group.<br>For more information about teams, see the section<br>Defining Teams in the chapter Configuring User<br>Security of the Selling and Fulfillment Foundation:<br>Application Platform Configuration Guide. |
| Shipment Mode           | Select the shipment mode, if applicable                                                                                                    |
| Carrier/Service         | The Carrier/Service you want to search for outbound<br>shipments under, if applicable.                                                                                                    |
| BOL $#$                 | The bill of lading number of the outbound shipments<br>you are searching for, if applicable.                                                                                                    |
| PRO $#$                 | The PRO number of the outbound shipments you are<br>searching for, if applicable.                                                                                                    |
| Trailer $#$             | The trailer number of the outbound shipments you are<br>looking for, if applicable.                                                                                                    |
| <b>Status</b>           | Select the shipment status you are searching for, if<br>applicable.                                                                                                    |
| <b>Requires Routing</b> | Choose this option if the shipment requires dynamic<br>routing.                                                                                                    |
| Max Records             | The maximum number of outbound shipments you<br>want returned from your search.                                                                                                    |

*Table 4–3 Shipment Search By Carrier*

The [Shipment List](#page-136-0) screen displays as a result of outbound shipment search by carrier.

#### **4.4 Outbound Shipment Search By Item**

You can search for shipments based on the item information such as product class, unit of measure, item ID and so on.

| <b>Fields</b>               |                                                                                                    |
|-----------------------------|----------------------------------------------------------------------------------------------------|
| Document Type               | Select the appropriate document type to search for, if<br>applicable.                                                                                                    |
| Enterprise                  | Choose the field and lookup option to find the specific<br>Enterprise you want to use.                                                                                                    |
|                             | Choose Across Enterprises to search across all<br>Enterprises in the system.                                                                                                    |
|                             | <b>Note:</b> If you belong to a team, the system only<br>searches across the Enterprises allowed by that group.<br>For more information about teams, see the section<br>Defining Teams in the chapter Configuring User<br>Security of the Selling and Fulfillment Foundation:<br>Application Platform Configuration Guide. |
| Item ID                     | The item ID.                                                                                                    |
| <b>Product Class</b>        | The item's product class.                                                                                                    |
| Unit of Measure             | The item's unit of measure.                                                                                                    |
| Buyer                       | The identifier for the Buyer.                                                                                                    |
| Seller                      | The identifier for the Seller.                                                                                                    |
| Status                      | Select the shipment status you are searching for, if<br>applicable.                                                                                                    |
| Include Closed<br>Shipments | Select this if you want to search for outbound<br>shipments that have been closed, as well as those that<br>are open, if applicable.                                                                                                    |

*Table 4–4 Shipment Search By Item*

| <b>Fields</b>       |                                                                                                    |
|---------------------|----------------------------------------------------------------------------------------------------|
| Has Hazardous Items | Select this check box to search for outbound<br>shipments that contain hazardous items, if applicable. |
| Max Records         | The maximum number of outbound shipments you<br>want returned from your search.                        |

*Table 4–4 Shipment Search By Item*

The [Shipment List](#page-136-0) screen displays as a result of outbound shipment search by item.

## **4.5 Outbound Shipment Search By Wave**

You can search for outbound shipment that fall within a particular wave in this screen.

| Select the document type to you want to search for, if<br>applicable.                  |
|----------------------------------------------------------------------------------------|
| Select the enterprise for which you are searching.                                     |
| Select this option if you are searching across all<br>enterprises.                     |
| Enter the shipment number you are searching for, if<br>applicable.                     |
| Enter the wave number you are searching for, if<br>applicable.                         |
| Enter the load number you are searching for, if<br>applicable.                         |
| Select the carrier/service you are searching for, if<br>applicable.                    |
| Enter the buyer associated with the shipment you<br>want to search for, if applicable. |
|                                                                                        |

*Table 4–5 Shipment Search By Wave*

| <b>Fields</b>                             |                                                                                                    |
|-------------------------------------------|----------------------------------------------------------------------------------------------------|
| Status                                    | Select the shipment status you are searching for, if<br>applicable.                                                                                                    |
| Shipment In Wave                          | Choose this option if you are searching for the<br>shipments in wave.                                                                                                    |
| Shipment Not In Wave                      | Choose this option if you are searching for the<br>shipments not in wave.                                                                                                    |
| Ignore Cancelled<br><b>Shipment Lines</b> | Select this check box if you are considering only<br>Shipment Lines with quantity greater than zero. This<br>check box displays only when "Shipment Not In Wave"<br>is selected. |
| All                                       | Choose this option if you are searching for all the<br>shipments.                                                                                                    |
| Has Shortage                              | Choose this option                                                                                                    |
| <b>Enter Shipment Dates</b>               | Choose to enter shipment date range you want to<br>search for outbound shipments, if applicable.                                                                                 |
| <b>Enter Delivery Dates</b>               | Choose to enter delivery date range you want to<br>search for outbound shipments, if applicable.                                                                                 |
| Max Record                                | Enter the maximum number of records you want listed<br>as a result of your search.                                                                                               |

*Table 4–5 Shipment Search By Wave*

The [Shipment List](#page-136-0) screen displays as a result of outbound shipment search by wave.

## **4.6 Outbound Shipment Search By Profiling**

The warehouse supervisor can choose the pick strategy based on the profile identifier density of the shipments. Usually, large shipments are picked individually and small shipments are group together and picked together, and sorted later.

You can search for shipments based on their profile identifiers.

| <b>Fields</b>            | <b>Description</b>                                                                                            |
|--------------------------|----------------------------------------------------------------------------------------------------|
| Enterprise               | Select the enterprise.                                                                                        |
| Profile ID               | Select the profile ID from the drop down list.                                                                |
|                          | You can also click $\Box$ to select the Profile ID.                                                           |
| <b>Consider Profiles</b> | Select this to view the shipment's state There are<br>three options:                                          |
|                          | Already In Wave - Select this to view the shipments<br>that are in wave.                                      |
|                          | Not In Wave - Select this to view the shipments that<br>are not in wave.                                      |
|                          | All - Select this to view all the shipments.                                                                  |
| <b>Show Profiles</b>     | Select to view the More number of Shipment First and<br>Less number of Shipment First. There are two options: |
|                          | More number of Shipment First - Select this to view<br>high- density profile ID shipments first.              |
|                          | Less number of Shipment First - Select this to view<br>low-density profile ID shipments first.                |
| Max Records              | Enter the number to display the maximum records.                                                              |

*Table 4–6 Shipment By Profile Search*

You can view the shipment profile list based on the profile identifiers.

*Table 4–7 Shipment Profile List*

| <b>Actions</b>  |                                                                                                    |
|-----------------|----------------------------------------------------------------------------------------------------|
| Create Wave     | This takes you to the Create Wave screen, where you<br>can create a wave for the selected shipment group. |
| <b>Fields</b>   |                                                                                                    |
| ProfileId       | The identifier of a shipment.                                                                             |
| No of shipments | The number of shipments.                                                                                  |

*Table 4–7 Shipment Profile List*

| No of shipments in the<br>wave     | The number of waved shipments.              |
|------------------------------------|---------------------------------------------|
| No of shipments not in<br>the wave | The number of shipments that are not waved. |

## <span id="page-136-0"></span>**4.7 Shipment List**

The Shipment List window displays the results of a shipment search. You can perform actions on a single shipment or multiple shipments by selecting the check boxes of the shipments you want to perform an action on and choosing the applicable action from the action bar.

*Table 4–8 Shipment List*

| <b>Actions</b>       |                                                                                                    |
|----------------------|----------------------------------------------------------------------------------------------------|
| <b>View Details</b>  | This action takes you to the Shipment Details screen<br>where you can view the shipment details.                    |
| Modify Shipment      | This action takes you to the Modify Shipment screen<br>where you can modify a shipment.                             |
| Print                | This action takes you to the Print screen where you<br>can print the shipment's documents or labels.                |
| Cancel               | This action takes you to the Cancel Selected<br>Shipments screen where you can cancel an outbound<br>shipment.      |
| Create Wave          | This action takes you to the Create Wave screen where<br>you can create wave for the selected shipment group.       |
| Add To Delivery Plan | This action takes you to the Select Delivery Plan<br>screen where you can add shipment to a delivery plan.          |
| Delete Shipment      | This action allows you to delete the selected<br>shipments.                                                         |
| Remove From Wave     | This action allows you to remove the selected<br>shipments from a wave.                                             |
| <b>View Holds</b>    | This action takes you to the View Holds screen where<br>you can view the holds applied to the outbound<br>shipment. |
| <b>Fields</b>        |                                                                                                    |
| Shipment $#$         | The shipment number.                                                                                                |

| <b>Status</b>             | The shipment status.                                                                                                    |
|---------------------------|----------------------------------------------------------------------------------------------------|
| Buyer                     | The identifier for the buyer.                                                                                                    |
| Carrier/Service           | The Carrier and Carrier service use to ship the<br>outbound shipments.                                                                                                    |
| <b>Expected Ship Date</b> | The date the shipment is estimated to ship on.                                                                                                    |
| Origin                    | The shipment's origin node.                                                                                                    |
| Destination               | The shipment's destination node.                                                                                                    |
| Total Weight              | The total weight of the outbound shipment.                                                                                                    |
| <b>Total Volume</b>       | The total volume of the outbound shipment.                                                                                                    |
| Tag/Serial Requested      | Indicates if tag or serial details exist for the outbound<br>shipment.                                                                                                    |
|                           | The tag details for a tag-controlled item displays, if the<br>ship node is configured to capture tags in all<br>operations performed within the node, or if the buyer<br>on a shipment mandates it as a part of their inbound<br>compliance. For more information about capturing tag<br>attributes, see the Selling and Fulfillment Foundation:<br>Application Platform Configuration Guide. |

*Table 4–8 Shipment List*

## <span id="page-137-0"></span>**4.8 Shipment Details**

The Shipment Details screen provides shipment information for the selected shipments. The actions that you can perform in the Shipment Details screen are explained in the following tables.

*Table 4–9 Shipment Details, Shipment*

| <b>View Icons</b> |                                                                                                    |
|-------------------|----------------------------------------------------------------------------------------------------|
| 乎                 | <b>Loads</b> - This icon takes you to the Shipment Loads<br>screen where you can view any load carrying an<br>outbound shipment.                            |
|                   | <b>Containers</b> - This icon takes you to the Shipment<br>Containers screen where you can view all packed<br>containers included in the outbound shipment. |
|                   | <b>Instructions</b> - This icon takes you to the Shipment<br>Instructions screen where you can add, modify or<br>delete the instructions for a shipment.    |

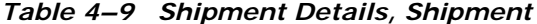

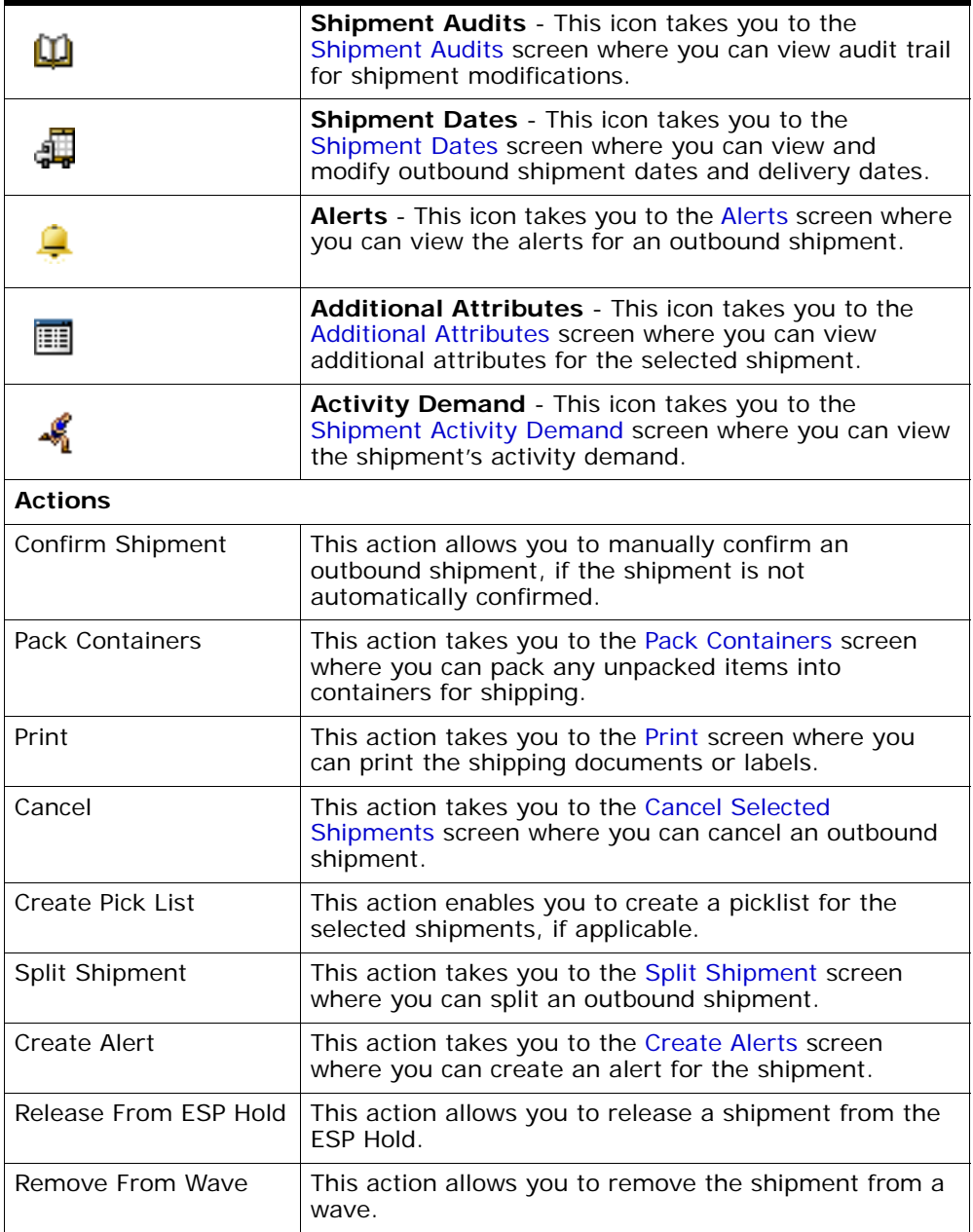

| <b>View Holds</b>      | This action takes you to the View Holds screen where<br>you can view the holds applied to the outbound<br>shipment.                                                                                                    |
|------------------------|----------------------------------------------------------------------------------------------------|
| <b>Fields</b>          |                                                                                                    |
| Shipment $#$           | The outbound shipment number.                                                                                                    |
| Shipper's Ref. #       | Enter the outbound shipment reference number.                                                                                                    |
| Plan $#$               | The delivery plan number the outbound shipment is<br>associated with, if applicable.                                                                                                    |
| Enterprise             | The Enterprise associated with the shipment.                                                                                                    |
| Buyer                  | Indicates the buyer associated with the shipment.<br>Click this link to go to the Organization Details to view<br>the buyer organization details.                                                                                                    |
| Seller                 | Indicates the seller associated with the shipment. Click<br>this link to go to the Organization Details to view the<br>seller organization details.                                                                                                    |
| Ship Node              | The node from where the outbound shipment ships.<br>Click this link to go to the Ship Node Detail screen to<br>view the node details for the shipment.                                                                                                    |
| Receiving Node         | Indicates the node that is receiving the outbound<br>shipment. Click this link to go to the Ship Node Detail<br>screen to view the shipment's receiving node details.                                                                                                   |
| <b>Status</b>          | The outbound shipment status. Click this link to go to<br>the Shipment Status Audits to view shipment status<br>audits. Click the $\overline{\mathbb{R}}$ icon to go to the View Holds<br>screen where you can view holds that are applied to<br>the outbound shipment. |
| Has Hazardous Items    | Indicates if the outbound shipment contains hazardous<br>items.                                                                                                    |
| <b>Break Bulk Node</b> | This field displays only if the shipment belongs to a<br>break bulk load.                                                                                                    |
|                        | The break bulk node that is receiving the break bulk<br>load displays.                                                                                                    |

*Table 4–9 Shipment Details, Shipment*

| <b>Actions</b>          |                                                                                                    |
|-------------------------|----------------------------------------------------------------------------------------------------|
| View Tasks              | This action takes you to the Task List screen where<br>you can view a list of tasks associated with the<br>shipment. For more information about this, see<br>Section 41.12, "Task List". |
| <b>Fields</b>           |                                                                                                    |
| <b>Execution Status</b> | The status of wave corresponding to the shipment.                                                                                                    |
| Pack And Hold           | Select the check box to pack and hold the outbound<br>shipment, if applicable.                                                                                                    |
| Shipment Sort Lane      | The lane where containers are sorted by shipment,<br>when 'Sort by Shipment' option is chosen.                                                                                           |
| Carrier Sort Lane       | The lane where containers are sorted by carrier, when<br>'Sort by Carrier' option is chosen.                                                                                             |
| Wave $#$                | The wave number to which the outbound shipment<br>belongs to.                                                                                                    |
| Has Shortage            | Indicates if the outbound shipment has inventory<br>shortage when included in the wave.                                                                                                  |
| Packed Quantity         | Indicates the total quantity packed.                                                                                                    |

*Table 4–10 Shipment Details, Execution Attributes*

#### *Table 4–11 Shipment Details, Ship To*

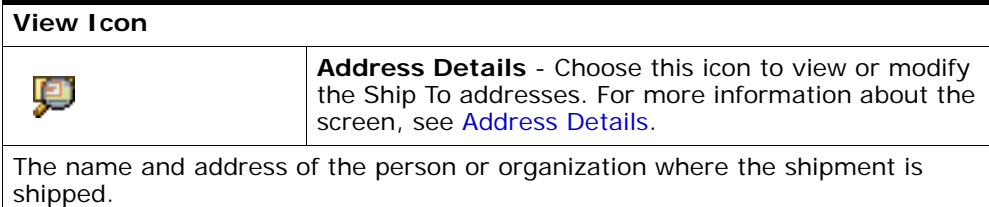

#### *Table 4–12 Shipment Details, Totals*

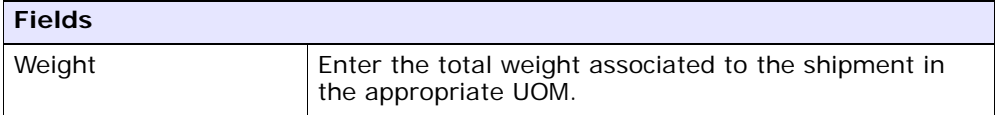

| <b>Fields</b>     |                                                                              |
|-------------------|------------------------------------------------------------------------------|
| Volume            | Enter the total volume associated to the shipment in<br>the appropriate UOM. |
| No. of Containers | Displays the total number of containers available in<br>the shipment.        |

*Table 4–12 Shipment Details, Totals*

#### *Table 4–13 Shipment Details, Carrier Info*

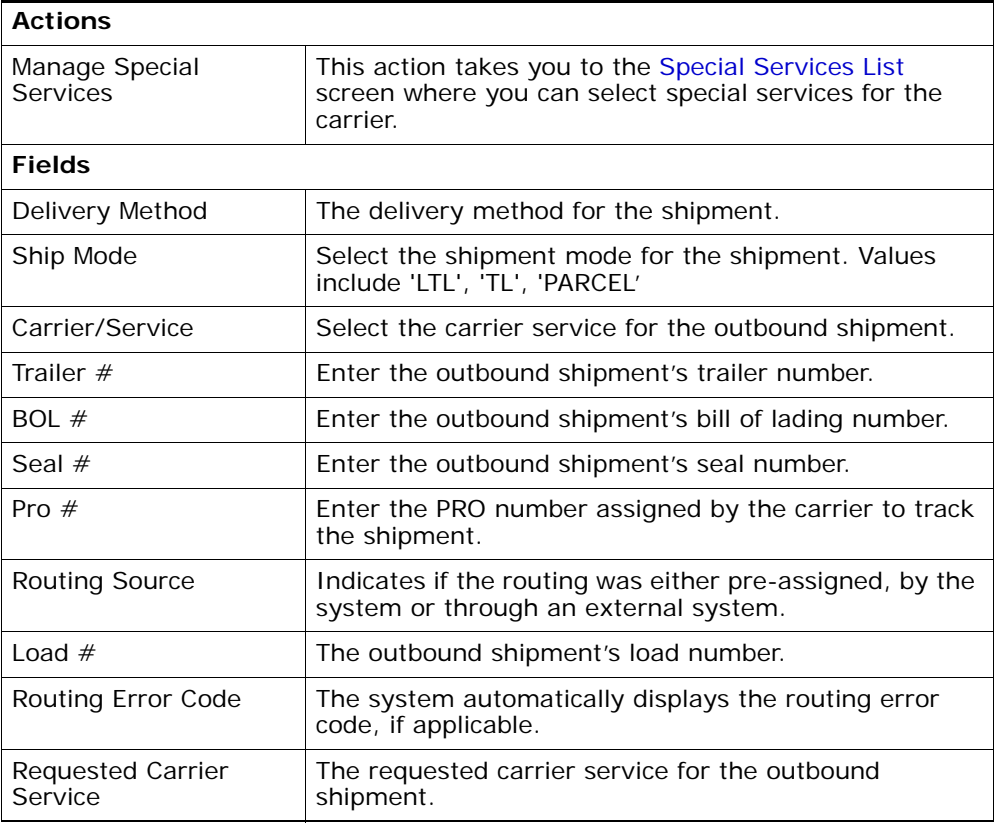

| Airway Bill $#$        | Indicates the airway bill number for tracking the<br>shipment. The airway bill is a document of carriage<br>which is issued by airlines to shippers of cargo. The<br>airway bill number:    |
|------------------------|----------------------------------------------------------------------------------------------------|
|                        | Is an evidence of a contract of carriage.                                                                                                    |
|                        | Proves receipt of goods for shipment.                                                                                                    |
|                        | Is a freight bill.                                                                                                    |
| <b>Is Revised</b>      | Indicates whether the Ship To address has changed<br>since the creation of the outbound shipment.                                                                                           |
| Return Carrier Service | Select the carrier service for the return shipment from<br>the drop-down list.                                                                                                    |
|                        | Note: If you do not select the carrier service for the<br>return shipment from the drop-down list, the carrier<br>service used for an outbound shipment is used for the<br>return shipment. |

*Table 4–13 Shipment Details, Carrier Info*

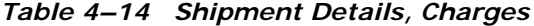

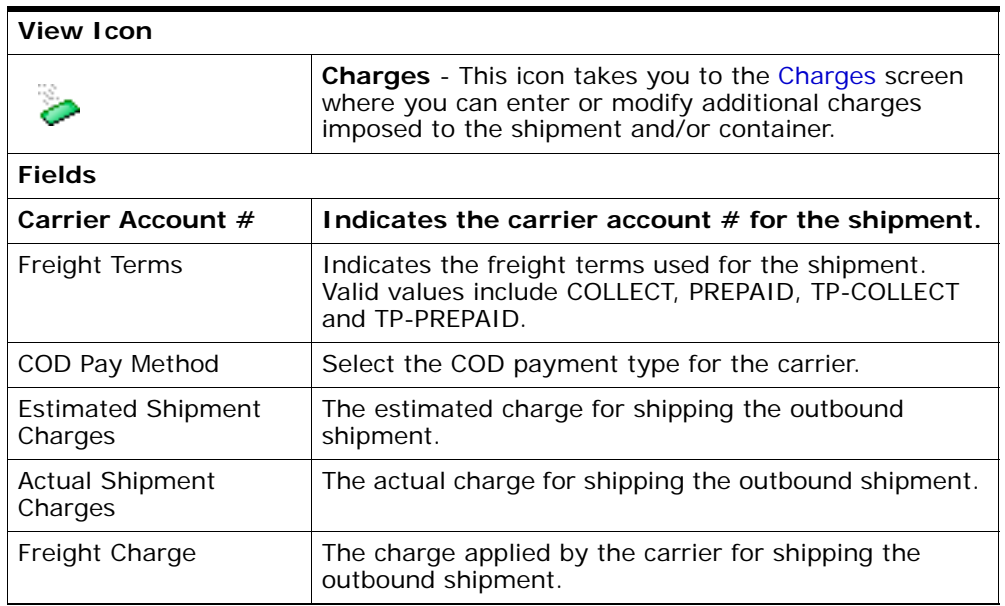

| <b>Actions</b>      |                                                                                                    |
|---------------------|----------------------------------------------------------------------------------------------------|
| <b>View Details</b> | This action takes you to the Shipment Line Details<br>screen where you can view the shipment line<br>attributes for the selected shipments. |
| Add Release         | This action takes you to the Add Release screen where<br>you can add an order release line to include in the<br>shipment.                   |
| Remove Line         | This action allows you remove the selected shipment<br>lines from the shipment.                                                             |
| <b>Fields</b>       |                                                                                                    |
| Shipment Line #     | Enter the outbound shipment line number.                                                                                                    |
|                     | Click this link to go to the Shipment Line Details<br>screen to view the shipment line attributes for the a<br>shipment.                    |
|                     | - This icon takes you to the Logical Kits screen                                                                                            |
|                     | where you can view the item kit components for the<br>shipment line.                                                                        |
| Order $#$           | Enter the order number being received on the<br>shipment, if applicable.                                                                    |
| Line $#$            | Enter the order line number being received on the<br>shipment, if applicable.                                                               |
| Release $#$         | Enter the release number, if applicable                                                                                                    |
| Item ID             | Enter the item ID for the SKU.                                                                                                    |
| Description         | The item's description                                                                                                    |
| PC                  | Select the product class for the item.                                                                                                    |
| <b>UOM</b>          | Select the unit of measure for the item.                                                                                                    |
| Requested Serial #  | The serial number requested in the order.                                                                                                   |
|                     | Editable if the order is not available on the system.                                                                                       |
| Mark For            | The mark for address associated with the item.                                                                                              |
| Quantity            | Number of requested units of the item included in the<br>shipment.                                                                          |
| Over Ship Quantity  | Indicates quantity of an item over shipped.                                                                                                 |

*Table 4–15 Shipment Details, Shipment Lines*
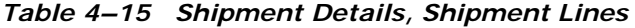

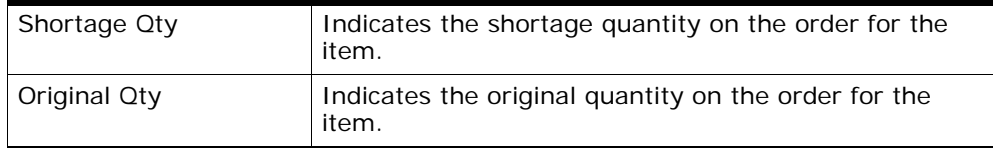

# **4.9 Special Services List**

You can select the applicable special services for a carrier.

*Table 4–16 Special Services List*

| <b>Fields</b>           |                                                                                            |
|-------------------------|--------------------------------------------------------------------------------------------|
| <b>Special Services</b> | Check the applicable special services for the carrier<br>and click Save. Valid values are: |
|                         | Declared Value Insurance                                                                   |
|                         | <b>Ship Notification</b>                                                                   |
|                         | Adult Signature Required<br>٠                                                              |
|                         | Delivery Confirmation<br>٠                                                                 |
|                         | Saturday Delivery                                                                          |
|                         | Signature Required<br>٠                                                                    |
|                         | Saturday Pickup<br>٠                                                                       |
|                         | Tagless COD                                                                                |
|                         | Return Shipping Label Required                                                             |

# **4.10 Modify Shipment**

You can modify a shipment in this screen.

```
Table 4–17 Modify Shipment
```
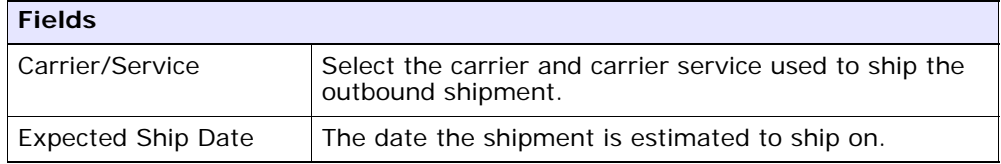

| <b>Fields</b>      |                                                                                                |
|--------------------|------------------------------------------------------------------------------------------------|
| Shipment Sort Lane | The lane where containers are sorted by shipment,<br>when 'Sort by Shipment' option is chosen. |
| Carrier Sort Lane  | The lane where containers are sorted by carrier, when<br>'Sort by Carrier' option is chosen.   |

*Table 4–17 Modify Shipment*

# <span id="page-145-0"></span>**4.11 Address Details**

Ē.

You can modify an outbound shipment or container ship to address in this screen.

| <b>Fields</b>  |                                         |
|----------------|-----------------------------------------|
| Address Line 1 | The first address line.                 |
| Address Line 2 | The second address line, if applicable. |
| Address Line 3 | The third address line, if applicable.  |
| Address Line 4 | The fourth address line, if applicable. |
| Address Line 5 | The fifth address line, if applicable.  |
| Address Line 6 | The sixth address line, if applicable.  |
| City           | The city.                               |
| State          | The state.                              |
| Postal Code    | The postal code.                        |
| Country        | The country.                            |
| First Name     | The first name.                         |
| Middle Name    | The middle name.                        |
| Last Name      | The surname.                            |
| Company        | The company.                            |
| Day Time Phone | The day time phone number.              |
| Evening Phone  | The evening phone number.               |
| Mobile Phone   | The mobile phone number.                |

*Table 4–18 Address Details* 

*Table 4–18 Address Details* 

| <b>Fields</b> |                     |
|---------------|---------------------|
| Fax           | The fax number.     |
| E-Mail        | The e-mail address. |

# **4.12 Charges**

You can modify additional charges imposed to the shipment and/or container in this screen.

*Table 4–19 Charges, Shipment*

| <b>Fields</b>       |                                                                                                    |
|---------------------|----------------------------------------------------------------------------------------------------|
| Shipment $#$        | The outbound shipment number.                                                                                                    |
| Shipper's Ref. $#$  | The outbound shipment reference number.                                                                                                    |
| Plan $#$            | The delivery plan number the outbound shipment is<br>associated with, if applicable.                                                                                  |
| Enterprise          | The Enterprise associated with the shipment.                                                                                                    |
| Buyer               | The identifier for the Buyer.                                                                                                    |
| Seller              | The identifier for the Seller.                                                                                                    |
| Ship Node           | The node from where the outbound shipment ships.                                                                                                    |
| Receiving Node      | Indicates the node that is receiving the outbound<br>shipment. Click this link to go to the Ship Node Detail<br>screen to view the shipment's receiving node details. |
| <b>Status</b>       | The outbound shipment status. Click this link to go to<br>the Shipment Status Audits to view shipment status<br>audits.                                               |
| Has Hazardous Items | Indicates if the outbound shipment contains hazardous<br>items.                                                                                                    |

| <b>Fields</b>                     |                                                               |
|-----------------------------------|---------------------------------------------------------------|
| Charge<br>Category/Charge<br>Name | The name of the additional outbound shipment charge.          |
| <b>Estimated Charge</b>           | The estimated additional charge for the outbound<br>shipment. |
| <b>Actual Charge</b>              | The actual additional outbound shipment charge.               |

*Table 4–20 Charges, Shipment Charges*

*Table 4–21 Charges, Container Charges*

| <b>Fields</b>         |                                                          |
|-----------------------|----------------------------------------------------------|
| l Container #         | The container number.                                    |
| Actual Freight Charge | The Carrier's freight charge for shipping the container. |

# **4.13 Shipment Loads**

You can view any load carrying an outbound shipment with the help of this screen.

*Table 4–22 Loads, Shipment*

| <b>Fields</b>       |                                                                                      |
|---------------------|--------------------------------------------------------------------------------------|
| Shipment $#$        | The outbound shipment number.                                                        |
| Shipper's Ref. $#$  | The outbound shipment reference number.                                              |
| Plan $#$            | The delivery plan number the outbound shipment is<br>associated with, if applicable. |
| Enterprise          | The Enterprise associated with the shipment.                                         |
| Buyer               | The identifier for the Buyer.                                                        |
| Seller              | The identifier for the Seller.                                                       |
| Ship Node           | The node from where the outbound shipment ships.                                     |
| Receiving Node      | The node that is receiving the outbound shipment.                                    |
| <b>Status</b>       | The outbound shipment status.                                                        |
| Has Hazardous Items | Indicates if the outbound shipment contains any<br>hazardous item.                   |

*Table 4–23 Loads, Loads*

| <b>Actions</b>      |                                                                                                    |
|---------------------|----------------------------------------------------------------------------------------------------|
| <b>View Details</b> | The actions lets you view the load details. For more<br>information, see the Sterling Logistics Management:<br>User Guide. |
| <b>Fields</b>       |                                                                                                    |
| load#               | The load number the outbound shipment belongs to.                                                                          |
| Load Type           | The load type as per your business practices.                                                                              |
| Carrier/Service     | The Carrier and Carrier service transporting the load.                                                                     |
| Origin              | The load's origin location.                                                                                                |
| Destination         | The load's destination location.                                                                                           |
| <b>Status</b>       | The load status.                                                                                                    |

# **4.14 Shipment Containers**

You can view the packed containers included in an outbound shipment in this screen.

*Table 4–24 Shipment Containers, Shipment*

| <b>Fields</b>       |                                                                                      |
|---------------------|--------------------------------------------------------------------------------------|
| Shipment $#$        | The outbound shipment number.                                                        |
| Shipper's Ref. $#$  | The outbound shipment reference number.                                              |
| Plan $#$            | The delivery plan number the outbound shipment is<br>associated with, if applicable. |
| Enterprise          | The Enterprise associated with the shipment.                                         |
| Buyer               | The identifier for the Buyer.                                                        |
| Seller              | The identifier for the Seller.                                                       |
| Ship Node           | The node from where the outbound shipment ships.                                     |
| Receiving Node      | The node that is receiving the outbound shipment.                                    |
| Status              | The outbound shipment status.                                                        |
| Has Hazardous Items | Indicates if the outbound shipment contains any<br>hazardous item.                   |

| <b>Actions</b>             |                                                                                                    |
|----------------------------|----------------------------------------------------------------------------------------------------|
| <b>View Details</b>        | This action takes you to the Container Details screen<br>where you can view the container details.                                              |
| Delete Containers          | This action takes you to the Delete Selected<br>Containers where you can delete the selected<br>containers from the shipment.                   |
| Modify<br>Containerization | This action takes you to the Modify Containerization<br>screen.                                                                                 |
| <b>Fields</b>              |                                                                                                    |
| Container $#$              | The container number.                                                                                                    |
| Tracking $#$               | The container's tracking number used to track the<br>status and location of the container.                                                      |
| Container SCM              | The shipment container marking.                                                                                                    |
| Net Weight                 | The net weight.                                                                                                    |
| Gross Weight               | The container's total weight (including packaging).                                                                                             |
| Freight Charge             | The charge applied by the Carrier for shipping the<br>container.                                                                                |
| Status                     | The outbound shipment status. Click this link to go to<br>the Shipment Status Audits screen where you can<br>view the shipment's status audits. |
| Manifested                 | Indicates whether the container is manifested.                                                                                                  |

*Table 4–25 Shipment Containers, Containers*

# **4.15 Shipment Instructions**

You can view special instructions pertaining to an outbound shipment, such as handling instructions in this screen.

*Table 4–26 Shipment Instructions, Shipment*

| <b>Fields</b>      |                                                                                      |
|--------------------|--------------------------------------------------------------------------------------|
| Shipment $#$       | The outbound shipment number.                                                        |
| Shipper's Ref. $#$ | The outbound shipment reference number.                                              |
| Plan $#$           | The delivery plan number the outbound shipment is<br>associated with, if applicable. |
| Enterprise         | The Enterprise associated with the shipment.                                         |

| <b>Fields</b>       |                                                                                                    |
|---------------------|----------------------------------------------------------------------------------------------------|
| <b>Buyer</b>        | The identifier for the Buyer.                                                                                                    |
| Seller              | The identifier for the Seller.                                                                                                    |
| Ship Node           | The node from where the outbound shipment ships.                                                                                                    |
| Receiving Node      | Indicates the node that is receiving the outbound<br>shipment. Click this link to go to the Ship Node Detail<br>screen to view the shipment's receiving node details. |
| <b>Status</b>       | The outbound shipment status. Click this link to go to<br>the Shipment Status Audits to view shipment status<br>audits.                                               |
| Has Hazardous Items | Indicates if the outbound shipment contains hazardous<br>items.                                                                                                    |

*Table 4–26 Shipment Instructions, Shipment*

*Table 4–27 Shipment Instructions, Instructions*

| <b>Actions</b>          |                                                                                                   |
|-------------------------|---------------------------------------------------------------------------------------------------|
| Delete Instruction      | This actions lets you delete the selected shipment<br>instructions.                               |
| <b>Fields</b>           |                                                                                                   |
| <b>Instruction Type</b> | The type of instruction, such as Gift, Pick, Pack, Ship,<br>or Other. This field can be modified. |
| Text                    | The specific instructions to be performed on the order<br>line. This field can be modified.       |

#### <span id="page-150-0"></span>**4.16 Shipment Status Audits**

You can view any status modifications performed against an outbound shipment status in this screen.

*Table 4–28 Shipment Status Audits, Shipment*

| <b>Fields</b>      |                                         |
|--------------------|-----------------------------------------|
| Shipment $#$       | The outbound shipment number.           |
| Shipper's Ref. $#$ | The outbound shipment reference number. |

| <b>Fields</b> |                                                                                                    |
|---------------|----------------------------------------------------------------------------------------------------|
| Plan $#$      | The delivery plan number the outbound shipment is<br>associated with, if applicable. Click this link to go to<br>the Select Delivery Plan screen where you can add an<br>outbound shipment to a delivery plan. |
| Enterprise    | The Enterprise associated with the shipment.                                                                                                    |
| <b>Buyer</b>  | The identifier for the Buyer. Click this link to go to the<br>Organization Details screen where you can view the<br>buyer organization details.                                                                |
| Seller        | The identifier for the Seller. Click this link to go to the<br>Organization Details screen where you can view the<br>seller organization details.                                                              |
| Ship Node     | The node from where the outbound shipment ships.<br>Click this link to go to the Ship Node Detail screen<br>where you can view the node details for the shipment.                                              |
| Destination   | The outbound shipment's destination.                                                                                                    |
| <b>Status</b> | The outbound shipment status. Click this link to go to<br>the Shipment Status Audits screen where you can<br>view the shipment's status audits.                                                                |

*Table 4–28 Shipment Status Audits, Shipment*

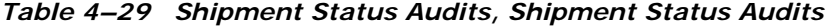

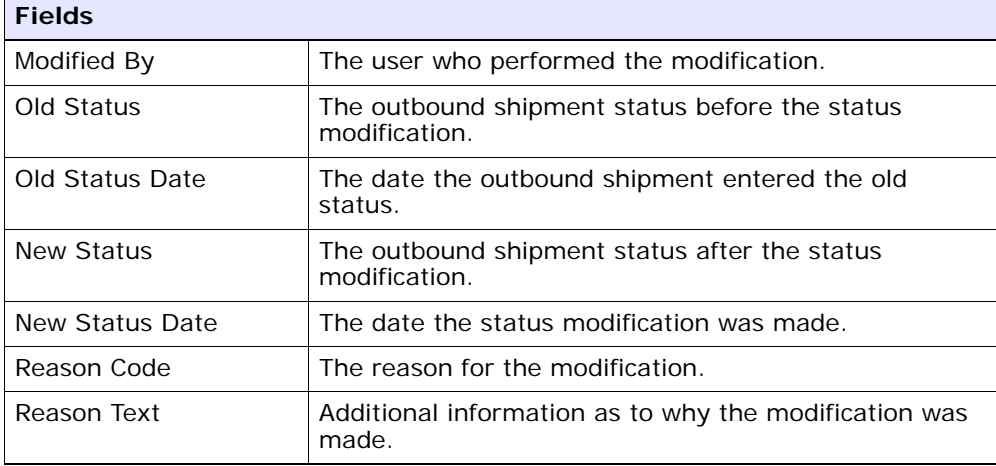

# **4.17 Shipment Dates**

You can change dates pertaining to the outbound shipment, such as shipment dates and delivery dates in this screen.

*Table 4–30 Shipment Dates, Shipment*

| <b>Fields</b>       |                                                                                                    |
|---------------------|----------------------------------------------------------------------------------------------------|
| Shipment $#$        | The outbound shipment number.                                                                                                    |
| Shipper's Ref. $#$  | The outbound shipment reference number.                                                                                                    |
| Plan $#$            | The delivery plan number the outbound shipment is<br>associated with, if applicable. Click this link to go to<br>the Select Delivery Plan screen where you can add<br>an outbound shipment to a delivery plan. |
| Enterprise          | The Enterprise associated with the shipment.                                                                                                    |
| Buyer               | The identifier for the Buyer. Click this link to go to the<br>Organization Details screen where you can view the<br>buyer organization details.                                                                |
| Seller              | The identifier for the Seller. Click this link to go to the<br>Organization Details screen where you can view the<br>seller organization details.                                                              |
| Ship Node           | The node from where the outbound shipment ships.<br>Click this link to go to the Ship Node Detail screen<br>where you can view the node details for the shipment.                                              |
| Receiving Node      | The node that is receiving the outbound shipment.                                                                                                    |
| <b>Status</b>       | The outbound shipment status. Click this link to go to<br>the Shipment Status Audits screen where you can<br>view the shipment's status audits.                                                                |
| Has Hazardous Items | Indicates if the outbound shipment contains any<br>hazardous item.                                                                                                    |

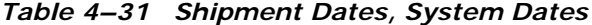

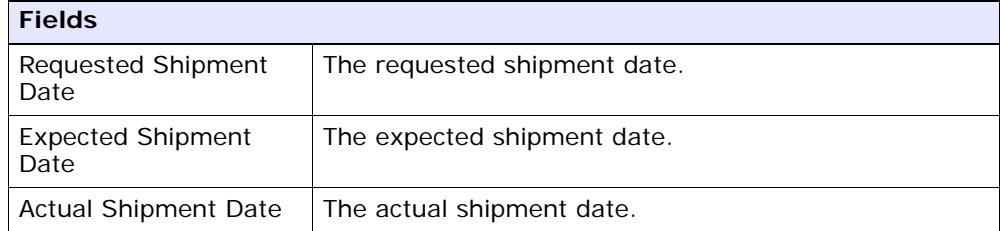

| <b>Fields</b>                     |                                                      |
|-----------------------------------|------------------------------------------------------|
| <b>Requested Delivery</b><br>Date | The requested delivery date.                         |
|                                   | Expected Delivery Date   The expected delivery date. |
| Actual Delivery Date              | The actual delivery date.                            |

*Table 4–31 Shipment Dates, System Dates*

*Table 4–32 Shipment Dates, New Dates*

| <b>Fields</b> |                                                                            |
|---------------|----------------------------------------------------------------------------|
| Date Type     | The date type. For example, Shipment or Delivery.                          |
| Requested     | The Buyer requested date for the date type. This field<br>can be modified. |
| Expected      | The expected date for the date type. This field can be<br>modified.        |
| Actual        | The actual date for the date type. This field can be<br>modified.          |

# <span id="page-153-0"></span>**4.18 Alerts**

You can view shipment alerts in this screen.

*Table 4–33 Shipment Alerts, Shipment*

| <b>Fields</b>      |                                                                                                    |
|--------------------|----------------------------------------------------------------------------------------------------|
| Shipment $#$       | The outbound shipment number.                                                                                                    |
| Shipper's Ref. $#$ | The outbound shipment reference number.                                                                                                    |
| Plan $#$           | The delivery plan number the outbound shipment is<br>associated with, if applicable. Click this link to go to<br>the Select Delivery Plan screen where you can add an<br>outbound shipment to a delivery plan. |
| Enterprise         | The Enterprise associated with the shipment.                                                                                                    |
| Buyer              | The identifier for the Buyer. Click this link to go to the<br>Organization Details screen where you can view the<br>buyer organization details.                                                                |
| Seller             | The identifier for the Seller. Click this link to go to the<br>Organization Details screen where you can view the<br>seller organization details.                                                              |

| <b>Fields</b>       |                                                                                                    |
|---------------------|----------------------------------------------------------------------------------------------------|
| Ship Node           | The node from where the outbound shipment ships.<br>Click this link to go to the Ship Node Detail screen<br>where you can view the node details for the shipment. |
| Receiving Node      | The node that is receiving the outbound shipment.                                                                                                    |
| <b>Status</b>       | The outbound shipment status. Click this link to go to<br>the Shipment Status Audits screen where you can<br>view the shipment's status audits.                   |
| Has Hazardous Items | Indicates if the outbound shipment contains any<br>hazardous item.                                                                                                |

*Table 4–33 Shipment Alerts, Shipment*

<span id="page-154-0"></span>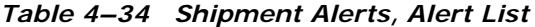

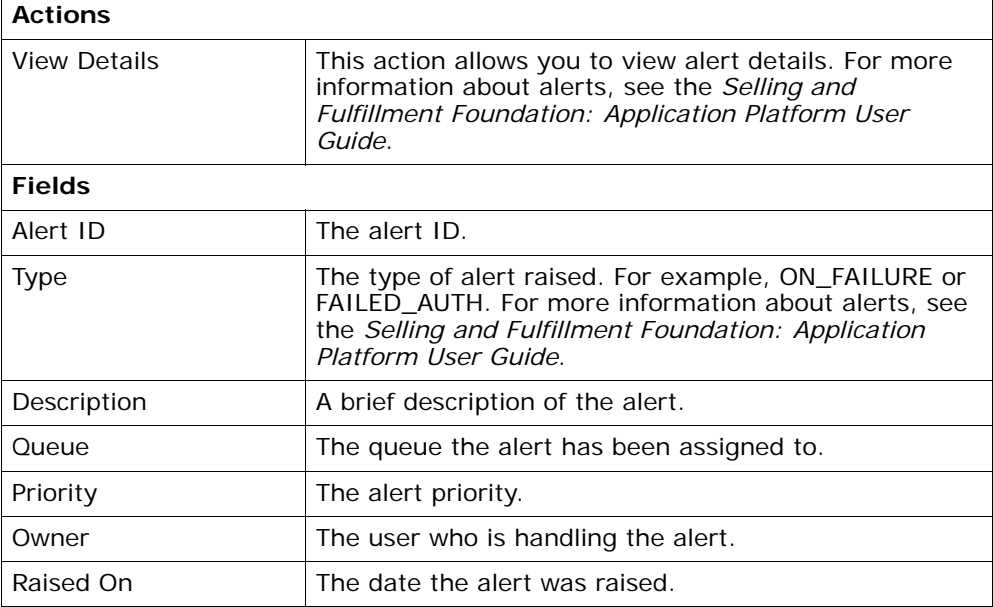

# **4.19 Additional Attributes**

You can view shipment additional attributes in this screen.

*Table 4–35 Additional Attributes, Shipment*

| <b>Fields</b>       |                                                                                                    |
|---------------------|----------------------------------------------------------------------------------------------------|
| Shipment $#$        | The outbound shipment number.                                                                                                    |
| Shipper's Ref. $#$  | The outbound shipment reference number.                                                                                                    |
| Plan $#$            | The delivery plan number the outbound shipment is<br>associated with, if applicable. Click this link to go to<br>the Select Delivery Plan screen where you can add an<br>outbound shipment to a delivery plan. |
| Enterprise          | The Enterprise associated with the shipment.                                                                                                    |
| Buyer               | The identifier for the Buyer. Click this link to go to the<br>Organization Details screen where you can view the<br>buyer organization details.                                                                |
| Seller              | The identifier for the Seller. Click this link to go to the<br>Organization Details screen where you can view the<br>seller organization details.                                                              |
| Ship Node           | The node from where the outbound shipment ships.<br>Click this link to go to the Ship Node Detail screen<br>where you can view the node details for the shipment.                                              |
| Receiving Node      | Indicates the node that is receiving the outbound<br>shipment.                                                                                                    |
| <b>Status</b>       | The outbound shipment status. Click this link to go to<br>the Shipment Status Audits screen where you can<br>view the shipment's status audits.                                                                |
| Has Hazardous Items | Indicates if the outbound shipment contains hazardous<br>items.                                                                                                    |

| <b>Fields</b>                                         |                                                                                                    |
|-------------------------------------------------------|----------------------------------------------------------------------------------------------------|
| Overage Allowed                                       | Indicates whether the overage is allowed.                                                                                                    |
|                                                       | For outbound shipments, overage means shipping<br>more than was initially intended in a shipment.                                                                      |
|                                                       | For inbound shipments, overage means receiving more<br>than the expected quantity in a shipment.                                                                       |
| Manually Entered                                      | Indicates whether the shipment was manually entered,<br>or generated automatically.                                                                                    |
| Order Available On<br>System                          | Indicates whether the order that is associated with the<br>shipment is available in Selling and Fulfillment<br>Foundation, or if it only exists in an external system. |
| Case Content<br><b>Verification Not</b><br>Required   | Indicates whether the case content verification is<br>required for this shipment.                                                                                      |
| Pallet Content<br><b>Verification Not</b><br>Required | Indicates whether the pallet content verification is<br>required for this shipment.                                                                                    |
| Shipment Entry<br>Overridden                          | Indicates whether the shipment entry is allowed.                                                                                                    |
| Gift                                                  | Indicates whether the shipment line is a gift.                                                                                                    |

*Table 4–36 Additional Attributes, Additional Attributes*

### **4.20 Shipment Activity Demand**

You can view activity demand for the selected outbound shipments in this screen.

| <b>Fields</b>      |                                                                                                    |
|--------------------|----------------------------------------------------------------------------------------------------|
|                    |                                                                                                    |
| Shipment $#$       | The outbound shipment number.                                                                                                    |
| Shipper's Ref. $#$ | The outbound shipment reference number.                                                                                                    |
| Plan $#$           | The delivery plan number the outbound shipment is<br>associated with, if applicable. Click this link to go to<br>the Select Delivery Plan screen where you can add an<br>outbound shipment to a delivery plan. |
| Enterprise         | The Enterprise associated with the shipment.                                                                                                    |

*Table 4–37 Shipment Activity Demand*

| <b>Fields</b>       |                                                                                                    |
|---------------------|----------------------------------------------------------------------------------------------------|
| Buyer               | The identifier for the Buyer. Click this link to go to the<br>Organization Details screen where you can view the<br>buyer organization details.                   |
| Seller              | The identifier for the Seller. Click this link to go to the<br>Organization Details screen where you can view the<br>seller organization details.                 |
| Ship Node           | The node from where the outbound shipment ships.<br>Click this link to go to the Ship Node Detail screen<br>where you can view the node details for the shipment. |
| Receiving Node      | Indicates the node that is receiving the outbound<br>shipment.                                                                                                    |
| <b>Status</b>       | The outbound shipment status. Click this link to go to<br>the Shipment Status Audits screen where you can<br>view the shipment's status audits.                   |
| Has Hazardous Items | Indicates if the outbound shipment contains hazardous<br>items.                                                                                                   |

*Table 4–37 Shipment Activity Demand*

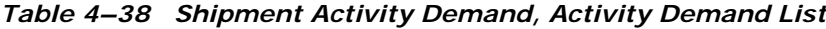

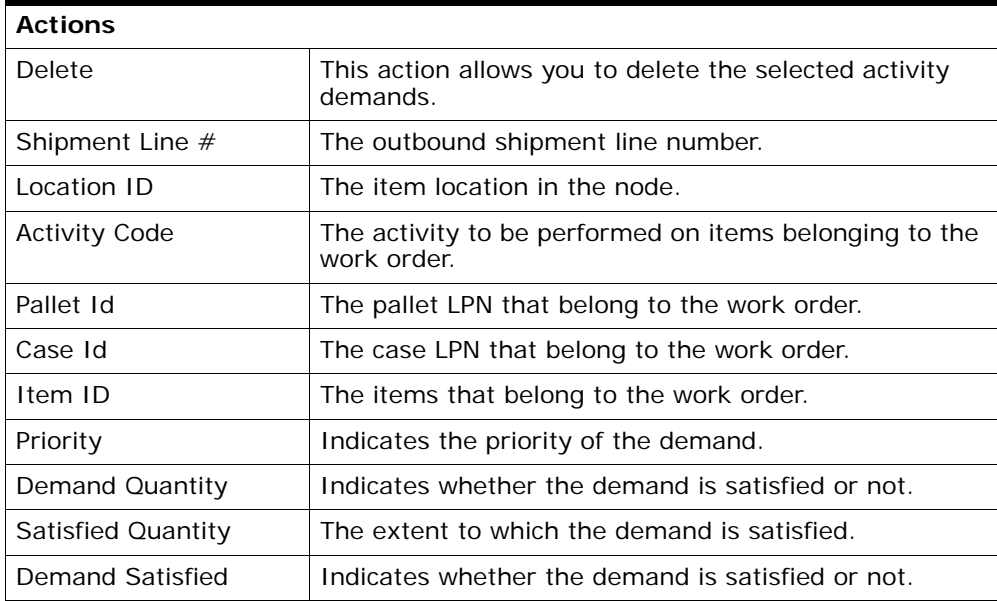

# **4.21 Shipment Audits**

You can view any modifications performed against an outbound shipment in this screen.

| <b>Fields</b>      |                                                                                                    |
|--------------------|----------------------------------------------------------------------------------------------------|
| Shipment $#$       | The outbound shipment number.                                                                                                    |
| Shipper's Ref. $#$ | The outbound shipment reference number.                                                                                                    |
| Plan $#$           | The delivery plan number with which the outbound<br>shipment is associated, if applicable. Click this link to<br>go to the Select Delivery Plan screen where you can<br>add an outbound shipment to a delivery plan. |
| Enterprise         | The Enterprise associated with the shipment.                                                                                                    |
| <b>Buyer</b>       | The identifier for the Buyer. Click this link to go to the<br>Organization Details screen where you can view the<br>buyer organization details.                                                                      |
| Seller             | The identifier for the Seller. Click this link to go to the<br>Organization Details screen where you can view the<br>seller organization details.                                                                    |
| Ship Node          | The node from where the outbound shipment ships.<br>Click this link to go to the Ship Node Detail screen<br>where you can view the node details for the shipment.                                                    |
| Receiving Node     | The node that is receiving the outbound shipment.                                                                                                    |
| <b>Status</b>      | The outbound shipment status. Click this link to go to<br>the Shipment Status Audits screen where you can<br>view the shipment's status audits.                                                                      |
| Has Hazardous Item | Indicates if the shipment has any hazardous item.                                                                                                    |

*Table 4–39 Shipment Audits, Shipment*

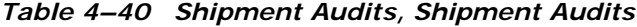

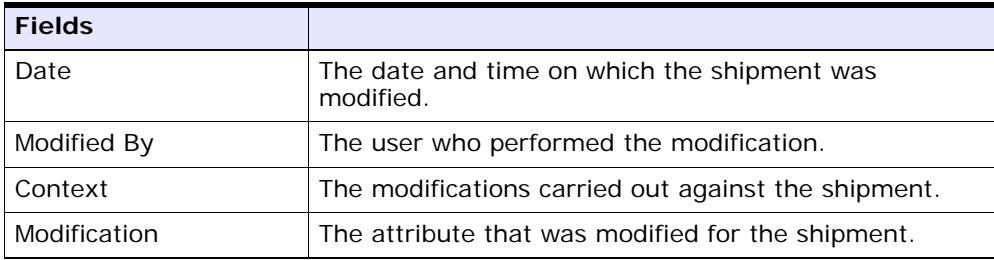

| <b>Fields</b> |                                                                |
|---------------|----------------------------------------------------------------|
| Old Value     | The attribute value before making the modifications.           |
| New Value     | The attribute value after it was modified.                     |
| Reason Code   | The reason for the modification.                               |
| Reason Text   | Additional information as to why the modification was<br>made. |

*Table 4–40 Shipment Audits, Shipment Audits*

*Table 4–41 Shipment, Shipment Line Audits*

| <b>Fields</b> |                                                                |
|---------------|----------------------------------------------------------------|
| Date          | The date and time on which the shipment line was<br>modified.  |
| Modified By   | The user who performed the modification.                       |
| Context       | The modifications carried out against the shipment<br>line.    |
| Line $#$      | The shipment line number that was modified.                    |
| Modification  | The attribute that was modified for the shipment line.         |
| Old Value     | The attribute value before making the modifications.           |
| New Value     | The attribute value after it was modified.                     |
| Reason Code   | The reason for the modification.                               |
| Reason Text   | Additional information as to why the modification was<br>made. |

# **4.22 Logical Kits**

You can view the kit components for a logical kit in this screen.

*Table 4–42 Shipment Line Details, Shipment Line*

| <b>Fields</b>   |                                              |
|-----------------|----------------------------------------------|
| Shipment Line # | The shipment line number.                    |
| Shipment $#$    | The outbound shipment number.                |
| Enterprise      | The Enterprise associated with the shipment. |

| <b>Fields</b>        |                                                                                        |
|----------------------|----------------------------------------------------------------------------------------|
| Order $#$            | The order number to which the outbound shipment<br>line belongs.                       |
| Order Line $#$       | The order line number to which the outbound<br>shipment line belongs.                  |
| Release $#$          | The order release number to which the outbound<br>shipment line belongs.               |
| Item ID              | The outbound shipment line item's item ID.                                             |
| Description          | The item's description.                                                                |
| Is Hazardous Item    | Displays 'Y' if the item is a hazardous item, or 'N' if it<br>is not a hazardous item. |
| <b>Product Class</b> | The outbound shipment line item's product class.                                       |
| Unit of Measure      | The outbound shipment line item's unit of measure.                                     |
| Requested Serial $#$ | The serial number requested in the order.                                              |
| Quantity             | Number of requested units of the item included in the<br>shipment.                     |
| Over Ship Quantity   | Indicates quantity of an item over shipped.                                            |
| Original Qty         | Indicates the original quantity on the order for the<br>item.                          |

*Table 4–42 Shipment Line Details, Shipment Line*

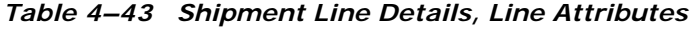

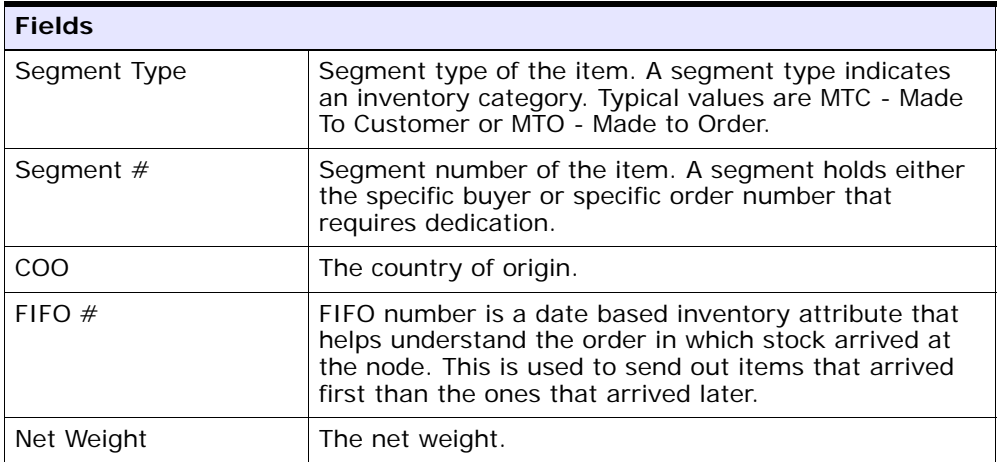

| <b>Fields</b>  |                                       |
|----------------|---------------------------------------|
| Net Weight UOM | The net weight unit of measure.       |
| Wave $#$       | The wave number.                      |
| Customer PO #  | The customer's purchase order number. |

*Table 4–43 Shipment Line Details, Line Attributes*

*Table 4–44 Shipment Line Details, Kit Components*

| <b>Actions</b>      |                                                                                                    |
|---------------------|----------------------------------------------------------------------------------------------------|
| <b>View Details</b> | This action takes you to the Shipment Line Details<br>screen where you can view the shipment line details.                                                  |
| <b>Fields</b>       |                                                                                                    |
| Item ID             | The item ID for the SKU.                                                                                                    |
| Description         | Description of the item.                                                                                                    |
| PC.                 | Indicates the item's inventory categorization. Orders<br>are placed for an item and product class. Typical<br>examples are IRREGULAR, FD (Factory Defects). |
| <b>UOM</b>          | The item's unit of measure.                                                                                                    |
| Qty Per Kit         | Number of units of the item included in the kit.                                                                                                    |
| Wave $#$            | The wave number associated with the shipment line.                                                                                                    |
| Quantity            | Number of units of the item included in the shipment.                                                                                                    |

#### **4.23 Pack Containers**

(Applicable only for Distributed Order Management, Supply Collaboration, and Reverse Logistics)

You can pack any unpacked items into containers for shipping in this screen.

*Table 4–45 Pack Container, Shipment*

| <b>Fields</b>    |                                         |
|------------------|-----------------------------------------|
| Shipment #       | The outbound shipment number.           |
| Shipper's Ref. # | The outbound shipment reference number. |

| <b>Fields</b> |                                                                                                    |
|---------------|----------------------------------------------------------------------------------------------------|
| Plan $#$      | The delivery plan number the outbound shipment is<br>associated with, if applicable. Click this link to go to<br>the Select Delivery Plan screen where you can add an<br>outbound shipment to a delivery plan. |
| Enterprise    | The Enterprise associated with the shipment.                                                                                                    |
| Buyer         | The identifier for the Buyer. Click this link to go to the<br>Organization Details screen where you can view the<br>buyer organization details.                                                                |
| Seller        | The identifier for the Seller. Click this link to go to the<br>Organization Details screen where you can view the<br>seller organization details.                                                              |
| Ship Node     | The node from where the outbound shipment ships.<br>Click this link to go to the Ship Node Detail screen<br>where you can view the node details for the shipment.                                              |
| Destination   | The outbound shipment's destination.                                                                                                    |
| <b>Status</b> | The outbound shipment status. Click this link to go to<br>the Shipment Status Audits screen where you can<br>view the shipment's status audits.                                                                |

*Table 4–45 Pack Container, Shipment*

#### *Table 4–46 Pack Container, Ship To*

The address the shipment is shipped to.

Click  $\Box$  to go to the [Address Details](#page-145-0) screen where you can modify the ship to address.

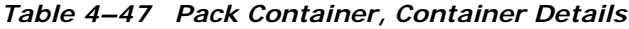

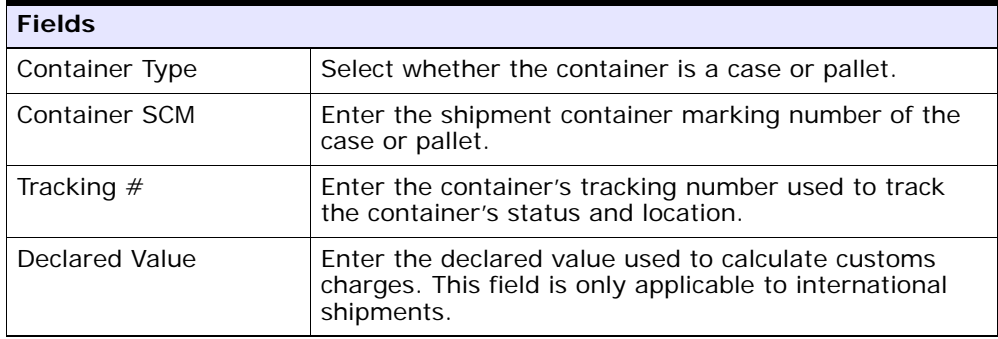

| <b>Fields</b> |                                                      |
|---------------|------------------------------------------------------|
| Gross Weight  | Enter the weight of the container plus its contents. |
| Net Weight    | Enter the net weight of the container.               |
| Height        | Enter the height of the container.                   |
| Width         | Enter the width of the container.                    |
| Length        | Enter the length of the container.                   |

*Table 4–47 Pack Container, Container Details*

*Table 4–48 Pack Container, Unpacked Items*

| <b>Fields</b> |                                                                                                    |
|---------------|----------------------------------------------------------------------------------------------------|
| Tag/Serial    | This column displays only if the item is tag-controlled<br>or serial tracked. The column label that displays is the<br>name of the unique identifier you have defined (for<br>example, Lot $#$ ). If you have defined more than one<br>unique identifier, the label that displays is Tag $#$ . To<br>view the details associated with the container line,<br>click the hypertext link.        |
|               | The tag details for a tag-controlled item displays, if the<br>ship node is configured to capture tags in all<br>operations performed within the node, or if the buyer<br>on a shipment mandates it as a part of their inbound<br>compliance. For more information about capturing tag<br>attributes, see the Selling and Fulfillment Foundation:<br>Application Platform Configuration Guide. |
| Order $#$     | The order number associated with the unpacked items.                                                                                                    |
| Line $#$      | The order line number to which the line item packaged<br>in the container belongs to.                                                                                                    |
| Release $#$   | The order release number to which the unpacked line<br>item belongs.                                                                                                    |
| Item ID       | The item ID of the unpacked line item.                                                                                                    |
| PC.           | The product class of the unpacked line item.                                                                                                    |
| <b>UOM</b>    | The unit of measure of the unpacked line item.                                                                                                    |
| Quantity      | The quantity associated with the unpacked items.                                                                                                    |
| Pack Quantity | Enter the item quantity you can pack in the container.                                                                                                    |

If the item is serial-controlled, an additional field is displayed to let you enter the serial number.

| <b>Field</b>    | <b>Description</b>                                                                                    |
|-----------------|----------------------------------------------------------------------------------------------------|
| Serial $#$      | Enter the serial number of the item.                                                                  |
|                 | Click $\Box$ to add a new serial number.                                                              |
|                 | Click <b>t</b> to go to the serial range panel, where you<br>can enter the serial range of the items. |
| From Serial $#$ | Enter the start serial number.                                                                        |
| To Serial $#$   | Enter the end serial number.                                                                          |
|                 | Click $\frac{1}{2}$ to add a new serial range.                                                        |

*Table 4–49 Pack Container, Serial Range*

**Note:** While packing whenever there is requested serial defined in shipment lines of the outbound shipment, the 'Enter serial range' button is not displayed in the screen.

**Note:** For a serial tracked or serialized item, if secondary serials are defined and secondary information is not provided, then in such scenario the 'Entry Serial Range' button is not provided in the screen.

#### **4.24 Packing a Container**

You can pack any unpacked items into containers for shipping in this screen. For more information on this, see [Section 3.46, "Pack or](#page-118-0)  [Unpack".](#page-118-0)

#### <span id="page-165-0"></span>**4.25 Print**

You can print documents or labels and apply to an outbound shipment with the help of this screen.

*Table 4–50 Print*

| <b>Fields</b>       |                                                                        |
|---------------------|------------------------------------------------------------------------|
| Print Service Name  | Choose the applicable document or label you want to<br>print.          |
| <b>Printer Name</b> | Choose the printer to print the document or label<br>from.             |
| No. of Copies       | Enter the total number of copies of the document or<br>label to print. |

#### **4.26 Cancel Selected Shipments**

This screen allows you to cancel the selected outbound shipments.

*Table 4–51 Cancel Selected Shipments*

| <b>Fields</b>                      |                                                                                   |
|------------------------------------|-----------------------------------------------------------------------------------|
| Backorder cancelled<br>quantity    | Select if the quantity that was cancelled from a<br>shipment must be backordered. |
| <b>Cancellation Reason</b><br>Code | Select the applicable reason code for cancellation.                               |
| Reason Text                        | Enter reason for cancellation of the outbound<br>shipment.                        |

### **4.27 Split Shipment**

Use this screen to split an outbound shipment.

*Table 4–52 Split Shipment, Shipment*

| <b>Fields</b>    |                                         |
|------------------|-----------------------------------------|
| Shipment #       | The outbound shipment number.           |
| Shipper's Ref. # | The outbound shipment reference number. |

| <b>Fields</b> |                                                                                                    |
|---------------|----------------------------------------------------------------------------------------------------|
| Plan $#$      | The delivery plan number the outbound shipment is<br>associated with, if applicable. Click this link to go to<br>the Select Delivery Plan screen where you can add<br>an outbound shipment to a delivery plan. |
| Enterprise    | The Enterprise associated with the shipment.                                                                                                    |
| Buyer         | The identifier for the Buyer. Click this link to go to the<br>Organization Details screen where you can view the<br>buyer organization details.                                                                |
| Seller        | The identifier for the Seller. Click this link to go to the<br>Organization Details screen where you can view the<br>seller organization details.                                                              |
| Ship Node     | The node from where the outbound shipment ships.<br>Click this link to go to the Ship Node Detail screen<br>where you can view the node details for the shipment.                                              |
| Destination   | The outbound shipment's destination.                                                                                                    |
| Status        | The outbound shipment status. Click this link to go to<br>the Shipment Status Audits screen where you can<br>view the shipment's status audits.                                                                |

*Table 4–52 Split Shipment, Shipment*

*Table 4–53 Split Shipment, Shipment Lines*

| <b>Actions</b>    |                                                                                                    |
|-------------------|----------------------------------------------------------------------------------------------------|
| Split Lines       | This action takes you to the Split Shipment Lines<br>where you can split the selected shipment line or<br>container lines. |
| <b>Fields</b>     |                                                                                                    |
| Shipment Line $#$ | The line number on the shipment for the item.                                                                              |
| Order $#$         | The order number to which the shipment line belongs                                                                        |
| line #            | The line number to which the shipment line belongs.                                                                        |
| Release $#$       | The order release number to which the shipment line<br>belongs.                                                            |
| Item ID           | The item ID for the SKU.                                                                                                   |
| Description       | The item's description.                                                                                                    |

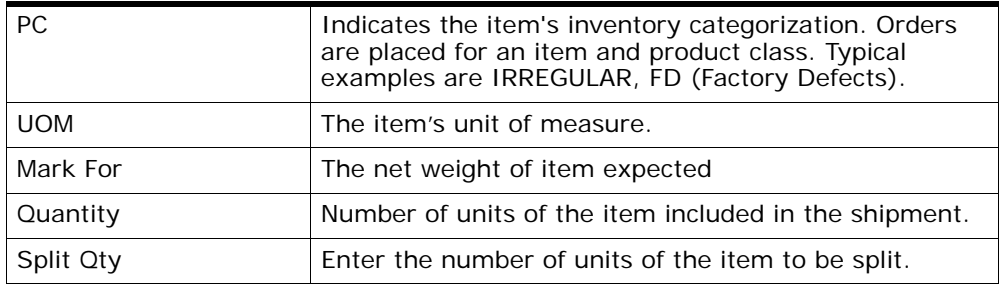

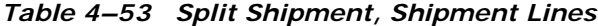

*Table 4–54 Split Shipment, Shipment Containers*

| <b>Actions</b>          |                                                                                                    |
|-------------------------|----------------------------------------------------------------------------------------------------|
| <b>Split Containers</b> | This action takes you to the Split Shipment Lines<br>where you can split the selected shipment line or<br>container lines. |
| <b>Fields</b>           |                                                                                                    |
| Container $#$           | The container number.                                                                                                    |
| Tracking $#$            | The tracking number used to track a container during<br>the shipment process.                                              |
| Container SCM           | The shipment container marking.                                                                                            |
| Net Weight              | The container's net weight.                                                                                                |
| Gross Weight            | The container's total weight (including packaging).                                                                        |
| Freight Charge          | The charge applied by the Carrier for shipping the<br>container.                                                           |

# <span id="page-167-0"></span>**4.28 Split Shipment Lines**

Use this screen to split a shipment or container lines in this screen.

*Table 4–55 Split Shipment, Shipment*

| <b>Fields</b> |                                                                                                    |
|---------------|----------------------------------------------------------------------------------------------------|
| Shipment $#$  | The shipment number associated with the outbound<br>shipment is automatically generated and populated by<br>the system. |
|               | Enter the outbound shipment number, if applicable.                                                                      |

#### **4.29 Create Alerts**

You can create alerts for the selected outbound shipments in this screen. For field value descriptions, see the [Shipment Alerts, Shipment](#page-153-0) and [Shipment Alerts, Alert List](#page-154-0) tables.

#### <span id="page-168-0"></span>**4.30 Ship Node Detail**

You can view the ship node details for an inbound shipment in this screen.

| <b>Fields</b>               |                                                                |
|-----------------------------|----------------------------------------------------------------|
| Ship Node                   | The node from where the outbound shipment ships.               |
| Description                 | A brief description of the ship node.                          |
| Interface                   | The interface the node uses to communicate with the<br>system. |
| Parent Organization         | The organization that owns the ship node.                      |
| Parent Organization<br>Name | The name of the parent organization.                           |
| Identified By Parent As     | The node ID as it is seen by the parent organization.          |
| GI N                        | The GLN number.                                                |

*Table 4–56 Ship Node Details, Ship Node*

#### *Table 4–57 Ship Node Detail, Ship Node Address*

The ship node's address.

*Table 4–58 Ship Node Detail, Contact Address*

The contact address for the ship node.

#### <span id="page-168-1"></span>**4.31 Organization Details**

You can view an organization's details in this screen.

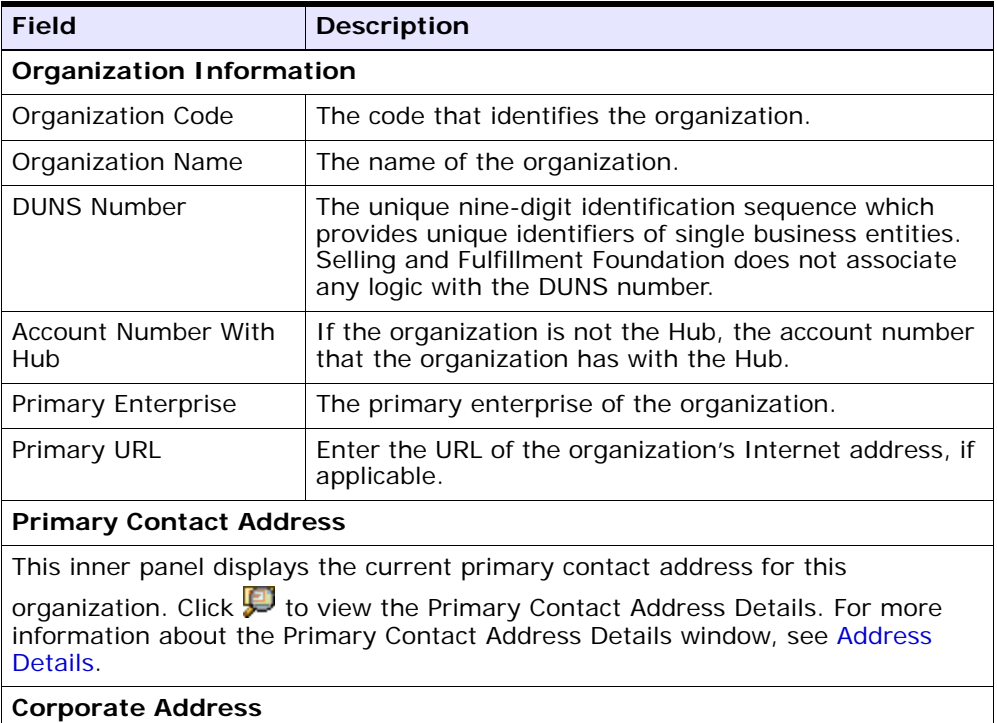

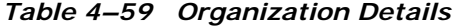

This inner panel displays the current corporate address for this organization.

Click **to** to view the Corporate Address Details. For more information about the Corporate Address Details window, see [Address Details.](#page-145-0)

#### <span id="page-169-0"></span>**4.32 Select Delivery Plan**

You can add an outbound shipment to a delivery plan in this screen.

*Table 4–60 Select Delivery Plan*

| <b>Fields</b> |                                                                                         |
|---------------|-----------------------------------------------------------------------------------------|
| Plan $#$      | Enter the plan number of the delivery plan you want to<br>add the outbound shipment to. |

*Table 4–60 Select Delivery Plan*

| <b>Fields</b> |                                                                                                    |
|---------------|----------------------------------------------------------------------------------------------------|
| Plan Name     | Enter the name of the delivery plan you want to add<br>the outbound shipment to.                          |
| Plan Date     | Enter the date range through which the delivery plan<br>you are adding the outbound shipment to is valid. |

# <span id="page-170-0"></span>**4.33 Shipment Line Details**

You can view an outbound shipment line details in this screen.

| <b>Fields</b>        |                                                                                        |
|----------------------|----------------------------------------------------------------------------------------|
| Shipment Line $#$    | The shipment line number.                                                              |
| Shipment $#$         | The outbound shipment number.                                                          |
| Enterprise           | The Enterprise associated with the shipment.                                           |
| Order $#$            | The order number to which the outbound shipment<br>line belongs.                       |
| Order Line $#$       | The order line number to which the outbound<br>shipment line belongs.                  |
| Release $#$          | The order release number to which the outbound<br>shipment line belongs.               |
| Item ID              | The outbound shipment line item's item ID.                                             |
| Description          | The item's description.                                                                |
| Is Hazardous Item    | Displays 'Y' if the item is a hazardous item, or 'N' if it<br>is not a hazardous item. |
| <b>Product Class</b> | The outbound shipment line item's product class.                                       |
| Unit of Measure      | The outbound shipment line item's unit of measure.                                     |
| Requested Serial #   | The serial number requested in the order.                                              |
| Quantity             | Number of requested units of the item included in the<br>shipment.                     |
| Over Ship Quantity   | Indicates quantity of an item over shipped.                                            |
| Original Oty         | Indicates the original quantity on the order for the<br>item.                          |

*Table 4–61 Shipment Line Details, Shipment Line*

| <b>Fields</b>   |                                                                                                    |
|-----------------|----------------------------------------------------------------------------------------------------|
| Segment Type    | The item's segment type. A segment type indicates an<br>inventory category. Typical values are MTC - Made To<br>Customer or MTO - Made to Order.                                                                     |
| Segment         | The item's segment number. A segment holds either<br>the specific buyer or specific order number that<br>requires dedication.                                                                                        |
| COO             | The country of origin.                                                                                                    |
| FIFO $#$        | The FIFO number is a date based inventory attribute<br>that helps understand the order in which stock arrived<br>at the node. This is used to send out items that<br>arrived first than the ones that arrived later. |
| Net Weight      | The net weight.                                                                                                    |
| Net Weight UOM  | The net weight unit of measure.                                                                                                    |
| Wave $#$        | The wave number.                                                                                                    |
| Customer PO $#$ | The customer's purchase order number.                                                                                                    |

*Table 4–62 Shipment Line Details, Line Attributes*

*Table 4–63 Shipment Line Details, Requested Tag*

| <b>Fields</b>   |                                                       |
|-----------------|-------------------------------------------------------|
| Tag Identifiers | The requested tag identifiers for this shipment line. |
| Tag Attributes  | The requested tag attributes for this shipment line.  |

*Table 4–64 Shipment Line Details, Actual Tag*

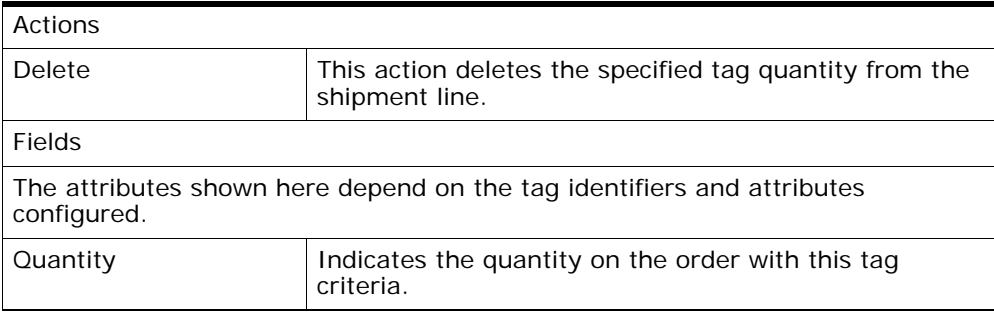

### **4.34 Add Release**

You can add an order release line to be included in an outbound shipment in this screen. For more information, see the *Sterling Distributed Order Management: User Guide*.

### **4.35 Create Wave**

You can create wave for the selected shipment group in this screen.

| <b>Fields</b>                          |                                                                                                    |
|----------------------------------------|----------------------------------------------------------------------------------------------------|
| <b>Node</b>                            | Node associated with the wave.                                                                                                 |
| Create New Wave With<br>Shipment Group | Select the shipment group for the wave.                                                                                        |
| Add To Wave $#$                        | Choose this option to add shipment to an existing<br>wave number.<br>You can also click $\Box$ to select a wave number.        |
| Consider                               | Select one of the following options:                                                                                           |
|                                        | All Eligible Shipments - Choose this to select all the<br>shipments.                                                           |
|                                        | First Shipments based on Expected Ship Date - Choose<br>this to select the first shipments based on the<br>expected ship date. |

*Table 4–65 Create Wave*

# **4.36 Containers**

A container is the physical packaging of outbound shipment line items included in a shipment. Cartons and pallets are examples of containers. You can use the Outbound Shipment Console to search for individual containers and view details such as container dimensions and line items packed in the container.

#### **4.37 Container Search By All Attributes**

You can search for containers by all attributes with the help of this screen.

| <b>Fields</b>                        |                                                                                              |
|--------------------------------------|----------------------------------------------------------------------------------------------|
| Document Type                        | Select the appropriate document type to search for, if<br>applicable                         |
| Order $#$                            | Enter the order number you are searching for, if<br>applicable.                              |
| Shipment $#$                         | Enter the outbound shipment number you are.<br>searching for, if applicable.                 |
| Container $#$                        | Enter the container number you are searching for, if<br>applicable.                          |
| Container Type                       | Enter the type of containers you are searching for, if<br>applicable.                        |
| Tracking $#$                         | Enter the tracking number you want to search for<br>containers under, if applicable.         |
| Item ID                              | Enter the item ID included in the containers you are<br>searching for, if applicable.        |
| Container SCM                        | Enter the container SCM number you are searching for,<br>if applicable.                      |
| Has Hazardous Items                  | Select this check box to search for containers<br>containing hazardous items, if applicable. |
| Containers With<br>Logical Kits Only | Select this if you want to search for containers only<br>with logical kits, if applicable.   |
| Max Records                          | Enter the maximum number of outbound shipments<br>you want returned from your search.        |

*Table 4–66 Container Search By All Attributes*

**Note:** Do not use spaces before or after any text you enter in the search fields, as this may result in inconsistent or inaccurate results.

The [Container List](#page-175-0) screen displays as a result of outbound container search by all attributes.

#### **4.38 Container Search By Status**

You can search for containers that fall within a particular status with the help of this screen.

| <b>Fields</b>                       |                                                                                       |
|-------------------------------------|---------------------------------------------------------------------------------------|
| Document Type                       | Select the appropriate document type to search for, if<br>applicable.                 |
| Node                                | Select the node for which you want to search.                                         |
| Shipment $#$                        | Enter the outbound shipment number you are<br>searching for, if applicable.           |
| Container $#$                       | Enter the container number you are searching for, if<br>applicable.                   |
| Container Type                      | Enter the type of containers you are searching for, if<br>applicable.                 |
| <b>Container Contains</b>           | Select the container quantity you are searching for, if<br>applicable.                |
| <b>Status</b>                       | Select the status range of the container you want to<br>search for, if applicable.    |
| Carrier/Service                     | Select the carrier/service you are searching for, if<br>applicable.                   |
| <b>Container Group</b>              | Select the container group you are searching for, if<br>applicable.                   |
| Wave $#$                            | Enter the wave number you are searching for, if<br>applicable.                        |
| <b>Outermost Containers</b><br>Only | Select check box to search for outermost containers<br>only, if applicable.           |
| Unmanifested<br>Containers Only     | Select check box to search for unmanifested<br>containers only, if applicable.        |
| Max Records                         | Enter the maximum number of outbound shipments<br>you want returned from your search. |

*Table 4–67 Container Search By Status*

**Note:** Do not use spaces before or after any text you enter in the search fields, as this may result in inconsistent or inaccurate results.

The [Container List](#page-175-0) screen displays as a result of outbound container search by status.

#### <span id="page-175-0"></span>**4.39 Container List**

The Container List window displays the results of a container search. You can perform actions on a single container or multiple containers by selecting the check boxes of the containers you want to perform an action on and choosing the applicable action from the action bar.

*Table 4–68 Container List*

| <b>Actions</b>      |                                                                                                    |
|---------------------|----------------------------------------------------------------------------------------------------|
| <b>View Details</b> | This action takes you to the Container Details screen<br>where you can view the container details.    |
| Pack/Unpack         | This action takes you to the Pack or Unpack screen<br>where you can pack or unpack a container.       |
| Print               | This action takes you to the Print screen where you<br>can print the container's documents or labels. |
| Delete              | This action lets you delete an inbound container.                                                     |
| Void Tracking#      | This action lets you void a container's tracking number.                                              |
| <b>Fields</b>       |                                                                                                    |
| Container $#$       | The container number.                                                                                 |
| Shipment $#$        | The shipment number of the shipment the container<br>belongs to.                                      |
| <b>Status</b>       | The container status.                                                                                 |
| Manifested          | Indicates whether the container is manifested.                                                        |
| Container Type      | Indicates whether it is a Pallet or Carton.                                                           |
| Tracking #          | The tracking number used to track a container during<br>the shipment process.                         |
| Container SCM       | The shipment container marking.                                                                       |
| Ship Date           | The date the container ships on.                                                                      |

# <span id="page-176-0"></span>**4.40 Container Details**

The Container Details screen provides container information associated with the shipment. The actions that can be performed in the Container Details screen are explained in the following tables.

*Table 4–69 Container Details, Container*

| <b>View Icon</b>                       |                                                                                                    |  |
|----------------------------------------|----------------------------------------------------------------------------------------------------|--|
|                                        | Status Audits - This icon takes you to the Container<br>Status Audits where you can view the container's<br>status audits.                                       |  |
|                                        | <b>Container Activity List - This icon takes you to the</b><br>Container Activity List where you can view activities<br>performed against an outbound container. |  |
| <b>Actions</b>                         |                                                                                                    |  |
| Pack/Unpack                            | This action takes you to the Pack or Unpack screen<br>where you can pack or unpack a container.                                                                  |  |
| Print                                  | This action takes you to the Print screen where you<br>can print the shipping documents or labels.                                                               |  |
| Void Tracking $#$                      | This action takes lets you void a container's tracking<br>number.                                                                                                |  |
| View Return Tracking<br><b>Numbers</b> | This action takes you to the Container Return Tracking<br>Numbers screen where you can view the list of return<br>tracking numbers associated to a container.    |  |
| <b>Fields</b>                          |                                                                                                    |  |
| Container $#$                          | The container number.                                                                                                    |  |
| Container Type                         | The type of container used. For example, Carton or<br>Pallet.                                                                                                    |  |
| <b>Container Group</b>                 | The container group to which the container belongs to.<br>Valid values are: SHIPMENT, LOAD, or INVENTORY.                                                        |  |
| Parent Container #                     | The parent container $#$ . This field displays only if the<br>container is a child container.                                                                    |  |
| Parent Container Type<br>#             | The type of parent container used. For example,<br>Carton or Pallet. This field displays only if the<br>container is a child container.                          |  |

| Parent Container<br>Group $#$ | The container group to which the container belongs to.<br>Valid values are: SHIPMENT, LOAD, or INVENTORY.<br>This field displays only if the container is a child<br>container.            |
|-------------------------------|----------------------------------------------------------------------------------------------------|
| Container SCM                 | The shipment container marking number of the case<br>or pallet.                                                                                                    |
| Shipment $#$                  | The outbound shipment number.                                                                                                    |
| Load $#$                      | The load number associated with the container. This<br>field displays only if the container belongs to a load.                                                                             |
|                               | Click this link to go to the Load Details screen to view<br>the load details associated with the container. For<br>more information, see the Sterling Logistics<br>Management: User Guide. |

*Table 4–69 Container Details, Container*

#### *Table 4–70 Container Details, Execution Details*

| <b>Fields</b>      |                                                          |
|--------------------|----------------------------------------------------------|
| Container Location | Indicates the location where the container is available. |
| Container Status   | Indicates the current status of the container.           |
| Is Manifested      | Indicates whether the container is manifested.           |

*Table 4–71 Container Details, Container Info*

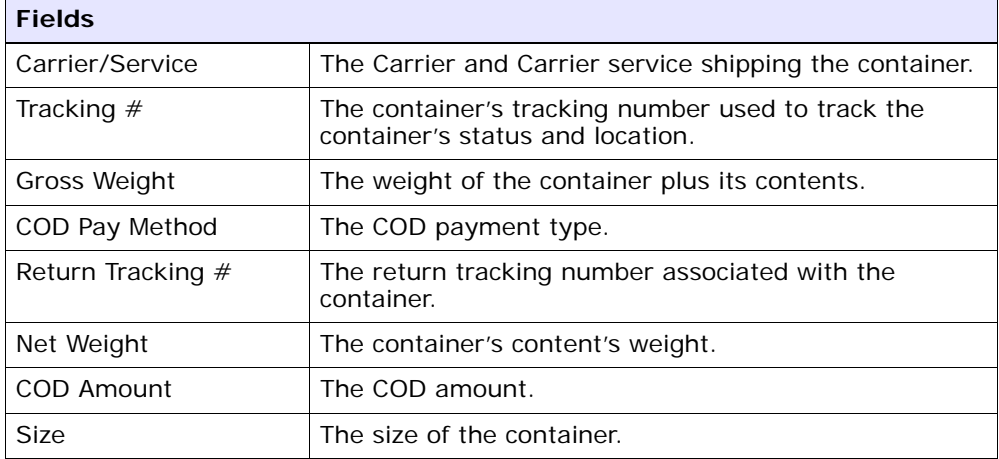

| <b>Fields</b>                         |                                                                                                    |
|---------------------------------------|----------------------------------------------------------------------------------------------------|
| Actual Weight                         | The actual weight of the container.                                                                       |
| Actual Freight Charge                 | The actual freight charges for the carrier or service                                                     |
| Length                                | The length of the container.                                                                              |
| <b>Billed Weight</b>                  | The billed weight.                                                                                        |
| <b>Special Services</b><br>Surcharges | The special services surcharges.                                                                          |
| Width                                 | The width of the container.                                                                               |
| Has Hazardous Items                   | Indicates if the container contains hazardous items.                                                      |
| Declared Insurance<br>Value           | The value used to calculate customs charges. This field<br>is only applicable to international shipments. |
| Height                                | The height of the container.                                                                              |

*Table 4–71 Container Details, Container Info*

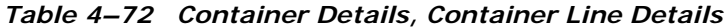

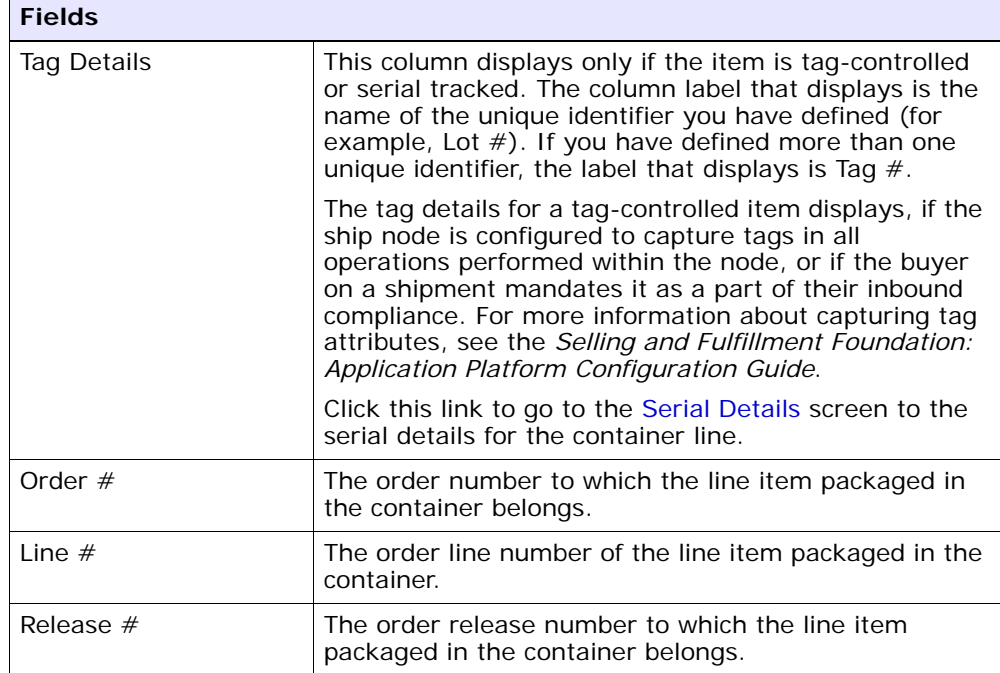

| <b>Fields</b>   |                                                                      |
|-----------------|----------------------------------------------------------------------|
| Item ID         | The item ID of the line item packaged in the container.              |
| <b>PC</b>       | The product class of the line item packaged in the<br>container.     |
| <b>UOM</b>      | The unit of measure of the line item packaged in the<br>container.   |
| Description     | The item's description.                                              |
| Quantity        | The quantity of the line item to be packaged into the<br>container.  |
| Packed Quantity | The actual quantity of the line item packaged into the<br>container. |

*Table 4–72 Container Details, Container Line Details*

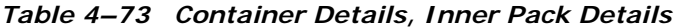

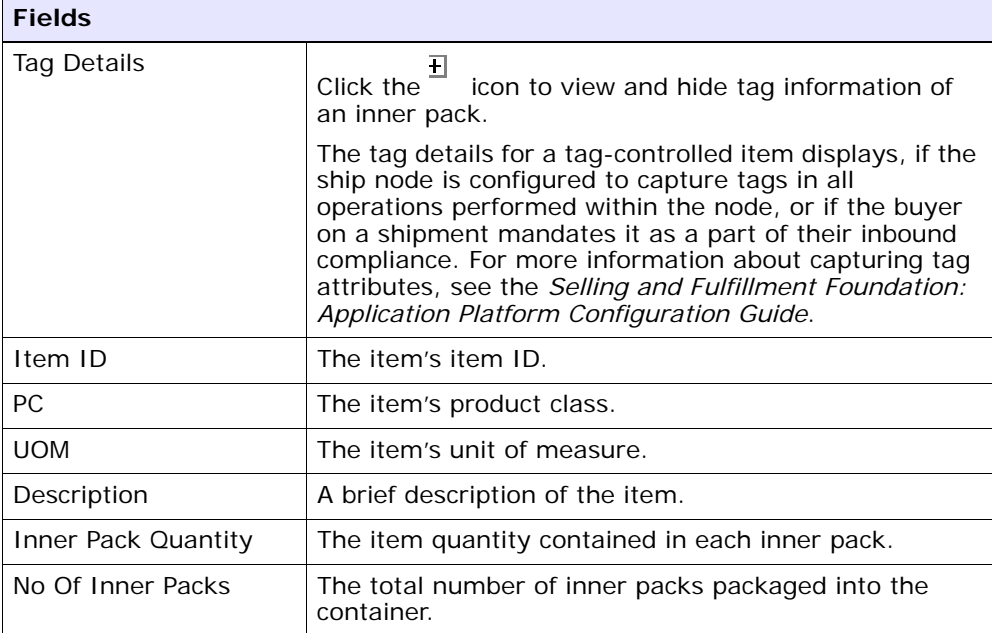
| <b>Fields</b>  |                                                                                            |
|----------------|--------------------------------------------------------------------------------------------|
| Container $#$  | The container number.                                                                      |
| <b>Status</b>  | The container status.                                                                      |
| Container Type | The type of container used. For example, Carton or<br>Pallet.                              |
| Tracking $#$   | The container's tracking number used to track the<br>status and location of the container. |
| Container SCM  | The shipment container marking.                                                            |

*Table 4–74 Container Details, Child Containers*

## **4.41 Container Return Tracking Numbers**

You can view the outbound container return tracking numbers in this screen.

| <b>Fields</b>          |                                                                                                    |
|------------------------|----------------------------------------------------------------------------------------------------|
| Container $#$          | The container number.                                                                                     |
| Container Type         | The type of container used. For example, Carton or<br>Pallet.                                             |
| <b>Container Group</b> | The container group to which the container belongs to.<br>Valid values are: SHIPMENT, LOAD, or INVENTORY. |
| Container SCM          | The shipment container marking number of the case<br>or pallet.                                           |
| Shipment $#$           | The outbound shipment number.                                                                             |

*Table 4–75 Container Return Tracking Numbers, Container*

| <b>Actions</b>            |                                                                                                    |
|---------------------------|----------------------------------------------------------------------------------------------------|
| Print                     | This action takes you to the Print screen where you<br>can print the return labels corresponding to the return<br>tracking numbers.                  |
|                           | You must select the Return Tracking Number and click<br>Print. If you select the ReprintCarrierLabel service, the<br>return label will be reprinted. |
|                           | <b>Note:</b> You must select the Return Tracking Numbers<br>one at a time.                                                                           |
| <b>Fields</b>             |                                                                                                    |
| Return Tracking<br>Number | Displays the outbound container return tracking<br>numbers.                                                                                          |

*Table 4–76 Container Return Tracking Numbers, Container Return Tracking Numbers*

# **4.42 Serial Details**

You can view an outbound container serial details in this screen.

*Table 4–77 Serial Details, Serial Information*

| <b>Fields</b> |                                                        |
|---------------|--------------------------------------------------------|
| <b>Node</b>   | Node associated with the item.                         |
| Location      | Location associated with the item.                     |
| Case ID       | Case LPN associated with the container.                |
| Pallet ID     | Pallet LPN associated with the container.              |
| Serial $#$    | The serial number associated with the container items. |

*Table 4–78 Serial Details, Child Serials*

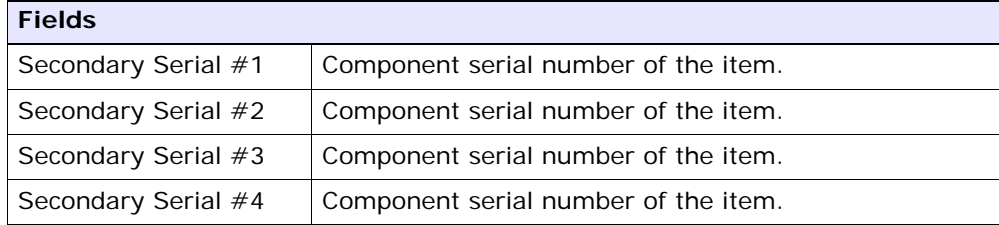

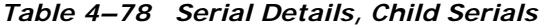

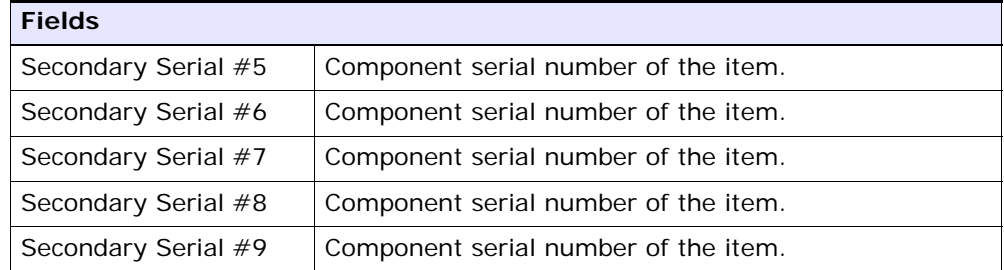

# <span id="page-182-0"></span>**4.43 Container Status Audits**

You can view any status modifications performed against an outbound container status in this screen.

| <b>Fields</b>             |                                                                                                    |
|---------------------------|----------------------------------------------------------------------------------------------------|
| Container $#$             | The outbound container number.                                                                            |
| Container Type            | The outbound container type. Valid values are: Pallet<br>or Case.                                         |
| Container Group           | The container group to which the container belongs to.<br>Valid values are: SHIPMENT, LOAD, or INVENTORY. |
| Parent Container #        | The parent container number.                                                                              |
|                           | This field displays only if the container is a child<br>container.                                        |
| Parent Container Type     | The type of parent container used. For example, Case<br>or Pallet.                                        |
|                           | This field displays only if the container is a child<br>container.                                        |
| Parent Container<br>Group | The container group to which the container belongs.<br>Valid values are: SHIPMENT, LOAD, or INVENTORY.    |
|                           | This field displays only if the container is a child<br>container.                                        |
| Container SCM             | The shipment container marking number of the case<br>or pallet.                                           |
| Shipment $#$              | The outbound shipment number.                                                                             |
|                           | Click this link to go to the Shipment Details screen and<br>view the outbound shipment details.           |

*Table 4–79 Container Status Audits, Container*

| <b>Fields</b>     |                                                                 |
|-------------------|-----------------------------------------------------------------|
| Modified By       | The user who performed the modification.                        |
| Old Status        | The outbound shipment status before the status<br>modification. |
| Old Status Date   | The date the outbound shipment entered the old<br>status.       |
| <b>New Status</b> | The outbound shipment status after the status<br>modification.  |
| New Status Date   | The date the status modification was made.                      |
| Reason Code       | The reason for the modification.                                |
| Reason Text       | Additional information as to why the modification was<br>made.  |

*Table 4–80 Container Status Audits, Container Status Audits*

# **4.44 Container Activity List**

You can view details about the outbound container activities in this screen.

*Table 4–81 Container Activity List, Container*

| <b>Fields</b>          |                                                                                              |
|------------------------|----------------------------------------------------------------------------------------------|
| Container $#$          | The outbound container number.                                                               |
| Container Type         | The outbound container type. Valid values are: Pallet<br>or Case.                            |
| <b>Container Group</b> | The group to which the container belongs. Valid values<br>are: SHIPMENT, LOAD, or INVENTORY. |
| Parent Container #     | The parent container number.                                                                 |
|                        | This field displays only if the container is a child<br>container                            |
| Parent Container Type  | The type of parent container used. For example, Case<br>or Pallet.                           |
|                        | This field displays only if the container is a child<br>container.                           |

| <b>Fields</b>             |                                                                                                    |
|---------------------------|----------------------------------------------------------------------------------------------------|
| Parent Container<br>Group | The group to which the parent container belongs. Valid<br>values are: SHIPMENT, LOAD, or INVENTORY.        |
|                           | This field displays only if the container is a child<br>container.                                         |
| Container SCM             | The shipment container marking number of the case<br>or pallet.                                            |
| Shipment $#$              | The outbound shipment number identifying the<br>shipment to which this container belongs.                  |
|                           | Click this link to go to the Shipment Details screen and<br>view the details about this outbound shipment. |

*Table 4–81 Container Activity List, Container*

#### *Table 4–82 Container Activity List, Container Activities*

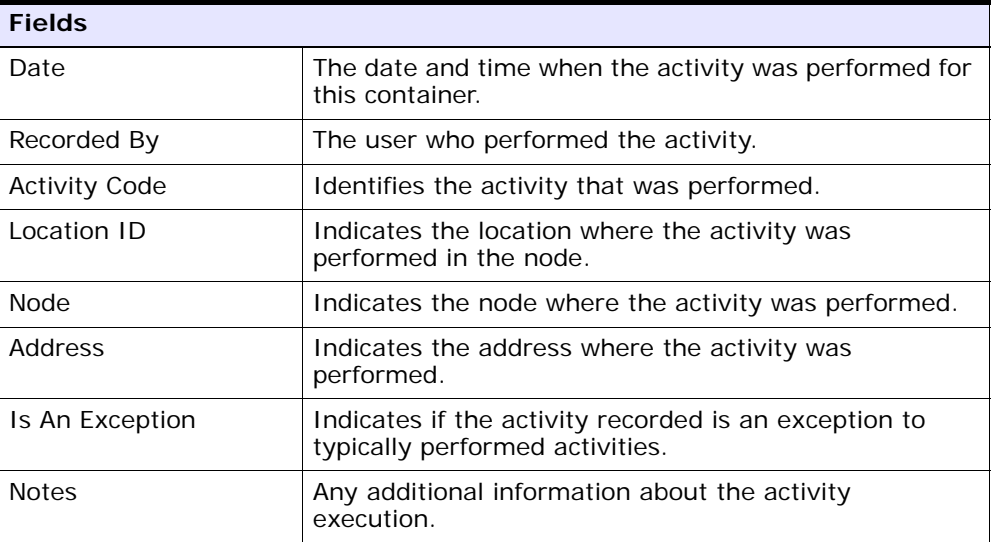

# **4.45 Pack or Unpack**

You can pack or unpack a container in this screen. For more information about packing a container, see [Section 3.46, "Pack or Unpack".](#page-118-0)

## **4.46 Delete Selected Containers**

You can delete selected container from the shipment in this screen.

*Table 4–83 Delete Selected Containers, Delete*

| <b>Fields</b>                         |                                                                    |
|---------------------------------------|--------------------------------------------------------------------|
| Remove quantity from<br>shipment line | Select the check box to remove the quantity from<br>shipment line. |
| Backorder removed<br>quantity         | Select the check box to remove backorder quantity.                 |

## **4.47 Modify Containerization**

You can modify the containerized quantity in this screen.

*Table 4–84 Modify Containerization, Container*

| <b>View Icon</b>                      |                                                                                                    |
|---------------------------------------|----------------------------------------------------------------------------------------------------|
|                                       | Status Audits - This icon takes you to the Container<br>Status Audits screen where you can view a list of<br>status audits that you modified for an outbound<br>container. |
| <b>Fields</b>                         |                                                                                                    |
| Container $#$                         | The container number.                                                                                                    |
| Shipment $#$                          | The outbound shipment the container belongs to.                                                                                                    |
| Container Type                        | The type of container used. For example, Carton or<br>Pallet.                                                                                                    |
| Ship Date                             | The date by which the container must ship.                                                                                                    |
| <b>Container Group</b>                | The container group to which the container belongs to.<br>Valid values are: SHIPMENT, LOAD, or INVENTORY.                                                                  |
| Manifested                            | Indicates whether the container is manifested.                                                                                                    |
| Remove quantity from<br>shipment line | Select check box to remove quantity from the<br>shipment line.                                                                                                    |
| Ship To                               | The address the container is shipped to.                                                                                                    |

#### *Table 4–85 Modify Containerization, Ship To*

The address the shipment is shipped to.

Click  $\bigoplus$  to go to the [Address Details](#page-145-0) screen where you can modify the ship to address.

| <b>Fields</b>     |                                                                                                    |
|-------------------|----------------------------------------------------------------------------------------------------|
| Carrier/Service   | The Carrier and Carrier service used to ship the<br>container.                                                                |
| Tracking $#$      | The container's tracking number used to track the<br>container's status and location.                                         |
| Pallet/Carton SCM | The shipment container marking number of the pallet<br>or carton.                                                             |
| Declared Value    | The value used to calculate customs charges. This field<br>is only applicable to international shipments as it is<br>insured. |
| Gross Weight      | The gross weight of the container.                                                                                            |
| Actual Weight     | The actual weight of the container.                                                                                           |
| Size              | The size of the container.                                                                                                    |
| Length            | The length of the container.                                                                                                  |
| Width             | The width of the container.                                                                                                   |
| Height            | The height of the container.                                                                                                  |
| Net Weight        | The net weight of the container.                                                                                              |

*Table 4–86 Modify Containerization, Container Info*

| <b>Fields</b>                 |                                                                                                    |
|-------------------------------|----------------------------------------------------------------------------------------------------|
| Tag Details                   | This column displays only if the item is tag-controlled<br>or serial tracked. The column label that displays is the<br>name of the unique identifier you have defined (for<br>example, Lot #). If you have defined more than one<br>unique identifier, the label that displays is Tag $#$ . To<br>view the details associated with the container line,<br>click the hypertext link.           |
|                               | The tag details for a tag-controlled item displays, if the<br>ship node is configured to capture tags in all<br>operations performed within the node, or if the buyer<br>on a shipment mandates it as a part of their inbound<br>compliance. For more information about capturing tag<br>attributes, see the Selling and Fulfillment Foundation:<br>Application Platform Configuration Guide. |
| Order $#$                     | The order number to which the line item packaged in<br>the container belongs.                                                                                                    |
| Line $#$                      | The container line number and the order line number<br>of the line item packaged in the container.                                                                                                    |
| Release $#$                   | The order release number to which the line item<br>packaged in the container belongs.                                                                                                    |
| Item ID                       | The item ID of the line item packaged in the container.                                                                                                    |
| PC.                           | The product class of the line item packaged in the<br>container.                                                                                                    |
| <b>UOM</b>                    | The unit of measure of the line item packaged in the<br>container.                                                                                                    |
| Description                   | Description of the item.                                                                                                    |
| Ship By Date                  | The date by which the container line must be shipped.                                                                                                    |
| <b>Containerized Quantity</b> | Enter or modify the containerized quantity. If<br>containers are short picked, you can resolve short pick<br>by modifying the containerized quantity. For more<br>information, see the Resolve Short Picked Containers<br>screen.                                                                                                    |
| Packed Quantity               | The quantity of the line item packaged in the<br>container.                                                                                                    |

*Table 4–87 Modify Containerization, Container Line Details*

| <b>Fields</b> |                                             |
|---------------|---------------------------------------------|
| Location      | The outbound container present in location. |
| l Status      | The outbound container execution status.    |

*Table 4–88 Modify Containerization, Execution Details*

*Table 4–89 Modify Containerization, Child Containers*

| <b>Fields</b>  |                                                                                            |
|----------------|--------------------------------------------------------------------------------------------|
| Container $#$  | The container number.                                                                      |
| <b>Status</b>  | The container status.                                                                      |
| Container Type | The type of container used. For example, Carton or<br>Pallet.                              |
| Tracking $#$   | The container's tracking number used to track the<br>status and location of the container. |
| Container SCM  | The shipment container marking.                                                            |

**Note:** The Modify Container action is only available when that container belongs to a WMS Node.

## <span id="page-188-0"></span>**4.48 Resolve Short Picked Containers**

Short picked containers can be resolved manually by requesting the system to pack additional inventory into the containers or modifying the containerization quantity on the container and backordering due to inadequate inventory.

- **1.** Click Short Picked link in the Container Details screen.
- **2.** Modify the Containerized Quantity.
- <span id="page-188-1"></span>**3.** Click Save. The status changes to Short Pick Resolved.

## **4.49 Dock Appointment Search By All Attributes**

Use this screen to search for dock appointments by all attributes.

<span id="page-189-0"></span>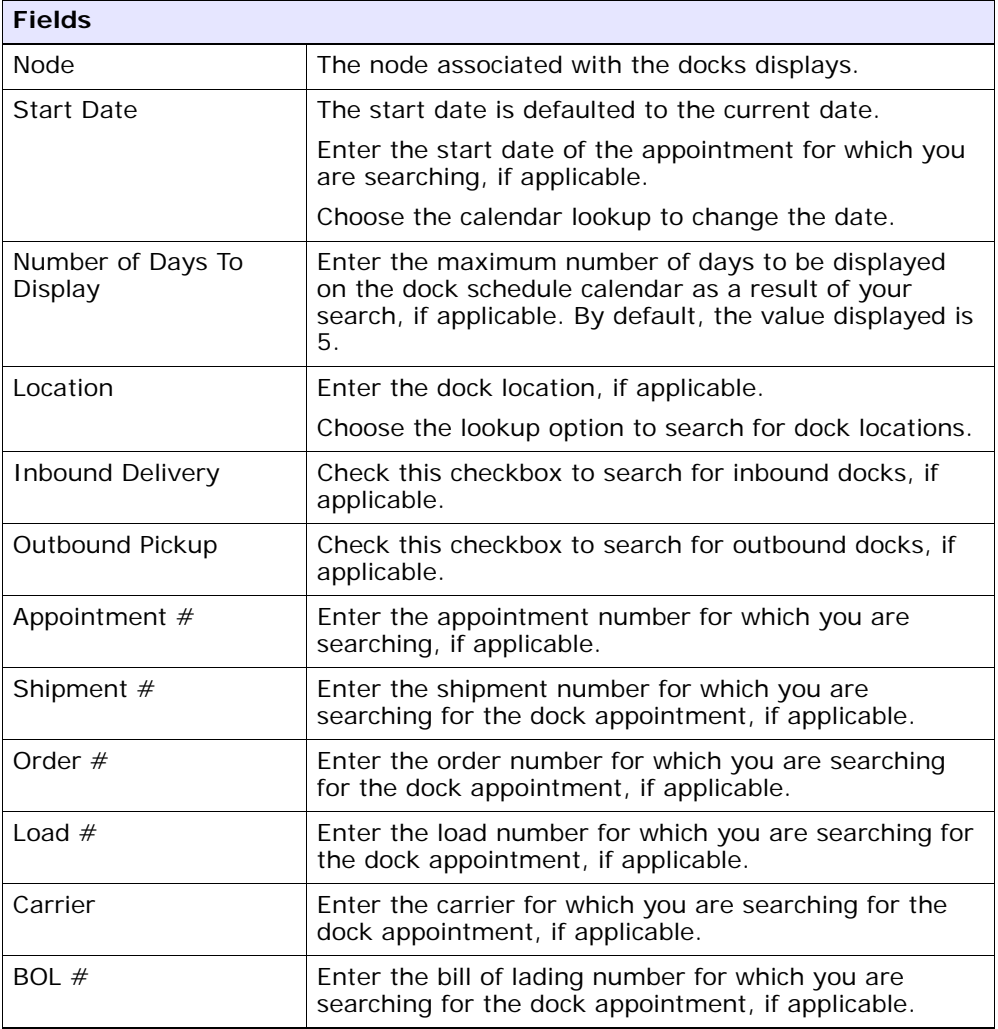

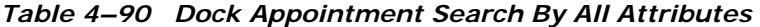

The [Dock Schedule Details](#page-190-0) screen displays as a result of your dock appointment search by all attributes.

# <span id="page-190-0"></span>**4.50 Dock Schedule Details**

<span id="page-190-1"></span>This screen provides visibility to the dock appointment calendar, and displays inbound, outbound, and both inbound and outbound docks with their:

- Available time slots for creating new appointments.
- Unavailable time slots due to calendar constraints.
- Unavailable time slots due to appointments already taken.

<span id="page-190-2"></span>

| <b>Actions</b>      |                                                                                                    |
|---------------------|----------------------------------------------------------------------------------------------------|
| Manage Dock Group   | This action button takes you to the Dock Group Details<br>screen.                                                                |
| Zoom In             | Click this action button to view more definitive details<br>of the appointment calendar. Two levels of Zoom In<br>are supported. |
| Zoom Out            | Click this action button to view a larger area of the<br>appointment calendar. Two levels of Zoom Out are<br>supported.          |
| OUTBOUND, and BOTH. | Displays the dock locations for nodes that are of the dock type INBOUND,                                                         |

*Table 4–91 Dock Schedule Details, Dock Availability*

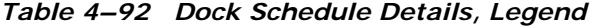

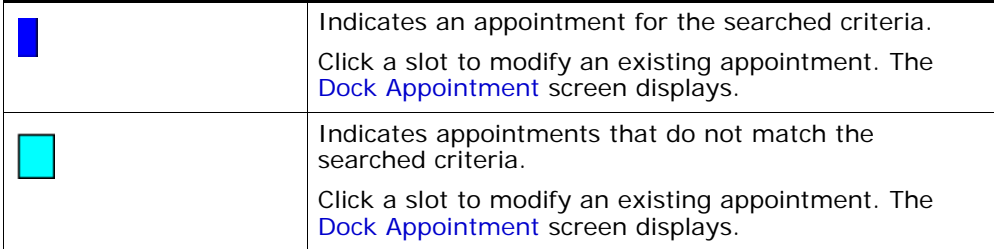

| Indicates free slots for which new appointments can<br>be taken.                        |
|-----------------------------------------------------------------------------------------|
| Click a slot to create a new dock appointment. The<br>Dock Appointment screen displays. |
| Indicates the unavailable slots due to the calendar<br>constraints.                     |

*Table 4–92 Dock Schedule Details, Legend*

# <span id="page-191-0"></span>**4.51 Dock Appointment**

<span id="page-191-2"></span>You can create new appointments or modify existing appointments with the help of this screen.

<span id="page-191-1"></span>

| <b>Actions</b>    |                                                                                                    |
|-------------------|----------------------------------------------------------------------------------------------------|
| Cancel            | Click this action button to cancel an appointment.                                                                                                    |
| <b>Fields</b>     |                                                                                                    |
| Appointment #     | The appointment number associated with the dock<br>displays, if applicable.                                                                                                    |
|                   | The appointment number displays only for the existing<br>appointments.                                                                                                    |
| Location          | The dock location for which you chose to take an<br>appointment displays here.                                                                                                    |
| Appointment Type  | By default, the Outbound Pickup appointment type is<br>selected for outbound dock locations, and Inbound<br>Delivery for inbound and both inbound and outbound<br>dock locations. |
| <b>Start Date</b> | This start date is defaulted with the date of the<br>selected slot.                                                                                                    |
|                   | Enter the start date on which you want to take an<br>appointment or choose the calendar lookup to change<br>the date.                                                             |
| Start Time        | This start time is defaulted with the time of the<br>selected slot.                                                                                                    |
|                   | Enter the start time of the appointment or choose the<br>time lookup to change the time.                                                                                          |

*Table 4–93 Dock Appointment, Appointment Details*

| Shipment #               | Enter the shipment number you want to associate with<br>the dock appointment, if applicable.                                                                                                    |
|--------------------------|----------------------------------------------------------------------------------------------------|
|                          | Choose the lookup icon to search for shipments. The<br>shipment's weight, volume, number of cases and<br>number of pallets automatically displays.                                                          |
| Load $#$                 | Enter the load number you want to associate with the<br>dock appointment, if applicable.                                                                                                    |
|                          | Choose the lookup icon to search for loads. The<br>number of cases and number of pallets associated with<br>the load automatically displays.                                                                |
| Order $#$                | Enter the order number you want to associate with the<br>dock appointment, if applicable.                                                                                                    |
| BOL $#$                  | Enter the bill of lading number you want to associate<br>with the dock appointment, if applicable.                                                                                                    |
| PRO $#$                  | Enter the PRO number you want to associate with the<br>dock appointment, if applicable.                                                                                                    |
| Carrier                  | Select the carrier for which you want to take an<br>appointment, if applicable.                                                                                                    |
| <b>Notes</b>             | Enter any additional information associated with the<br>dock appointment, if applicable.                                                                                                    |
| Weight                   | Enter the weight of the shipment, if applicable.                                                                                                    |
| Volume                   | Enter the volume of the shipment, if applicable.                                                                                                    |
| No Of Cases              | Enter the number of cases contained in the shipment<br>or load, if applicable.                                                                                                    |
| No Of Pallets            | Enter the number of pallets contained in the shipment<br>or load, if applicable.                                                                                                    |
| <b>Estimate End Time</b> | Click this button to calculate and display the estimated<br>end time in the End Time field. The estimated end<br>time is calculated based on SAM definition for the<br>productivity type, LOADING/UNLOADING |
| End Time                 | To specify a pre-determined end time, enter the end<br>time.                                                                                                    |
|                          | Choose the time lookup to change the time.                                                                                                    |

*Table 4–93 Dock Appointment, Appointment Details*

<span id="page-192-0"></span>Click Save to save the dock appointment.

# <span id="page-193-0"></span>**4.52 Dock Group Details**

<span id="page-193-1"></span>You can enter constraints on the maximum number of appointments that can be taken for the group of docks associated with a node.

*Table 4–94 Dock Group Details, Dock Group*

| <b>Fields</b> |                                              |
|---------------|----------------------------------------------|
| Node          | The node associated with the docks displays. |

*Table 4–95 Dock Group Details, Dock Group Max No. of Appointments*

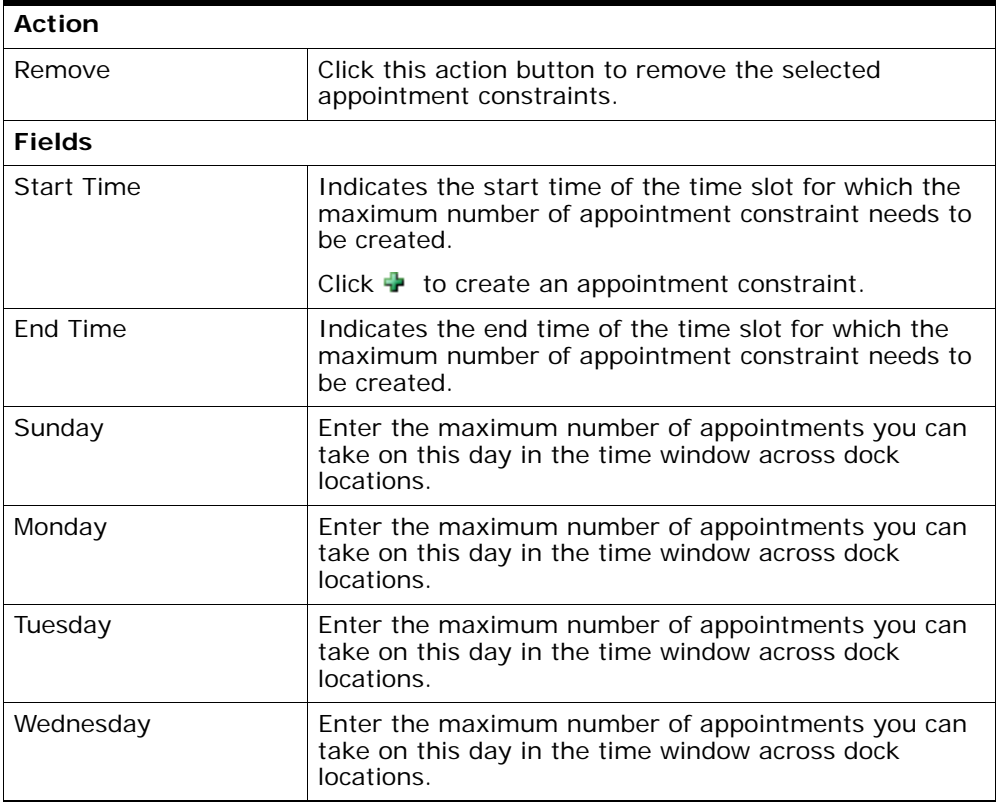

| Thursday | Enter the maximum number of appointments you can<br>take on this day in the time window across dock<br>locations. |
|----------|----------------------------------------------------------------------------------------------------|
| Friday   | Enter the maximum number of appointments you can<br>take on this day in the time window across dock<br>locations. |
| Saturday | Enter the maximum number of appointments you can<br>take on this day in the time window.                          |

*Table 4–95 Dock Group Details, Dock Group Max No. of Appointments*

<span id="page-194-0"></span>Click Save to save the maximum number of dock group appointment constraints.

## **4.53 View Holds**

You can view holds that are applied to the selected outbound shipments in this screen.

| <b>Fields</b>      |                                                                             |
|--------------------|-----------------------------------------------------------------------------|
| Shipment #         | The outbound shipment number.                                               |
| Shipper's Ref. $#$ | The outbound shipment reference number.                                     |
| Plan $#$           | The delivery plan number the outbound shipment is<br>associated with.       |
| Enterprise         | The enterprise associated with the outbound shipment.                       |
| Buyer              | The identifier for the buyer.                                               |
| Seller             | The identifier for the seller.                                              |
| Ship Node          | The node from where the outbound shipment is<br>shipped.                    |
| Receiving Node     | The node that is receiving the outbound shipment.                           |
| Status             | The outbound shipment status.                                               |
| Release $#$        | The shipment release number to which the outbound<br>shipment line belongs. |

*Table 4–96 View Holds, Shipment*

| <b>Fields</b>       |                                                                                                    |
|---------------------|----------------------------------------------------------------------------------------------------|
| Has Hazardous Items | Indicates if the outbound shipment contains hazardous<br>items.                                                                                                    |
| Merge Node          | If you have shipment lines coming from multiple nodes<br>and want to consolidate them into one load, enter a<br>node at which you want all dependent shipment lines<br>to be consolidated with the parent shipment line. |
|                     | <b>Note:</b> Merge Node is only relevant in a Deliver<br>Together dependency.                                                                                                    |

*Table 4–96 View Holds, Shipment*

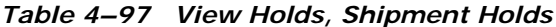

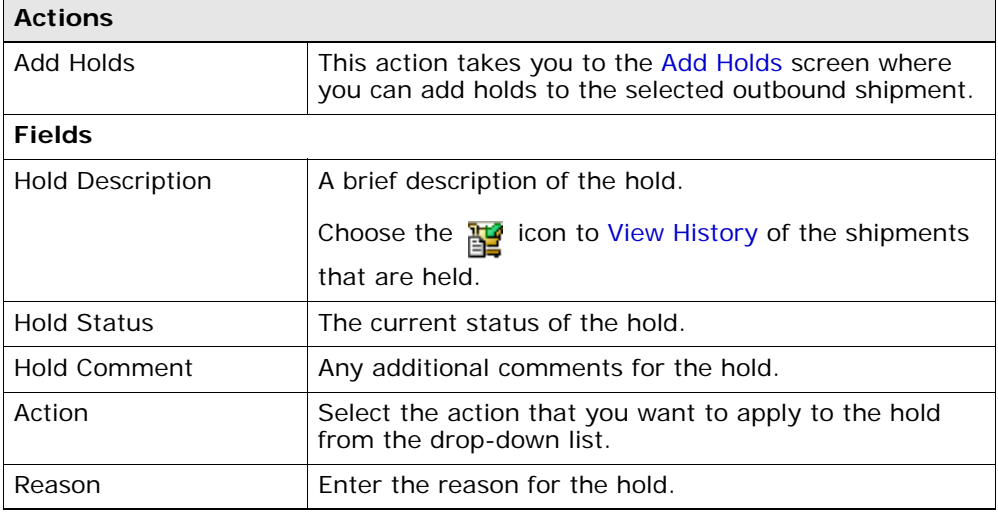

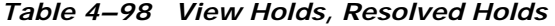

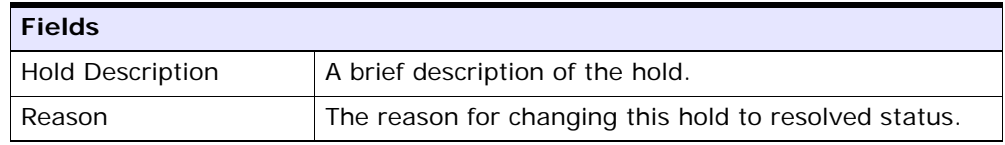

## <span id="page-196-0"></span>**4.54 Add Holds**

You can add holds to the outbound shipment on this screen.

*Table 4–99 Add Holds, Shipment Holds*

| <b>Fields</b> |                                                                                        |
|---------------|----------------------------------------------------------------------------------------|
| Hold Type     | Select the hold type associated with the outbound<br>shipment from the drop-down list. |
| Reason        | Enter the reason for the hold.                                                         |

## <span id="page-196-1"></span>**4.55 View History**

Whenever the status of a shipment hold changes, the information regarding the status change is recorded in Selling and Fulfillment Foundation. In this screen, you can view the history of a shipment hold.

| <b>Fields</b>       |                                                                                     |
|---------------------|-------------------------------------------------------------------------------------|
| Shipment#           | The outbound shipment number.                                                       |
| Shipper's Ref. $#$  | The outbound shipper's reference number.                                            |
| Plan $#$            | The outbound shipment's plan number                                                 |
| Enterprise          | The Enterprise associated with the shipment                                         |
| Buyer               | The Buyer's identifier.                                                             |
| Seller              | The Seller's identifier.                                                            |
| Ship Node           | The node from which the outbound shipment ships.                                    |
| Receiving Node      | The node which receives the outbound shipment                                       |
| <b>Status</b>       | The status of the outbound shipment.                                                |
| Has Hazardous Items | Indicates if the shipment contains any hazardous item.                              |
| Merge Node          | The node that has multiple shipment lines and is<br>consolidated into one shipment. |

*Table 4–100 View History, Primary Information*

<span id="page-197-5"></span><span id="page-197-4"></span><span id="page-197-3"></span><span id="page-197-2"></span><span id="page-197-1"></span><span id="page-197-0"></span>

| <b>Fields</b> |                         |  |                                                                                        |  |
|---------------|-------------------------|--|----------------------------------------------------------------------------------------|--|
|               | Hold Type<br>shipment.  |  | The hold type that is associated with the outbound                                     |  |
|               |                         |  |                                                                                        |  |
|               | <b>Fields</b>           |  |                                                                                        |  |
|               | Date/Time               |  | The date and time at which the<br>status was changed for the<br>selected hold type.    |  |
|               | User ID                 |  | The ID of the user who was<br>responsible for changing the<br>status.                  |  |
|               | <b>Status</b>           |  | The changed status for the<br>selected hold type.                                      |  |
|               | Comment                 |  | The comment added by the user<br>who changed the status for the<br>selected hold type. |  |
|               | <b>Hold Transaction</b> |  | The transaction that changed the<br>status for the selected hold type.                 |  |

*Table 4–101 View History, Shipment Holds*

# **Index**

#### **A**

Across Enterprises field[, 6](#page-35-0) Action action[, 30](#page-59-0) Active Alerts icon[, 20](#page-49-0) activity demand[, 127](#page-156-0) Add Holds action[, 30](#page-59-1) Add PO Shipments action[, 8,](#page-37-0) [24](#page-53-0) Add Shipments action[, 8](#page-37-1) Add to Delivery Plan action[, 13](#page-42-0) Add To Manifest action[, 19](#page-48-0) [Add To Manifest screen](#page-57-0) [Address Entry Screen](#page-41-0) addresses[, 116](#page-145-1) alerts creating[, 139](#page-168-0) shipments[, 124](#page-153-0) Appointment Type field[, 93,](#page-122-0) [162](#page-191-1) At Address field[, 11](#page-40-0) At Node field[, 11](#page-40-1) At Shipment Destination field[, 11](#page-40-2) At Shipment Origin[, 11](#page-40-3) audits[, 121](#page-150-0)

#### **B**

[BOL # field. See also BOL](#page-39-0) BOL (Bill of Lading)[, 10](#page-39-1)

#### **C**

Carrier Appointment  $#$  field[, 17](#page-46-0) Carrier Sort Lane field[, 111](#page-140-0)

Case Content Verification Not Required field[, 127](#page-156-1) charges[, 117](#page-146-0) Charges icon[, 22](#page-51-0) Comment field[, 32,](#page-61-0) [168](#page-197-0) Completed Plans field[, 6](#page-35-1) [Container List screen](#page-58-0) [Container SCM field. See also SCM](#page-58-1) containers[, 119](#page-148-0) packing[, 132,](#page-161-0) [135](#page-164-0) unpacking[, 90](#page-119-0) Containers icon[, 20](#page-49-1) Create Load action[, 8](#page-37-2) [Create Load screen](#page-38-0)

#### **D**

dates[, 123](#page-152-0) Date/Time field[, 32,](#page-61-1) [168](#page-197-1) Day Time Phone field[, 12](#page-41-1) delivery dates[, 101](#page-130-0) delivery plan[, 3,](#page-32-0) [7](#page-36-0) multiple[, 6](#page-35-2) single[, 6](#page-35-3) [Delivery Plan Details screen](#page-36-1) Delivery Plan field[, 8](#page-37-3) [Delivery Plan List screen](#page-35-4) delivery plan map[, 7](#page-36-2) [Delivery Plan Search screen](#page-35-5) delivery route model[, 4](#page-33-0) diagram[, 5](#page-34-0) destination[, 4](#page-33-1) Destination field[, 9](#page-38-1)

Dock Appointment Scheduling managing docks[, 94,](#page-123-0) [164](#page-193-1) searching for an appointment[, 90,](#page-119-1) [159](#page-188-1) taking a new appointment[, 92,](#page-121-0) [162](#page-191-2) viewing dock schedule details[, 91,](#page-120-0) [161](#page-190-1) Dropoff Stop At field[, 24](#page-53-1)

#### **E**

Enter Arrival Dates field[, 18](#page-47-0) Enter Carrier Appointment Date field[, 18](#page-47-1) Enterprise Code field[, 8](#page-37-4) Enterprise field[, 6](#page-35-6) environment variable INSTALL\_DIR[, xxviii](#page-27-0) INSTALL\_DIR\_OLD[, xxix](#page-28-0) Estimate End Time field[, 94,](#page-123-1) [163](#page-192-0) Evening Phone field[, 12](#page-41-2) Execution Status field[, 111](#page-140-1)

#### **H**

Has Hazardous Items field[, 16](#page-45-0) Has Hazardous Item(s) field[, 21,](#page-50-0) [37](#page-66-0) Has Shortage field[, 111](#page-140-2) Hold Description action[, 30](#page-59-2) Hold Status action[, 30](#page-59-3) Hold Transaction field[, 32,](#page-61-2) [168](#page-197-2) Hold Type field[, 32](#page-61-3) Hold Type marker[, 168](#page-197-3) **Holds** viewing[, 165](#page-194-0)

#### **I**

Inbound Shipment Console[, 7](#page-36-3) INSTALL\_DIR[, xxviii](#page-27-0) INSTALL\_DIR\_OLD[, xxix](#page-28-0) Instruction Type field[, 26](#page-55-0) Instructions field[, 26](#page-55-1) Instructions icon[, 20](#page-49-2) inventory console[, 1](#page-30-0) Is\_Loaded field[, 29](#page-58-2)

### **L**

load[, 3,](#page-32-1) [9](#page-38-2) Load Audits icon[, 20](#page-49-3) [Load Console Summary screen](#page-43-0) load content[, 10](#page-39-2) [Load Details screen](#page-49-4) [Load Instructions screen](#page-55-2) [Load List screen](#page-47-2) [Load Search by Location screen](#page-46-1) [Load Search by Status screen](#page-44-0) [Load Search by Summary screen](#page-42-1) Load State field[, 14](#page-43-1) [Load Status Audits screen](#page-55-3) Load Status field[, 14](#page-43-2) Load Type field[, 9,](#page-38-3) [10](#page-39-3) loads[, 118](#page-147-0) Location field[, 25](#page-54-0) logical kits[, 130](#page-159-0) [See Also kit components](#page-159-0)

#### **M**

Manage Dock Group field[, 91,](#page-120-1) [161](#page-190-2) manifest number[, 28](#page-57-1) Mark as Destination action[, 23](#page-52-0) Mark as Intermediate action[, 23](#page-52-1) Mark as Origin action[, 23](#page-52-2) Max Records field[, 6](#page-35-7) Minimum Shipment Status field[, 20](#page-49-5) Mobile Phone field[, 12](#page-41-3) Mode field[, 13](#page-42-2) Modify Shipping Info action[, 19](#page-48-1) [Modify Shipping Information screen](#page-57-2)

#### **N**

nodes[, 139](#page-168-1) Number of Days To Display field[, 90,](#page-119-2) [160](#page-189-0)

### **O**

Open Manifest field[, 29](#page-58-3) Order Available On System field[, 127](#page-156-2) organizations[, 139](#page-168-2) origin[, 3](#page-32-2) Origin field[, 8](#page-37-5) Outbound Shipment Console[, 7](#page-36-4) Over Ship Quantity field[, 114](#page-143-0) Overage Allowed field[, 127](#page-156-3) Owned By field[, 6](#page-35-8)

#### **P**

Pack And Hold flag[, 111](#page-140-3) Pack Container action[, 132](#page-161-0) Packed Quantity field[, 111](#page-140-4) Pickup Stop At field[, 24](#page-53-2) Plan Closed field[, 8](#page-37-6) Plan Completed field[, 8](#page-37-7) Plan Console[, 3](#page-32-3) Plan Date field[, 6,](#page-35-9) [7](#page-36-5) Plan Name field[, 6](#page-35-10) Plan  $#$  field[, 6](#page-35-11) plans selecting[, 140](#page-169-0) [POD # field. See also POD](#page-39-4) POD (Proof of delivery)[, 21](#page-50-1) Print action[, 19](#page-48-2) printing[, 136](#page-165-1) PRO  $#$  field[, 10](#page-39-5) Pro  $#$  field[, 15](#page-44-1)

### **Q**

queues[, 62](#page-91-0)

### **R**

Reason action[, 30](#page-59-4) Reason Code field[, 25](#page-54-1) Reason Text field[, 25](#page-54-2) Receive In Transit Updates action[, 20](#page-49-6) [Receive In Transit Updates screen](#page-54-3) Release From ESP Hold action[, 109](#page-138-0) releases adding[, 143](#page-172-0) Removing shipments from wave[, 107](#page-136-0)

Requires Routing field[, 18](#page-47-3) Routing Error Code field[, 112](#page-141-0)

#### **S**

[SCM \(Shipment Container Marker\)](#page-58-4) shipment[, 3](#page-32-4) Shipment Audits[, 58](#page-87-0) shipment audits[, 129](#page-158-0) shipment dates[, 101](#page-130-1) Shipment Mode field[, 10](#page-39-6) Shipment Sort Lane field[, 111](#page-140-5) shipments[, 108](#page-137-1) cancelling[, 136](#page-165-2) deleting[, 107](#page-136-1) modifying[, 115](#page-144-0) outbound[, 99](#page-128-0) searching[, 99](#page-128-0) splitting[, 136](#page-165-3) splitting lines[, 138](#page-167-0) special services[, 115](#page-144-1) Status Date field[, 25](#page-54-4) Status field[, 8,](#page-37-8) [32,](#page-61-4) [168](#page-197-4) stop[, 3](#page-32-5) Stop At field[, 23](#page-52-3) Stop City field[, 17](#page-46-2) Stop Details ICON[, 23](#page-52-4) [Stop Details screen](#page-56-0) Stop Node field[, 17](#page-46-3) Stop Sequence field[, 23,](#page-52-5) [27](#page-56-1) Stop State field[, 17](#page-46-4) Stop Zip Code field[, 17](#page-46-5)

### **T**

Transportation Status field[, 25](#page-54-5)

### **U**

unit of measure[, 69](#page-98-0) Unmanifested Loads fields[, 16](#page-45-1) User ID field[, 32,](#page-61-5) [168](#page-197-5) US\_ZipcodeLocation.sql script[, 7](#page-36-6)

### **V**

View Details action[, 7](#page-36-7)

#### **W**

Wave  $#$  field,  $111$ waves[, 104](#page-133-0) creating[, 143](#page-172-1)

### **Y**

YFS\_ZIP\_CODE\_LOCATION table[, 7](#page-36-8)